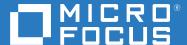

# ZENworks 2017 Update 4 Mobile Management Reference

January 2019

#### **Legal Notices**

For information about legal notices, trademarks, disclaimers, warranties, export and other use restrictions, U.S. Government rights, patent policy, and FIPS compliance, see <a href="https://www.novell.com/company/legal/">https://www.novell.com/company/legal/</a>.

#### © Copyright 2008 - 2019 Micro Focus or one of its affiliates.

The only warranties for products and services of Micro Focus and its affiliates and licensors ("Micro Focus") are set forth in the express warranty statements accompanying such products and services. Nothing herein should be construed as constituting an additional warranty. Micro Focus shall not be liable for technical or editorial errors or omissions contained herein. The information contained herein is subject to change without notice.

# **Contents**

|    | Abou   | rt This Guide                                           | 9    |
|----|--------|---------------------------------------------------------|------|
| Pa | rt I G | etting Started                                          | 11   |
| 1  | Supp   | orted Devices for Mobile Management                     | 13   |
| 2  | Over   | view                                                    | 15   |
| 3  | ZENv   | vorks Mobile Management Workflow Configuration Tasklist | 17   |
| 4  | Feat   | ure List                                                | 19   |
| 5  | Usin   | g the Mobile Management Getting Started Page            | 23   |
| 6  | Conf   | iguring User Sources                                    | 25   |
|    | 6.1    | Enabling a User Source for Mobile Device Enrollment     |      |
|    | 6.2    | 6.1.1 Procedure                                         |      |
| 7  | Conf   | guring an MDM Server                                    | 29   |
|    | 7.1    | Firewall Configuration                                  | . 29 |
|    |        | 7.1.1 Firewall Ports                                    |      |
|    | 7.2    | 7.1.2 Endpoint URLs                                     |      |
|    | 7.2    | 7.2.1 Procedure                                         |      |
|    | 7.3    | Testing the Outbound Capability of MDM Servers          |      |
|    | 7.4    | Securing MDM Servers                                    |      |
|    | 7.5    | MDM Servers and APNs Configuration                      |      |
|    | 7.6    | Removing MDM Servers                                    | .37  |
|    | 7.7    | Configuring a Default DNS Name                          | . 38 |
|    | 7.8    | Configuring a Proxy Server                              | .38  |
| 8  | Enab   | ling Push Notifications                                 | 41   |
|    | 8.1    | Enabling Push Notifications for Android Devices         | .41  |
|    |        | 8.1.1 Prerequisites                                     |      |
|    |        | 8.1.2 Create a Firebase Project                         |      |
|    | 0 7    | 8.1.3 Importing a GCM Project to Firebase               |      |
|    | 8.2    | Enabling Push Notifications for iOS Devices             |      |
|    |        | <ul><li>8.2.1 Prerequisites</li></ul>                   |      |
|    |        | 8.2.3 Renewing an Expired APNs Certificate              |      |

| 9  | Creating and Assigning a Mobile Enrollment Policy           | 53  |
|----|-------------------------------------------------------------|-----|
|    | Creating a Mobile Enrollment Policy                         |     |
|    | Editing Mobile Enrollment Policy                            |     |
|    | Assigning a Mobile Enrollment Policy                        |     |
|    | Procedure                                                   | 55  |
| 10 | Configuring an ActiveSync Server                            | 57  |
|    | Connecting to a New ActiveSync Server                       | 57  |
|    | Prerequisites                                               |     |
|    | Procedure                                                   |     |
|    | Linking a User Source to an ActiveSync Server  Procedure    |     |
| 11 | Creating and Assigning a Mobile Email Policy                | 61  |
|    | Creating a Mobile Email Policy                              |     |
|    | Assigning a Mobile Email Policy                             |     |
|    | Procedure                                                   | 63  |
| Pa | art II Enrolling Mobile Devices                             | 65  |
| 12 | 2 Prerequisites                                             | 67  |
| 13 | Inviting Users to Enroll Devices                            | 69  |
| 14 | Enrolling iOS Devices                                       | 71  |
|    | What is a supervised device?                                |     |
|    | Enrolling devices using the Apple Device Enrollment Program |     |
|    | Linking ZENworks to the Apple Deployment Programs Account   |     |
|    | Assigning Devices                                           |     |
|    | Syncing Devices                                             |     |
|    | Viewing DEP Devices                                         |     |
|    | Assigning Users                                             |     |
|    | Enrolling a DEP Device                                      |     |
|    | Renewing a DEP Token                                        |     |
|    | Enrolling an iOS Device through Apple Configurator          |     |
|    | Prerequisites                                               |     |
|    | Procedure                                                   |     |
| 15 | 5 Enrolling Android Devices                                 | 101 |
|    | What is Android in the enterprise?                          |     |
|    | Enrolling the Organization to Android Enterprise            |     |
|    | Creating and Assigning Android Enterprise Enrollment Policy |     |
|    | Enrolling Devices in the Work Profile Mode                  |     |
|    | Enrolling Devices in the Work-managed Device Mode           |     |

| 16 En         | rolling an Email Only Device                                                                                                    | 119 |
|---------------|----------------------------------------------------------------------------------------------------|-----|
| 17 All        | lowing Manual Reconciliation by the User                                                                                                    | 125 |
| 18 Vie        | ewing Device Information                                                                                                    | 129 |
| Part II       | II Managing Mobile Devices                                                                                                    | 133 |
| 19 Vie        | ewing Device Status                                                                                                    | 135 |
| 20 Se         | curing a Device                                                                                                    | 137 |
| 20.           | .1 Mobile Device Control Policy                                                                                                    |     |
|               | 20.1.1 Creating a Mobile Device Control Policy                                                                                                    |     |
|               | 20.1.2 Editing a Mobile Device Control Policy Setting                                                                                                    |     |
|               | 20.1.3 Assigning a Mobile Device Control Policy                                                                                                    |     |
| 20.           | .2 Mobile Security Policy                                                                                                    |     |
|               | 20.2.1 Creating a Mobile Security Policy                                                                                                    |     |
|               | 20.2.2 Editing a Mobile Security Policy Setting                                                                                                    |     |
|               | 20.2.3 Assigning a Mobile Security Policy                                                                                                    |     |
| 21 M          | onitoring Device Compliance                                                                                                    | 173 |
| Cre           | eating and Assigning a Mobile Compliance Policy                                                                                                    |     |
| Vie           | ewing the Compliance Dashboard                                                                                                    |     |
|               |                                                                                                    |     |
| <b>22</b> Pro | ovisioning Applications                                                                                                    | 175 |
| 22.           | .1 Distributing iOS App Store Apps                                                                                                    |     |
|               | 22.1.1 Prerequisites                                                                                                    |     |
|               | 22.1.2 Procedure                                                                                                    |     |
| 22.           | .2 Distributing an iOS Profile                                                                                                    |     |
|               | 22.2.1 Prerequisites                                                                                                    |     |
|               | 22.2.2 Procedure                                                                                                    |     |
| 22.           | and the second second s |     |
|               | 22.3.1 Procedure                                                                                                    |     |
| 22.           | Programme Company                                                                                                    |     |
|               | 22.4.1 Linking ZENworks to the Apple VPP Account                                                                                                    |     |
|               | 22.4.2 Creating VPP Bundles                                                                                                    |     |
| 22.           | 22.4.3 Assigning VPP Bundles                                                                                                    |     |
| 22.           | 3 11                                                                                                    |     |
| 22.           | 22.5.1 Approving Apps in Google Play                                                                                                    |     |
| 22.           | 22.6.1 Creating a Wi-Fi Profile bundle                                                                                                    |     |
|               | 22.6.2 Managing the Wi-Fi Profile Bundle                                                                                                    |     |
| 22.           |                                                                                                    |     |
|               | 22.7.1 Assigning Android Bundles.                                                                                                    |     |
|               | 22.7.2 Assigning iOS and Wi-Fi Profile Bundles                                                                                                    |     |
| 22.           |                                                                                                    |     |
|               | 22.8.1 Procedure                                                                                                    |     |
| 22.           | 9 Installing a Bundle using a Quick Task                                                                                                    |     |

|    | 22.9.1 Procedure                                            | 195 |
|----|-------------------------------------------------------------|-----|
|    | 22.10 Viewing Information of Apps Installed on Devices      | 195 |
| 23 | Viewing Apps Catalog                                        | 197 |
|    | Overview of the Apps Catalog Page                           | 197 |
|    | Editing App Permissions                                     |     |
| 24 | Refreshing a Device                                         | 201 |
|    | Initiating a Scheduled Refresh                              | 201 |
|    | Timed Refresh                                               | 202 |
|    | Manually Triggered Refresh                                  | 202 |
|    | Refresh Device Quick Task                                   |     |
|    | Refresh Device on the User Portal or the ZENworks App       | 203 |
| 25 | Collecting Mobile Device Inventory                          | 205 |
|    | Mobile Inventory Scan                                       | 205 |
|    | Viewing Mobile Inventory                                    | 206 |
|    | Viewing Standard Reports for Mobile Devices                 |     |
|    | Creating Custom Reports for Mobile Devices                  | 207 |
| 26 | Initiating Quick Tasks                                      | 209 |
|    | Refresh Device                                              | 209 |
|    | Inventory Scan                                              | 209 |
|    | Procedure                                                   | 210 |
|    | Install Bundle                                              | 210 |
|    | Procedure                                                   |     |
|    | Reboot or Shutdown Devices.                                 |     |
|    | Lock Device and Unlock Device                               |     |
|    | Locking a Device                                            |     |
|    | Unenrolling a Device                                        |     |
|    | Send Message                                                |     |
|    | Procedure                                                   |     |
|    | Enable Lost Mode                                            |     |
|    | Procedure                                                   | 213 |
| 27 | Bypassing Activation Lock                                   | 215 |
|    | Enabling Activation Lock Bypass                             | 215 |
|    | Disabling Activation Lock Bypass                            | 215 |
|    | Retrieving the Activation Lock Bypass Code                  | 216 |
|    | Viewing the Activation Lock Bypass Code in ZCC              | 216 |
|    | Exporting the Activation Lock Bypass Code                   |     |
|    | Activating the Device Using the Activation Lock Bypass Code | 217 |
| 28 | Locating a Device                                           | 219 |
|    | Prerequisites                                               | 219 |

| Pro        | ocedure                                                         | 220  |
|------------|-----------------------------------------------------------------|------|
| No         | tifying Users of Device Location                                | 220  |
| 29 En      | abling Factory Reset Protection on Android Work-Managed Devices | 221  |
| Spe        | ecifying corporate accounts to provision devices                | 221  |
| Wi         | ping Factory Reset Protection Data                              | 221  |
| 30 Pro     | otecting Intune Apps                                            | 223  |
| 30.        | .1 Prerequisites                                                | 223  |
| 30.        | .2 Configuring Microsoft Graph API                              | 224  |
|            | 30.2.1 Application Registration                                 | 224  |
|            | 30.2.2 Access Token                                             | 225  |
|            | 30.2.3 User Association                                         |      |
| 30.        | , -,                                                            |      |
| 30.        |                                                                 |      |
|            | 30.4.1 Creating iOS Intune App Protection Policy                |      |
|            | 30.4.2 Creating Android Intune App Protection Policy            |      |
| 30.        | , ,                                                             |      |
|            | 30.5.1 Procedure                                                |      |
| 20         | 30.5.2 Publishing the App Protection Policy                     |      |
| 30.        | ,                                                               |      |
| 30.        | 30.6.1 Procedure                                                |      |
| 30.<br>30. |                                                                 |      |
|            |                                                                 |      |
| 31 Ma      | anaging Email Notifications                                     | 239  |
| 32 Un      | nenrolling Devices                                              | 241  |
| Pro        | ocedure                                                         | 241  |
| 33 Un      | nenrolling the Organization from Android Enterprise             | 243  |
|            | enrolling the Organization                                      | 243  |
|            |                                                                 |      |
| A Be       | est Practices                                                   | 245  |
| Mig        | grating to Apple Business Manager                               | 245  |
| `          | Best Practices                                                  |      |
|            | Troubleshooting Scenarios                                       | 2/16 |

# **About This Guide**

This *Mobile Management Reference* includes information to help you successfully use the Mobile Management feature within ZENworks Configuration Management.

The information in this guide is organized as follows:

- Part I, "Getting Started," on page 11
- Part II, "Enrolling Mobile Devices," on page 65
- Part III, "Managing Mobile Devices," on page 133
- Appendix A, "Best Practices," on page 245

#### **Audience**

This guide is intended for ZENworks administrators and end users.

#### Feedback

We want to hear your comments and suggestions about this manual and the other documentation included with this product. Please use the User Comments feature at the bottom of each page of the online documentation.

#### **Additional Documentation**

ZENworks 2017 is supported by other documentation (in both PDF and HTML formats) that you can use to learn about and implement the product. For additional documentation, see the Online Documentation site.

# **Getting Started**

The following sections provide information on how to get started with the Mobile Management feature in ZENworks Configuration Management. You should already have installed your ZENworks system. If not, see the ZENworks Server Installation Guide.

- Chapter 1, "Supported Devices for Mobile Management," on page 13
- Chapter 2, "Overview," on page 15
- Chapter 3, "ZENworks Mobile Management Workflow Configuration Tasklist," on page 17
- Chapter 4, "Feature List," on page 19
- Chapter 5, "Using the Mobile Management Getting Started Page," on page 23
- Chapter 6, "Configuring User Sources," on page 25
- Chapter 7, "Configuring an MDM Server," on page 29
- Chapter 8, "Enabling Push Notifications," on page 41
- Chapter 9, "Creating and Assigning a Mobile Enrollment Policy," on page 53
- Chapter 10, "Configuring an ActiveSync Server," on page 57
- Chapter 11, "Creating and Assigning a Mobile Email Policy," on page 61

# Supported Devices for Mobile Management

Mobile Management capabilities are supported on the following devices:

| Device                                                                                                    | Functionality                                                                                                    |  |  |
|----------------------------------------------------------------------------------------------------|----------------------------------------------------------------------------------------------------|--|--|
| Android 5.0 or newer (Work Profile enrollment)                                                                                    | Security Policy Enforcement                                                                                                    |  |  |
| Android 6.0 or newer (Work-managed device                                                                                         | <ul> <li>Device Control Policy Enforcement</li> </ul>                                                                                                    |  |  |
| enrollment)                                                                                                    | <ul> <li>Email synchronization for Exchange ActiveSync accounts</li> </ul>                                                                                                    |  |  |
| <b>NOTE:</b> The ZENworks 2017 Update 4 release is backward compatible with the 17.2 and 17.3 versions of the ZENworks Agent app. | <ul> <li>Device Management: Refresh Device, Send<br/>Message, Lock Device, Unlock Device, locating<br/>the device and Unenroll (Full Wipe and Selecti<br/>Wipe)</li> </ul>                                                                                                |  |  |
|                                                                                                    | <ul> <li>Remote configuration and installation of apps<br/>through bundles</li> </ul>                                                                                                    |  |  |
|                                                                                                    | <ul> <li>Enrollment as work profile mode, work-<br/>managed device mode.</li> </ul>                                                                                                    |  |  |
|                                                                                                    | The ZENworks Agent app installed on Android devices enables in managing these devices.                                                                                                    |  |  |
| iOS version 9.3 and newer                                                                                                    | • Security Policy Enforcement                                                                                                    |  |  |
|                                                                                                    | <ul> <li>Device Control Policy Enforcement</li> </ul>                                                                                                    |  |  |
|                                                                                                    | <ul> <li>Remote configuration and email synchronization<br/>of Exchange ActiveSync accounts</li> </ul>                                                                                                    |  |  |
|                                                                                                    | <ul> <li>Installation of Apps through bundles</li> </ul>                                                                                                    |  |  |
|                                                                                                    | <ul> <li>Installation of Configuration Profile</li> </ul>                                                                                                    |  |  |
|                                                                                                    | <ul> <li>Managing Intune Apps (enrollment is not<br/>required to use this feature)</li> </ul>                                                                                                    |  |  |
|                                                                                                    | Subscription to Apple Volume Purchase Program                                                                                                    |  |  |
|                                                                                                    | <ul> <li>Enrollment through the Apple Device<br/>Enrollment Program</li> </ul>                                                                                                    |  |  |
|                                                                                                    | <ul> <li>Enrollment using Apple Configurator</li> </ul>                                                                                                    |  |  |
|                                                                                                    | <ul> <li>Device Management: Refresh Device, Send<br/>Message, Lock Device, Unlock Device, enabling<br/>lost mode, locating the device, reboot/<br/>shutdown of the device, enabling activation lock<br/>bypass and Unenroll (Full Wipe and Selective<br/>Wipe)</li> </ul> |  |  |
|                                                                                                    | The MDM profile installed on iOS devices enables in managing iOS devices.                                                                                                    |  |  |

| Device                                                   | Functionality                                                                                                    |  |
|----------------------------------------------------------|----------------------------------------------------------------------------------------------------|--|
| Devices using Exchange ActiveSync version 12.0 and newer | <ul> <li>Email synchronization for Exchange ActiveSync accounts</li> </ul>                                                                                    |  |
|                                                          | • Security Policy Enforcement                                                                                                    |  |
|                                                          | Device Control Policy Enforcement                                                                                                    |  |
|                                                          | <ul> <li>Device Management: Unenroll Device (Full Wipe)</li> </ul>                                                                                            |  |
|                                                          | <ul> <li>ActiveSync enrollment for the following device<br/>platform is also included:</li> </ul>                                                             |  |
|                                                          | <ul> <li>Windows version 8 and newer</li> </ul>                                                                                                    |  |
| Apple TV (Experimental)                                  | The following features are supported on Apple TV on an experimental basis and should be used for evaluation purposes only:                                    |  |
|                                                          | <ul> <li>Enrollment of Apple TV devices using the Apple<br/>Device Enrollment Program</li> </ul>                                                              |  |
|                                                          | <ul> <li>Assignment of iOS profile bundles to Apple TV<br/>devices.</li> </ul>                                                                                |  |
|                                                          | We do not support deployment of these features in a production environment. Technical support will not be provided for any issues reported on these features. |  |

# Overview

Mobile device management helps you to secure and manage any corporate or employee-owned mobile devices that are being used in the workplace. Mobile management in ZENworks uses the capabilities of ZENworks Configuration Management, which is the same management console and system infrastructure that has been managing laptops, desktops and servers over the years. By leveraging the features of ZENworks, you can perform multiple management operations on mobile devices:

- Enroll (register) mobile devices to your ZENworks Management Zone. Users can enroll their devices as:
  - Fully Managed: Android and iOS devices are supported. Full management of an Android device is enabled using the ZENworks Agent App that is installed on the device. Full management of an iOS device is enabled using the MDM profile that is installed on the device.
  - Email Only: Devices with native Exchange ActiveSync capabilities are supported, that is, iOS, Android, and Windows devices.
- Manage Android devices using Android enterprise that lets you securely manage corporate
  data by enrolling devices in the work profile or work-managed device mode.
- Utilize Apple Device Enrollment Program (DEP) and Apple Configurator to streamline deployment of multiple corporate owned iOS devices.
- Enforce security and mobile control policies on Fully Managed (Android and iOS devices) and Email-only (that include Windows devices) devices. With a security policy, you can set password restrictions, inactivity timeout, and enforce encryption on the device. With a device control policy, you can control the use of applications such as the device camera, voice assistant, web browser, and other applications installed on the device.
- Install Apps on Fully Managed iOS devices and Android devices. You can distribute free App Store Apps to iOS devices and work apps from Google Play to Android devices, using the existing bundles feature.
- **Distribute and manage Apple VPP apps** on Fully Managed iOS devices purchased with your organization's Volume Purchase Program (VPP) account, by using the existing Bundles and Subscription workflow in ZENworks.
- Distribute Configuration Profiles to Fully Managed iOS devices to manage certain features on the device such as access to VPN. You can also distribute Wi-Fi configuration profile to both iOS and Android devices, using the Wi-Fi bundles feature.
- Synchronize email from ActiveSync servers on Fully Managed (Android, iOS) and Email-only devices (that include Windows devices). You can also remotely configure the default email client on iOS devices.

- **Support for Direct Boot** is also included for Android 7.0+ devices. This feature enables the ZENworks Agent to always be active on an Android device even before the device is unlocked after a reboot. Administrators can enforce policies such as the Compliance policy, remove the Work Profile or factory reset the device, even if the device has not been unlocked.
- Secure apps that use the Intune SDK without the users having to enroll their devices ZENworks Management Zone.

For more information on the complete set of features supported by ZENworks, see Feature List.

# **3** ZENworks Mobile Management Workflow Configuration Tasklist

To use the Mobile Management feature, refer to the following workflow in the order of the listed

| Task |                                                                                                    | Details                                                              |
|------|----------------------------------------------------------------------------------------------------|----------------------------------------------------------------------|
|      | Review concepts essential to understand the Mobile Management feature.                                                                       | For information, see "Overview" on page 15.                          |
|      | Configure a user source in the ZENworks Management Zone.                                                                                     | For instructions, see "Configuring User Sources" on page 25.         |
|      | Configure an MDM Server to enable communication with mobile devices.                                                                         | For instructions, see "Configuring an MDM Server" on page 29.        |
|      | Enable push notifications on Android and iOS devices.                                                                                        | For instructions, see "Enabling Push Notifications" on page 41.      |
|      | (Optional) Configure a proxy server for all mobile management related communication.                                                         | For instructions, see "Configuring an MDM Server" on page 29.        |
|      | Configure and manage email access on mobile devices by configuring an ActiveSync Server and by creating and assigning a Mobile Email Policy. | For instructions, see "Configuring an ActiveSync Server" on page 57. |
|      | Create and assign an enrollment policy.                                                                                                    | For instructions, see "Enrolling Mobile Devices" on page 65.         |
|      | Enroll devices using: iOS                                                                                                    | For instructions, see "Enrolling Mobile Devices" on page 65.         |
|      | Apple Device Enrollment Program                                                                                                    |                                                                      |
|      | <ul> <li>Apple Configurator</li> </ul>                                                                                                    |                                                                      |
|      | <ul> <li>Manual enrollment using the ZENworks User<br/>Portal</li> </ul>                                                                     |                                                                      |
|      | Android                                                                                                    |                                                                      |
|      | <ul> <li>Work Profile: Download ZENworks app<br/>directly from Google Playstore or through the<br/>ZENworks User Portal.</li> </ul>          |                                                                      |
|      | <ul> <li>Work-managed device mode: Through the<br/>ZENworks Agent App.</li> </ul>                                                            |                                                                      |
|      | Create and assign device control and mobile security policies to secure the mobile devices.                                                  | For instructions, see "Securing a Device" on page 137.               |

| Task |                                                                     | Details                                                        |
|------|---------------------------------------------------------------------|----------------------------------------------------------------|
|      | Provision and manage apps on iOS and Android devices.               | For instructions, see "Provisioning Applications" on page 175. |
|      | Manage and maintain mobile devices in the ZENworks Management Zone. | For instructions, see "Managing Mobile Devices" on page 133.   |

4

# **Feature List**

Based on the platform, that is iOS and Android devices that are enrolled as fully managed devices, ZENworks Configuration Management supports the following features as a part of managing mobile devices:

| Feature                                                                                                    | Platform |         | Details                                                           |
|----------------------------------------------------------------------------------------------------|----------|---------|-------------------------------------------------------------------|
| _                                                                                                    | iOS      | Android |                                                                   |
| Enrollment of Android devices in the work profile and work-managed device modes (Android in the enterprise). |          | ✓       | For more information, see Enrolling Mobile Devices.               |
| Enrollment of iOS devices<br>using Apple Device<br>Enrollment Program                                        | ✓        |         | For more information, see Enrolling Mobile Devices.               |
| Enrollment of iOS devices using Apple Configurator                                                           | ✓        |         | For more information, see Enrolling Mobile Devices.               |
| Setting up and managing ActiveSync email account                                                             | ✓        | ✓       | For more information, see<br>Configuring an ActiveSync<br>Server. |
| Provisioning of work apps<br>from managed Google<br>Play using Android in the<br>enterprise                  |          | ✓       | For more information, see Provisioning Applications.              |
| Provisioning of VPP apps                                                                                     | ✓        |         | For more information, see Provisioning Applications.              |
| Provisioning of Apple App<br>Store Apps                                                                      | ✓        |         | For more information, see Provisioning Applications.              |
| Provisioning of Configuration Profiles                                                                       | ✓        |         | For more information, see Provisioning Applications.              |
| Provisioning custom in-<br>house apps                                                                        | ✓        |         | For more information, see Provisioning Applications.              |
| Provisioning Wi-Fi configuration settings                                                                    | ✓        | ✓       | For more information, see Provisioning Applications.              |

| Feature                                                                | Platform |         | Details                                                                                                    |
|------------------------------------------------------------------------|----------|---------|----------------------------------------------------------------------------------------------------|
|                                                                        | iOS      | Android | <del></del>                                                                                                    |
| Pre-configuring App<br>Parameters.                                     | 1        | ✓       | For more information, see<br>Specifying App<br>Configuration Parameters                                                                                                    |
|                                                                        |          |         | For iOS, this feature is applicable for only, App Store, Enterprise, and VPP bundles.                                                                                                    |
| Applying Password,<br>Encryption and Device<br>Inactivity restrictions | ✓        | ✓       | For more information, see Securing a Device.                                                                                                    |
| Placing restrictions on specific features of the device                | ✓        | ✓       | For more information, see Securing a Device.                                                                                                    |
| Enabling factory reset protection                                      |          | ✓       | For more information, see<br>Enabling Factory Reset<br>Protection on Android<br>Work-Managed Devices.                                                                                                    |
| Protecting Intune Apps                                                 | ✓        |         | For more information, see<br>Enabling Factory Reset<br>Protection on Android<br>Work-Managed Devices.                                                                                                    |
| Bypassing Activation Lock<br>Code                                      | ✓        |         | For more information, see Bypassing Activation Lock.                                                                                                    |
| Direct Boot Support                                                    |          | ✓       | This feature is supported from Android 7.0+ devices. If any compliance or unenroll actions are initiated on a device, then these actions will be applied even before the device is unlocked after a reboot. |
| Collecting hardware and software inventory details of a device         | ✓        | ✓       | For more information, see Collecting Mobile Device Inventory.                                                                                                    |
| Monitoring compliance of a device.                                     |          | ✓       | For more information, see<br>Monitoring Device<br>Compliance.                                                                                                    |
| Locating a Device                                                      | ✓        | ✓       | For more information, see Locating a Device.                                                                                                    |
| Locking a Device                                                       | ✓        | ✓       | For more information, see Initiating Quick Tasks.                                                                                                    |

| Feature                | Platform |         | Details                                           |
|------------------------|----------|---------|---------------------------------------------------|
|                        | iOS      | Android |                                                   |
| Unlocking a Device     | ✓        | ✓       | For more information, see Initiating Quick Tasks. |
| Enabling Lost Mode     | ✓        |         | For more information, see Initiating Quick Tasks. |
| Rebooting a device     | ✓        | ✓       | For more information, see Initiating Quick Tasks. |
| Shutting down a device | ✓        |         | For more information, see Initiating Quick Tasks. |

# Using the Mobile Management Getting Started Page

ZENworks Control Center (ZCC) includes a **Getting Started with Mobile Management** page that guides you through the tasks that you need to complete in order to enroll and manage mobile devices in your zone.

To access the Getting Started with Mobile Management page:

1 In ZCC, click Mobile Management (in the left navigation pane).

Each configuration task on this page includes an icon with a  $\bigcirc$  or  $\bigcirc$  mark indicating its completion status and one or more links to the page where you complete the task.

You can refer to the following sections within this guide to understand the procedure to complete each configuration task:

- User Sources: "Configuring User Sources" on page 25
- Enrollment Policy: "Enrolling Mobile Devices" on page 65
- MDM Servers: "Configuring an MDM Server" on page 29
- Android Devices: "Enabling Push Notifications" on page 41
- Apple Devices: "Enabling Push Notifications" on page 41

Additionally, you can click the icon appearing against each task or the Help link provided at the top right corner of each page for information on the task.

2 Complete the Configuration tasks that are required to enroll the devices to the zone. Subsequently, you can complete the tasks listed in the What's Next section to manage these devices.

You can refer to the following sections within this guide to understand the procedure to complete each ask:

- ActiveSync Servers: "Configuring an ActiveSync Server" on page 57
- Email Policy: "Creating and Assigning a Mobile Email Policy" on page 61
- Apple VPP Subscription: "Provisioning Applications" on page 175
- Apple DEP Configuration: "Enrolling Mobile Devices" on page 65
- Mobile Security and Control: "Securing a Device" on page 137
- Deploy Mobile Applications: "Provisioning Applications" on page 175
- Android Enterprise: "Enrolling Mobile Devices" on page 65.

Prior to using the Mobile Management feature, ensure that the following requirement is met:

 Install and Configure ZENworks: The Mobile Management feature is integrated with ZENworks Configuration Management. To install and configure ZENworks Configuration Management, see ZENworks Server Installation Guide.

# **Configuring User Sources**

User-based management is an important facet of mobile management in ZENworks. A device that is enrolled (registered) to the ZENworks zone must have a user associated with it. Therefore, for users to enroll their mobile devices, a user source must be configured in ZENworks and this user source must be configured to support mobile device enrollment. A user source is an LDAP directory that contains the user accounts of users to whom you want to distribute ZENworks content, in order to manage their devices. While configuring a user source you must define the enrollment options, which will be applied while enrolling the device, for example; you can enroll a device with or without providing the registration domain.

This chapter explains how a user source that you have already configured in ZENworks can be enabled for mobile device enrollment. For more information on adding a user source, see ZENworks User Source and Authentication Reference.

- Section 6.1, "Enabling a User Source for Mobile Device Enrollment," on page 25
- Section 6.2, "Configuring the Attribute for ActiveSync Server Authentication," on page 26

# 6.1 Enabling a User Source for Mobile Device Enrollment

#### 6.1.1 Procedure

- 1 In ZENworks Control Center, click Users (in the left navigation pane) to display the list of User Sources.
- 2 Next to the user source, click **Details** to display its property pages.
- 3 In the Summary tab, do one of the following:

**Allow simple enrollment:** Simple enrollment removes the domain requirement and enables users to enroll devices by providing only their user name.

Simple enrollment is allowed for only one user source. To allow simple enrollment, next to the **Simple Enrollment** field click **Yes.** After you enable simple enrollment for one user source, it is not available for any other user source. Also, if you change this setting from one user source to another, then you might have to re-configure the email accounts, as it might not work properly.

**NOTE:** If you are configuring a user source for the first time, then simple enrollment will be enabled by default.

**Domain Alias:** As simple enrollment is allowed for only one user source, if you have multiple user sources in the zone, you can authenticate the user by providing the domain alias, specified in this setting. To edit the default domain alias, click **Edit**, specify the domain name and then click **OK**.

**NOTE:** The domain name is pre-populated as soon as you add a user source.

You can decide what to use as your domain name. For example, you can use your organization's name, your organization's domain name, or your ActiveSync server domain name (if applicable). Since users need to supply the domain name on their mobile devices, it is recommended that you make it as easy as possible for them to remember and type. The following are valid domain name examples: mycompany, mycompany.com. You should avoid using ZENworks\_Default as the domain name.

If you have multiple user sources, you cannot use the same domain name in more than one user source. Domain names must be unique across user sources. Also, if you change this setting from one user source to another, then the email accounts on mobile devices enrolled using the earlier user source might not work properly. For fully managed iOS devices, re-apply the Mobile Email Policy to automatically re-configure the email account. For fully managed Android devices, re-apply the Mobile Email Policy after which the email settings are sent to the device for the user to manually re-configure the email account.

**NOTE:** If a configured user source is deleted and the same user source is configured again, then all those mobile devices that were enrolled using the earlier user source, would have to be reenrolled to the ZENworks Management Zone. However, before re-enrolling these devices ensure that the respective device objects are deleted from ZCC.

# 6.2 Configuring the Attribute for ActiveSync Server Authentication

While configuring an email account on a device by using a Mobile Email Policy, the user is automatically authenticated to the ActiveSync Server that is configured in the zone. ZENworks initially obtains the user credentials (such as the user's Email ID) from the associated user source (LDAP directory configured in the zone) and using these credentials the user is authenticated to the ActiveSync Server to which the user belongs. The user is logged in to the email account, if the credentials provided in the user source match with the ones configured in the Activesync Server. However, the user credentials with which the user logs into the ActiveSync Server to retrieve emails might be different from the credentials that he/she uses to login to the LDAP directory. In such cases, you can define the LDAP attribute that ZENworks must query and use as the user name while retrieving emails from the ActiveSync Server.

For example: consider that the configured LDAP directory is the NetIQ eDirectory and the email application is GroupWise. The default attribute that is used to authenticate a user to GroupWise is the Mail attribute. The preferred email address of a user published in the NetIQ eDirectory is in the format first name.last name@domain.com, due to which authentication to GroupWise might fail. In this scenario, you can edit the ActiveSync Logon Attribute and select UniqueID, which can be the user name of the GroupWise user.

The default attribute is Mail but you can modify this attribute. You can define attributes for a specific user or for a user folder. These attributes differ based on the LDAP directory configured in the zone.

#### To edit the attribute:

- 1 Navigate to Users on the left pane in ZCC.
- 2 Click a User Source Folder or drill down to a specific user. Click **Details** next to the User Source Folder or the User.
- 3 Click Edit next to the ActiveSync Server Logon Attribute.

The various attributes that can be defined are:

- **NetIQ eDirectory:** If the NetIQ eDirectory is configured in the zone, then you can define the following attributes to authenticate to the ActiveSync Server:
  - **CN:** The common name of the user.
  - Mail: The email address of the user.
  - UniqueID: The unique user identifier.
  - Other: Specify the custom attribute defined in the configured LDAP directory.
- Active Directory: If Active Directory is configured in the zone, then you can define the following attributes to authenticate to the ActiveSync Server:
  - UserPrincipalName: An Internet-style login name for a user based on the Internet standard RFC 822
  - sAMAccountName: The logon name used to support clients and servers running earlier versions of the operating system, such as Windows NT 4.0, Windows 95, Windows 98, and LAN Manager.
  - Mail: The email address of the user.
  - Other: Specify the custom attribute defined in the configured LDAP directory.

For either of these LDAP directories, you can also select **Inherited**, to inherit the attribute defined at the user folder level.

If you modify these settings and if the assigned Mobile Email Policy does not use the ZENworks Server as the proxy server, then you need to republish or reassign the Mobile Email Policy. The modified settings are automatically applied on the email accounts configured with Mobile Email Policies that use the ZENworks Server as the proxy server.

7 Configuring an MDM Server

An MDM Server is a ZENworks Primary Server with an MDM role, that acts as a gateway server and is the sole access point for managing mobile devices. To ensure that the ZENworks Server and the enrolled mobile devices can communicate with each other at all times, an MDM role must be assigned to at least one Primary Server in the zone. Apart from allowing devices to contact ZENworks, MDM Servers allow ZENworks to establish outbound connections to perform activities such as contact the push notification server to send relevant notifications to devices and manage VPP subscriptions. If the outbound connection is initiated from ZENworks Control Center (ZCC) whose ZENworks Server does not have outbound access, then this server will route these requests through one of the MDM Servers.

**NOTE:** If there are multiple MDM Servers in the zone, all these would be used for outbound connections, but inbound connections will be limited to those servers to which devices have enrolled.

- Section 7.1, "Firewall Configuration," on page 29
- Section 7.2, "Adding an MDM Server," on page 35
- Section 7.3, "Testing the Outbound Capability of MDM Servers," on page 35
- Section 7.4, "Securing MDM Servers," on page 36
- Section 7.5, "MDM Servers and APNs Configuration," on page 37
- Section 7.6, "Removing MDM Servers," on page 37
- Section 7.7, "Configuring a Default DNS Name," on page 38
- Section 7.8, "Configuring a Proxy Server," on page 38

# 7.1 Firewall Configuration

Typically, MDM Servers must reside in the DMZ thereby allowing mobile devices to make inbound connections even when they are outside the firewall. Like other external-facing servers, the ZENworks MDM Server faces the Internet from within the DMZ. This lets the enterprise firewall protect the MDM Server from external attacks.

### 7.1.1 Firewall Ports

To enable both internal and external access to the MDM server, certain firewall ports must be open. The ZENworks MDM Server accepts most inbound connections using HTTPS on port 443.

**Apple Push Notification service:** Both the MDM server and the iOS clients communicate with each other using the Apple Push Notification service (APNs). For outbound connections, the MDM server uses ports 443 and 2197 to Apple's 17.0.0.0/8 block. Port 5223 must be open in the firewall to enable mobile devices to connect to the APNs server, so that the APNs can send messages to these mobile devices that are within your network.

**Firebase Cloud Messaging:** Both the MDM server and the Android clients communicate with each other using the Firebase Cloud Messaging (FCM) service. For outbound connections, open port 443 to connect to the FCM service from the MDM Server as well as the Android clients. For mobile devices that are within your network, to receive messages, FCM typically uses port 5228, but it sometimes uses 5229 and 5230.

A detailed list of the ports to be to enabled for each ZENworks feature is provided in the next section.

## 7.1.2 Endpoint URLs

The MDM Server and the end-user devices must be able to reach certain endpoints to access apps and services. The endpoint URLs are listed below:

#### **Apple**

| Feature                                                                     | URL                                                                              | Port                    | Additional Information                                          |  |
|-----------------------------------------------------------------------------|----------------------------------------------------------------------------------|-------------------------|-----------------------------------------------------------------|--|
| Server Connections                                                          |                                                                                  |                         |                                                                 |  |
| Apple Push<br>Notification<br>Service                                       | https://<br>api.push.apple.com/                                                  | TCP 443                 |                                                                 |  |
| See Enabling Push<br>Notifications for<br>iOS Devices                       |                                                                                  |                         |                                                                 |  |
| Apple Device<br>Enrollment<br>Program                                       | https://<br>mdmenrollment.apple.co<br>m/session                                  | HTTP/HTTPS 80 or<br>443 |                                                                 |  |
| See Enrolling<br>devices using the<br>Apple Device<br>Enrollment<br>Program |                                                                                  |                         |                                                                 |  |
| Apple Volume<br>Purchase Program                                            | https:// vpp.itunes.apple.com/ WebObjects/ MZFinance.woa/wa/ VPPServiceConfigSrv | HTTP/HTTPS 80 or<br>443 | This is a static URL based on which the dynamic URLs to perform |  |
| See Distributing VPP Apps                                                   |                                                                                  |                         | specific VPP operations can be retrieved.                       |  |

| Feature                                                         | URL                                                                                          | Port             | Additional Information |
|-----------------------------------------------------------------|----------------------------------------------------------------------------------------------|------------------|------------------------|
| iOS App Store App<br>Bundle<br>See Provisioning<br>Applications | *.apple.com  *.mzstatic.com  itun.es  appsto.re  macappsto.re  apps.itunes.com  apps.itunes- | TCP 443          | App Store apps         |
| Device Connections  Apple Push Notification Service             | courier.push.apple.com(1 7.0.0.0/8)                                                          | TCP 5223 and 443 |                        |
| See Enabling Push<br>Notifications for<br>iOS Devices           |                                                                                              |                  |                        |

### **Android**

| Feature                         | URL                                    | Port                       | Additional Information |
|---------------------------------|----------------------------------------|----------------------------|------------------------|
| Server Connections              |                                        |                            |                        |
| Firebase Cloud<br>Messaging     | https://<br>fcm.googleapis.com/<br>fcm | TCP Port 443,<br>5228-5230 |                        |
| See Enabling Push Notifications | luii                                   |                            |                        |

| Feature                                                           | URL                            | Port                                 | Additional Information                                                           |
|-------------------------------------------------------------------|--------------------------------|--------------------------------------|----------------------------------------------------------------------------------|
| Android Enterprise                                                | https://<br>www.googleapis.com | TCP 443                              | Used to invoke the Google EMM<br>API in the ZENloader and<br>ZENserver services. |
| See Enrolling Android<br>Devices                                  |                                |                                      |                                                                                  |
|                                                                   | play.google.com                | TCP 443                              | Google Play Store                                                                |
|                                                                   | www.google.com                 |                                      | Play Enterprise re-enroll                                                        |
|                                                                   | fonts.googleapis.com           | TCP 443                              | Google fonts                                                                     |
|                                                                   | *.gstatic.com                  |                                      | User Generated Content (e.g. app icons in the store)                             |
|                                                                   | accounts.google.com            | TCP 443                              | Account Authentication                                                           |
|                                                                   | accounts.google.com.*          |                                      | Country-specific account auth domains                                            |
|                                                                   | crl.pki.goog                   | TCP 443                              | Certificate Validation                                                           |
|                                                                   | ocsp.pki.goog                  |                                      |                                                                                  |
|                                                                   | apis.google.com                | TCP 443 GCM, other God and iFrame JS | GCM, other Google web services,                                                  |
|                                                                   | ajax.googleapis.com            |                                      | and iFrame JS                                                                    |
|                                                                   | clients1.google.com            | TCP 443                              | App approval                                                                     |
|                                                                   | payments.google.com            |                                      |                                                                                  |
|                                                                   | google.com                     |                                      |                                                                                  |
|                                                                   | notifications.google.co<br>m   | TCP 443                              | Desktop/Mobile Notifications                                                     |
| <b>Device Connections</b>                                         |                                |                                      |                                                                                  |
| Firebase Cloud<br>Messaging<br>See Enabling Push<br>Notifications | fcm.googleapis.com             | TCP/443,5228-                        | Firebase Cloud Messaging (Find                                                   |
|                                                                   | fcm-<br>xmpp.googleapis.com    | 5230                                 | My Device, EMM Console -DPC communication, like pushing configs)                 |
|                                                                   | fcm-<br>xmpp.googleapis.com    | TCP/5235,5236                        | When using persistent bidirectional XMPP connection to FCM server.               |

| Feature                          | URL                                   | Port                  | Additional Information                                                                                                    |
|----------------------------------|---------------------------------------|-----------------------|----------------------------------------------------------------------------------------------------|
| Android Enterprise               | play.google.com                       | TCP 443               | Google Play and updates                                                                                                    |
| See Enrolling Android<br>Devices | android.com                           | TCP,UDP/5228-<br>5230 | gstatic.com,googleusercontent.c<br>om - contains User Generated<br>Content (e.g. app icons in the<br>store).<br>*gvt1.com, *.ggpht,<br>dl.google.com, dl-ssl.google.com,<br>android.clients.google.com- |
|                                  | google-analytics.com                  |                       |                                                                                                    |
|                                  | googleusercontent.co<br>m             |                       |                                                                                                    |
|                                  | *gstatic.com                          |                       |                                                                                                    |
|                                  | *gvt1.com                             |                       | Download apps and updates,                                                                                                    |
|                                  | *.ggpht.com                           |                       | Play Store APIs                                                                                                    |
|                                  | dl.google.com                         |                       | gvt2.com and gvt3.com are used for Play connectivity monitoring                                                                                                    |
|                                  | dl-ssl.google.com                     |                       | for diagnostics.                                                                                                    |
|                                  | android.clients.google.               |                       |                                                                                                    |
|                                  | *gvt2.com                             |                       |                                                                                                    |
|                                  | *gvt3.com                             |                       |                                                                                                    |
|                                  | *.googleapis.com                      | TCP 443               | EMM/Google APIs/PlayStore<br>APIs                                                                                                    |
|                                  | accounts.google.com                   | TCP 443               | Authentication                                                                                                    |
|                                  | accounts.google.[count ry]            |                       | For accounts.google.[country], use your local top-level domain for [country]. For example, for Australia use accounts.google.com.au, and for United Kingdom use accounts.google.co.uk.                  |
|                                  | pki.google.com<br>clients1.google.com | TCP 443               | Certificate Revocation list checks for Google-issued certificates                                                                                                    |
|                                  | clients2.google.com                   | TCP 443               | Domains shared by various                                                                                                    |
|                                  | clients3.google.com                   | 16. 1.5               | Google backend services such as                                                                                                    |
|                                  | clients4.google.com                   |                       | crash reporting, Chrome<br>Bookmark Sync, time sync                                                                                                    |
|                                  | clients5.google.com                   |                       | (tlsdate), and many others.                                                                                                    |
|                                  | clients6.google.com                   |                       |                                                                                                    |
|                                  | omahaproxy.appspot.c                  | TCP 443               | Chrome updates.                                                                                                    |

#### Intune

| Feature                                           | URL                                                                                                    | Port                    | Additional Information                                             |
|---------------------------------------------------|----------------------------------------------------------------------------------------------------|-------------------------|--------------------------------------------------------------------|
| Intune App Protection  See Protecting Intune Apps | https:// login.microsoftonline.c om/common/v2.0/ .well-known/openid- configuration                                  | HTTP/HTTPS 80<br>or 443 | Get Microsoft Graph API configuration details                      |
|                                                   | https://<br>graph.microsoft.com/<br>v1.0/<br>deviceAppManagemen<br>t/<br>androidManagedAppPr<br>otections           | HTTP/HTTPS 80<br>or 443 | Test the validity of the access token.                             |
|                                                   | https://<br>graph.microsoft.com/<br>v1.0/<br>deviceAppManagemen<br>t/<br>managedAppStatuses/<br>managedAppList      | HTTP/HTTPS 80<br>or 443 | List all the apps while creating the Intune App Protection policy. |
|                                                   | https:// graph.microsoft.com/ beta/ deviceAppManagemen t/ iosManagedAppProtect ions                                 | HTTP/HTTPS 80<br>or 443 | Create and assign the iOS Intune App Protection policy.            |
|                                                   | https://<br>graph.microsoft.com/<br>beta/<br>deviceAppManagemen<br>t/<br>androidManagedAppPr<br>otections           | HTTP/HTTPS 80<br>or 443 | Create and assign the Android Intune App Protection policy.        |
|                                                   | https://<br>graph.microsoft.com/<br>v1.0/groups                                                                     | HTTP/HTTPS 80<br>or 443 | Lists the groups present in Azure.                                 |
|                                                   | https://<br>graph.microsoft.com/<br>v1.0/users                                                                      | HTTP/HTTPS 80<br>or 443 | Lists the users present in Azure.                                  |
|                                                   | https://<br>graph.microsoft.com/<br>v1.0/users/<br>{AZURE_USER_GUID}/<br>wipeManagedAppRegis<br>trationsByDeviceTag | HTTP/HTTPS 80<br>or 443 | For the wipe action.                                               |

| Feature | URL                                                                                   | Port                    | Additional Information                          |
|---------|---------------------------------------------------------------------------------------|-------------------------|-------------------------------------------------|
|         | https:// graph.microsoft.com/ v1.0/users/ {AZURE_USER_GUID}/ managedAppRegistrati ons | HTTP/HTTPS 80<br>or 443 | Lists the registered apps on the user's device. |
|         | https://<br>graph.microsoft.com/<br>v1.0/<br>deviceAppManagemen<br>t                  | HTTP/HTTPS 80<br>or 443 | Obtain the wipe status of the device.           |

## 7.2 Adding an MDM Server

Adding an MDM Server indicates that an MDM role is assigned to one of the Primary Servers. One or more Primary Servers can be added as MDM Servers. The number of MDM Servers would depend on the scalability needs and configuration. Before adding an MDM Server ensure that the following prerequisites are met:

- All MDM Servers must have inbound and outbound connectivity. Inbound connectivity means
  that an MDM Server must be able to receive requests from outside the organization's firewall
  (in this case the mobile devices). Outbound connectivity means that an MDM Server must
  successfully be able to make connections outside the organization's firewall. ZENworks will not
  verify this while adding an MDM Server or during any operation involving the MDM Server.
- You also need to ensure that all Primary Servers in your zone have the ZENworks 2017 version or newer deployed on it.
- If there are multiple MDM servers in the zone, the mobile devices will always contact the server to which it is enrolled.

The Apple Push Notification service (APNs) and Firebase Cloud Messaging (FCM) can be configured only if an MDM role is assigned to one or more Primary Servers.

#### 7.2.1 Procedure

- 1 On the Getting Started with Mobile Management page, click Add MDM Server. Alternatively, from the left hand side navigation pane of ZCC, navigate to Configuration > Infrastructure Management > MDM Servers.
- 2 Click Add.
- 3 Select one or more Primary Servers that need to be configured with the MDM role and click OK.

# 7.3 Testing the Outbound Capability of MDM Servers

After adding an MDM Server, you can test its outbound connectivity by clicking **Test Certificate** while configuring the Apple Push Notifications service (APNs) or by clicking **Test API Key** while configuring Firebase Cloud Messaging (FCM). If the configuration is valid, both these options will test the connection to the APNs and GCM servers from each of the MDM Servers. If the connectivity fails

from one or more MDM Servers, the failed servers would be listed. You can perform these actions in the respective push notifications configuration sections of ZCC. For details, see Enabling Push Notifications.

**NOTE:** If any ZCC operation involving an MDM Server fails, check the zcc.log, services-messages.log, and the loader-messages.log.

## 7.4 Securing MDM Servers

Since MDM Servers are exposed to the Internet at all times, it becomes important to secure access to the services on these servers. The services are categorized into Administration, Endpoint, and the ZENworks Setup page. ZENworks allows you to control access to each of these categories by clicking any of the following icons appearing against a configured MDM server:

• Administration Access: Click  $\mathbb{A}$  to allow or deny specific IP addresses from accessing Administration functions such as ZCC, ZMAN and so on.

**NOTE:** You need to ensure that administration access is not denied for all or else ZCC will remain inaccessible, except from the MDM server in which the access was allowed or denied. Ensure that all Primary Servers in your zone are allowed access so that the internal operations between these servers are not restricted. However, these filters are not applicable for an Appliance web console.

• Endpoint Access: Click to allow or deny certain IP addresses from accessing endpoint functions such as the ZENworks User Portal, the ZENworks Agent app and so on.

**NOTE:** Ensure that all Primary Servers in your zone are allowed access so that the internal operations between the ZENworks Servers will not be restricted.

• Tools Access: Click 🕸 to allow or deny certain IP addresses from accessing tools and downloads through the ZENworks Setup URL.

For each of these categories, you can configure filters by clicking in . By default, access is allowed for all devices. For each filter, you need to specify the following:

- Specific IP address, comma separated IP addresses, or an IP range. Each IP address can be specified in CIDR format or the regular format.
- Allow or Deny access to the specified IP address
- A short description about the specified set of IP addresses.

Filters are evaluated in the order in which they are listed. If the same IP address appears in multiple filters, then the type of access specified in the first filter is given precedence over the type of access specified in the second filter. For example: The IP address 10.0.0.1 specified in the first filter is denied administration access. However, if the same IP address, appearing as a part of an IP range (10.0.0.0 - 10.255.255.255) that is specified in the second filter, is allowed administration access, then precedence is given to the first filter and IP address 10.0.0.1 will be denied administration access. You can also look up an IP address to identify whether access is allowed or denied for it, by specifying it in the Test access for an IP field. This action is also performed based on the order in which the filters are listed.

After configuring the access controls for one server, you can replicate the same access control configuration in another server. To do this, you need to select the MDM Server for which the access controls are already configured. Subsequently, click Copy Access Controls. In the Copy Access Controls window, select the access controls that you want to copy and Add the server to which these access controls need to be copied.

**NOTE:** Configuring access controls for an MDM Server that is an Appliance does not secure the Appliance Administration Console. To secure it, you need to specify access restrictions in the Appliance Administration Console itself. For details, see ZENworks Appliance Deployment and Administration Reference.

If a device's IP address is denied access but the device is still able to contact the ZENworks Server, then you need to check whether the device is communicating with ZENworks using the proxy server. In this case, you need to deny access to the proxy server's IP address, if you are sure that no other devices are using this proxy server.

#### 7.5 MDM Servers and APNs Configuration

The Apple Push Notification service (APNs) configuration consists of the APNs keystore, which contains the Apple-signed certificate that is required to send push notifications to iOS devices. The APNs keystore is first created on one of the MDM Servers when the first APNs Certificate Signing Request (CSR) is created. When you import the Apple-signed certificate, it is first imported to this keystore and then replicated to the other MDM Servers in the zone, if any. Whenever a new certificate is imported, it would be imported into one of the MDM Servers and is subsequently replicated to other MDM servers in the zone. If MDM Servers are added or removed after APNs is configured or if the APNs configuration has changed, the latest configuration will be replicated on all the MDM Servers in your zone.

When the last MDM Server in the zone is removed, then the APNs configuration will be deleted entirely.

#### 7.6 Removing MDM Servers

If you want to remove a Primary Server that is designated as the MDM Server in your zone, then you must first remove the MDM role from this Primary Server. To remove the role, you need to:

- 1 Click Configuration on the left hand side navigation pane in ZCC.
- 2 Click Infrastructure Management > MDM Servers.
- 3 Select one or more MDM Servers and click Remove.

**NOTE:** If you have removed an MDM role from a server in the zone, then you can add it back only after 30 minutes from the time the role was removed.

Since mobile devices contact the MDM Server to which they are enrolled and if mobile devices are enrolled to a server that you have chosen to remove from the zone, then you will have to re-enroll these mobile devices to the zone using another MDM Server. Before re-enrollment, ensure that you delete the corresponding device objects in ZCC. However, if you are upgrading or replacing the MDM

Server with another server, then the enrolled devices will automatically reconcile with the replaced server. Also, if you delete all the MDM Servers, then the push notifications configuration (APNs and GCM) will be automatically deleted.

#### 7.7 Configuring a Default DNS Name

If an MDM Server can be contacted using multiple DNS names, then you can specify the default DNS name that mobile devices will use to communicate with the MDM Server. To set the default DNS name, select the Primary Server that has the MDM role assigned and navigate to Settings > Infrastructure Management > Default DNS Name. You can select the default DNS name from the drop-down list displayed on this page.

ZENworks detects all the network interfaces that are attached to the MDM Server with the corresponding DNS names. The drop-down lists the DNS names along with the Additional DNS Names configured for the Primary Server.

If the default DNS name is modified, then you might have to remint the Primary Server certificate so that the newly configured DNS name is also part of the server certificate that mobile devices will use while enrolling to the zone.

IMPORTANT: Before a certificate remint, ensure that you include all the DNS names in the Additional DNS Name settings in ZCC (Configuration > Management Zone Settings > Infrastructure Management > Additional DNS Names).

Also, if mobile devices are enrolled to this Primary Server, re-enroll these devices if the previously configured DNS name is not reachable anymore. You might have to re-publish any assigned Mobile Email Policies so that the new DNS name setting takes effect.

#### 7.8 Configuring a Proxy Server

You can define an HTTP Proxy Server to enable MDM Servers to connect to the Internet through the proxy server. These proxy servers can used by the MDM Servers to contact the APNs Server, FCM Server, and managed mobile devices. To configure a proxy server, navigate to Configuration > Management Zone Settings > Infrastructure Management > HTTP Proxy Settings > HTTP Proxy Settings for MDM Servers.

• Proxy Host: Specify the IP address of the Proxy Server.

**NOTE:** As Apple currently supports only IPv4 addresses, you need to specify an IPv4 address as the Proxy Host. However, when Apple extends its support to include IPv6 addresses in the future, then you can specify IPv6 addresses as the Proxy Host.

- Port: Specify the port number on which the Proxy Server is listening.
- Proxy Server requires authentication: Select this option if the Proxy Server requires authentication information from the server. On selecting this option, you can specify the credentials to authenticate to the Proxy Server.
- Test URL: Specify the URL of a web application or a web server and click Test Proxy to verify the connection of the specified Proxy Server. The Test URL should be specified in the following format, for example: https://www.microfocus.com.

**NOTE:** Proxy Server details are cached in the ZENworks Server memory. If you modify the Proxy Server details, then it will take at least 15 minutes for these changes to become effective on all servers.

### **Representation Services Representation Services Representation Services Enabling Push Notifications**

Push notifications can be sent to Android Devices and Apple Devices to enable communication between the ZENworks Server and the ZENworks Agent app (for Android devices) or the ZENworks Server and the MDM profile (for iOS devices) installed on the device.

- Section 8.1, "Enabling Push Notifications for Android Devices," on page 41
- Section 8.2, "Enabling Push Notifications for iOS Devices," on page 50

#### 8.1 Enabling Push Notifications for Android Devices

Firebase Cloud Messaging (FCM) is the new version of Google Cloud Messaging (GCM) that enables a ZENworks MDM Server to send data to an Android device. The data might be a send-to-sync message that informs the device that there is new ZENworks data to be retrieved from the ZENworks MDM Server, or it might be a message with payload that pushes data directly to the device. The ZENworks MDM Server communicates with the FCM service, which then pushes the notification to the device. After receiving the push notification, the device contacts the ZENworks MDM Server directly to provide the requested information or to receive the changes.

To connect to the FCM service, you need to create a Firebase project in the Firebase console and obtain a .JSON file (that contains the Project Number) and a Server Key. The .JSON file and the Server Key are then used to configure ZENworks' access to the FCM service.

For existing users of the GCM project, we strongly recommend that you migrate to the FCM service in order to benefit from its new features. However, if you do not want to migrate to the FCM service, then ZENworks will continue using the existing GCM configuration to communicate with enrolled mobile devices. If you want to view the existing GCM configuration details, then navigate to Configuration > Management Zone Settings > Push Notifications > Google Cloud Messaging (Obsolete). This page lets you only view the GCM configuration details and you will be unable to edit any of the configuration details.

If you want to create a new FCM project, then refer to Create a Firebase Project.

If you have already created a GCM project and want to migrate to the FCM service, then refer Importing a GCM Project to Firebase. This ensures that the Project Number specified in the GCM project and the FCM project are the same. If the Project Number does not match, then communication between ZENworks and already enrolled mobile devices will be discontinued.

**IMPORTANT:** As of April 10, 2018, Google has deprecated GCM. Therefore, it is mandatory to migrate to the FCM service.

#### 8.1.1 Prerequisites

 MDM Server: An MDM role is assigned to a Primary Server. For more information, see Configuring an MDM Server.

#### 8.1.2 Create a Firebase Project

Follow these steps, if you want to create a Firebase project. However, if you have already created a GCM project and want to import the project to FCM, then go to Importing a GCM Project to Firebase.

- 1 On the Getting Started with Mobile Management page, navigate to the Android Devices section, click Configure FCM to display the Firebase Cloud Messaging page. Alternatively, from the left hand side navigation pane of ZCC, navigate to Configuration > Push Notification > Firebase Cloud Messaging.
- 2 Click Firebase Developers Console, which will direct you to the Firebase console at https://console.firebase.google.com.
- **3** Sign in using your Google account credentials.

  As a best practice, we recommend that this should be a Google account created specifically for managing your corporate Google services and not a personal Google account.
- 4 Click Add Project.

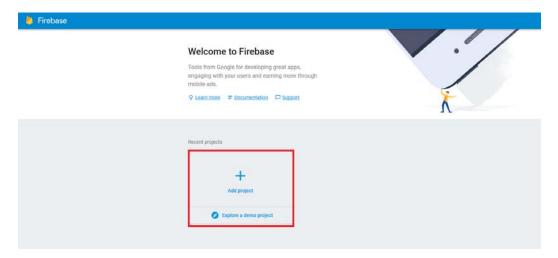

5 Specify a Project Name and click Create Project.

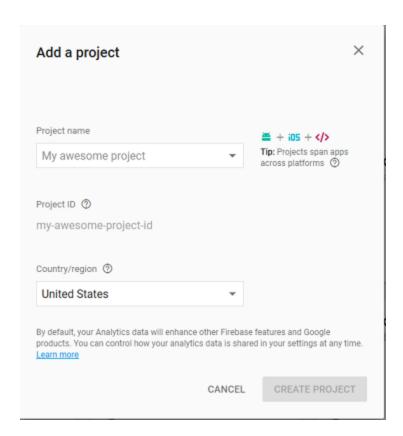

6 Select Add Firebase to your Android App in the Overview page.

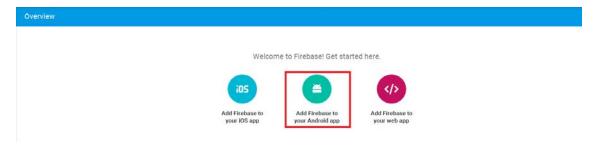

7 Specify the Android Package Name for the ZENworks Agent App, that is, com.novell.zapp. Click Register App.

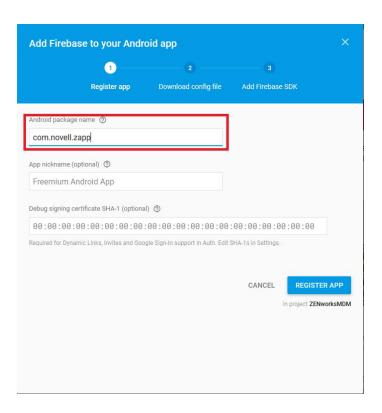

8 Click Download google-services.json to download the .JSON file in your preferred location. Click Continue and then click Finish.

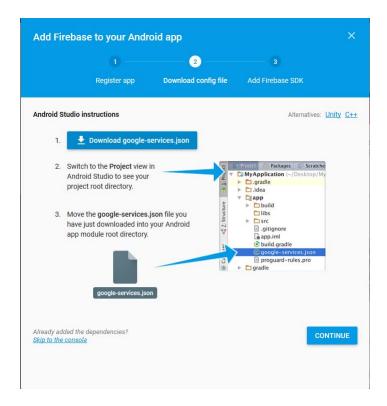

9 Click appearing next to Project Overview and select Project Settings.

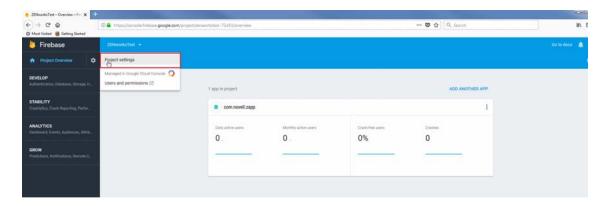

10 Select the Cloud Messaging tab. You can now view the Server Key. Note down this Server Key.

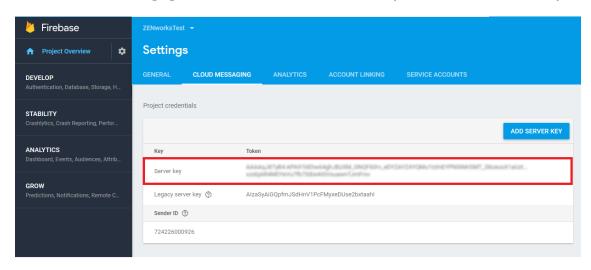

- **11** Exit the Firebase Console, then continue with Step 12.
- 12 In ZCC, on the Firebase Cloud Messaging page configure ZENworks with the .JSON file and Server Key:
  - 12a Click the Enable Firebase Cloud Messaging check box to turn on the option.
  - **12b** Specify the following fields with the information you generated in the Firebase Developers Console:
    - Project JSON file: Upload the .JSON file that you have downloaded from the Firebase Console
    - Server Key: Specify the Server Key for your Firebase project.
    - **Key activation date:** Specify the key's activation date.
    - **Google User ID:** Specify the Google account ID used to log in to the Firebase Developers Console and create or import the Firebase project.
  - 12c Click Test Server Key to validate that the information is entered correctly and the key is active. This option will test the connection to the FCM service from each of the MDM Servers configured in the zone. If the connectivity fails from one or more MDM Servers, then the failed servers are listed.
  - **12d** Click **OK** to save your Firebase Cloud Messaging configuration.

#### 8.1.3 Importing a GCM Project to Firebase

If you have already created a GCM project, then refer to the following steps to import the GCM project to FCM:

- 1 On the Getting Started with Mobile Management page, navigate to the Android Devices section, click Configure FCM. The Google Cloud Messaging page is displayed. Click Configure FCM, which will re-direct you to the Firebase Cloud Messaging page.
- 2 Click Firebase Developers Console, which will direct you to the Firebase console at https://console.firebase.google.com.
- 3 Sign in using your Google account credentials that was used to create the existing GCM project.
- 4 Click Add Project.

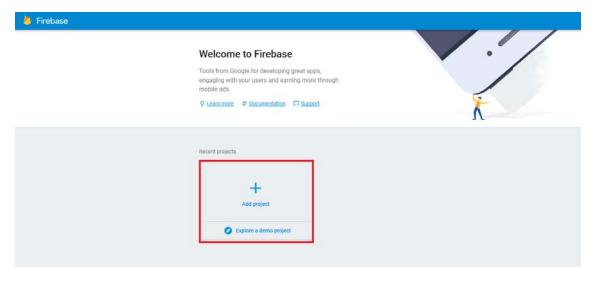

5 Click the Project Name drop-down menu and select the GCM project that you want to import. Click Add Firebase.

If you have already performed steps 4 and 5, then continue with step 6.

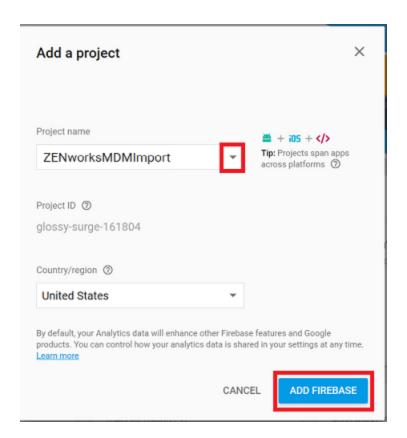

6 Select Add Firebase to your Android App in the Overview page.

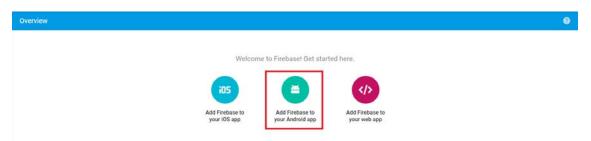

7 Specify the Android Package Name for the ZENworks Agent App, that is, com.novell.zapp. Click Register App.

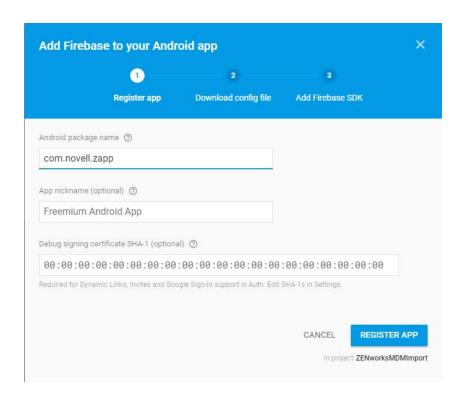

8 Click Download google-services.json to download the.JSON file in your preferred location. Click Continue and then click Finish.

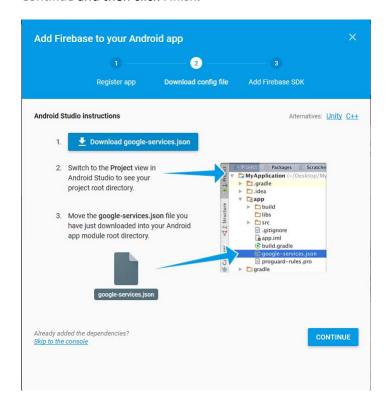

9 Click appearing next to Project Overview and click Project Settings.

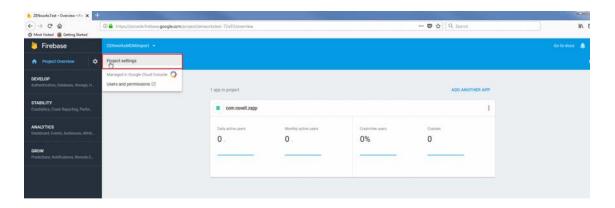

10 Select the Cloud Messaging tab. You can now view the Server Key. Note down this Server Key.

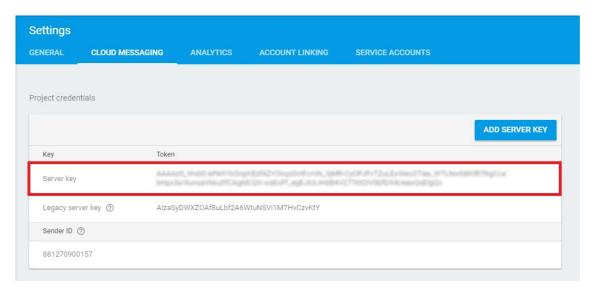

- 11 Exit the Firebase Developers Console, then continue with Step 12.
- 12 In ZCC, on the Firebase Cloud Message page configure ZENworks with the .JSON file and Server Key:
  - 12a Click the Enable Firebase Cloud Messaging check box to turn on the option.
  - **12b** Fill in the following fields with the information you generated in the Google Developers Console:
    - Project JSON file: Upload the .JSON file that you have downloaded from the Firebase Console
    - Server Key: Specify the Server Key for your Firebase project.
    - **Key activation date:** Specify the key's activation date.
    - **Google User ID:** Specify the Google account ID used to log in to the Firebase Developers Console and create or import the Firebase project.
  - 12c Click Test Server Key to validate that the information is entered correctly and the key is active. This option will test the connection to the FCM service from each of the MDM Servers configured in the zone. If the connectivity fails from one or more MDM Servers, then the failed servers are listed.
  - **12d** Click **OK** to save your Firebase Cloud Messaging configuration.

#### 8.2 Enabling Push Notifications for iOS Devices

Apple Push Notification service (APNs) enables a ZENworks MDM Server to notify an iOS device when the server requires information from the device or has changes for the device. The ZENworks MDM Server communicates with the Apple Push Notification service, which then pushes the notification to the device. After receiving the push notification, the device contacts the ZENworks MDM Server directly to provide the requested information or to receive the changes.

#### 8.2.1 Prerequisites

- An APNS Certificate: In order to use the Apple Push Notification service, an Apple Push
  Notification service certificate is required. The APNs certificate allows the ZENworks MDM
  Servers and iOS devices to authenticate securely to the service. Apple Push Notification service
  certificates are issued by Apple. The following sections help you create the Certificate Signing
  Request (CSR), submit the request to Apple, and import the Apple-issued APNs certificate into
  your ZENworks system.
- MDM Server: An MDM role is assigned to a Primary Server and appropriate ports are opened in the firewall. For more information, see Configuring an MDM Server.

#### 8.2.2 Creating and Importing an APNs Certificate

- 1 On the Getting Started with Mobile Management page, navigate to the Apple Devices section, click Configure APNs. Alternatively, from the left hand side navigation pane of ZCC, navigate to Configuration > Push Notification > Apple Push Notification.
- 2 Create a Certificate Signing Request:
  - 2a Click Create a Certificate Request.
  - **2b** Specify the following certificate details:

Organization Apple ID: Valid Apple ID in email format (for example, user1@mycompany.com). Best practice dictates that this should be an Apple ID created specifically for managing your corporate Apple Push Notification service certificate and not an Apple ID used for a general developer account or a personal account.

**Organization Unit:** Name of the organizational unit (division, department, or so forth) to which you belong. For example, *IT, IS Department, Technical Services Group*, or *Business Services*.

**Organization Name:** Name of your organization.

City or Locality/State/Country: Location information for your organization.

**2c** Provide the credentials (user name and password) of your Micro Focus Customer Center account.

The Certificate Signing Request must be signed by Micro Focus as an approved Mobile Device Management (MDM) vendor. Your Micro Focus Customer Center credentials enable Micro Focus to sign the request.

- 2d Click Submit for Signing.
- **2e** After the Certificate Signing Request file is signed by Micro Focus, save the signed Certificate Signing Request (CSR) file to a location of your choice.

- 3 Submit the Certificate Request to Apple and download the APNs Certificate:
  - 3a Click Apple Push Certificates Portal.
  - **3b** Sign in with your Apple ID and password.
  - **3c** Follow the prompts to upload your CSR file and create an APNs certificate.
  - 3d Download the APNs certificate.
- 4 Import the APNs Certificate in ZCC:
  - 4a Click Import APNs Certificate.
  - **4b** Browse and select the APNs certificate file, then click **OK**.

    The APNs certificate is imported to your system and the certificate's subject, expiration date, and key length are displayed.
  - **4c** To check that the certificate is valid and that your ZENworks system can communicate with the Apple Push Notification service, click **Test Certificate**. This option will test the connection to APNs from each of the MDM Servers configured in the zone. If the connectivity fails from one or more MDM Servers, then the failed servers are listed.

#### 8.2.3 Renewing an Expired APNs Certificate

- 1 On the Getting Started with Mobile Management page, navigate to the Apple Devices section, click Configure APNs. Alternatively, from the left hand side navigation pane of ZCC, navigate to Configuration > Push Notification > Apple Push Notification.
- 2 Ensure that the existing Certificate Signing Request is available. To create a CSR, follow the steps described in Step 2.
- 3 Click Apple Push Certificates Portal.
- 4 Sign in with your Apple ID and password.
- 5 Click Renew against the certificate that you want to renew. You can identify the certificate based on its Subject, which can be viewed by clicking , and the Expiration date.
- 6 Follow the prompts to upload the CSR and download the renewed APNs certificate.
- 7 In ZCC, import the APNs certificate by following the steps described in Step 4.

**IMPORTANT:** If the APNs certificate has expired, ensure that you do not revoke or create a new certificate, or else you will have to re-enroll all mobile devices that were initially enrolled using the earlier certificate.

### Creating and Assigning a Mobile Enrollment Policy

For devices to be enrolled (registered) in your ZENworks Management Zone, you must create a Mobile Device Enrollment policy and assign it to users who will enroll devices. Mobile Enrollment policy decides which user can enroll devices, what devices the user can enroll, the mode to be used for device enrollment, and the location and naming of the device. Depending on the diversity of needs in your organization, you can create a single Mobile Enrollment policy for all users or you can create multiple policies for users with different needs.

#### **Creating a Mobile Enrollment Policy**

- 1 On the Getting Started with Mobile Management page, navigate to the Enrollment Policy section, click New Enrollment Policy to display the Create New Policy wizard. Alternatively, from the left hand side navigation pane of ZCC, navigate to Policies > New > Policies.
- 2 On the Select Platform page, select Mobile and then click Next.
- 3 On the Select Policy Category page, select General Mobile Policies and then click Next.
- 4 On the Select Policy Type page, select Mobile Enrollment Policy and then click Next.
- 5 On the Define Details page, specify a name for the policy, select the folder in which to place the policy and then click **Next**.
- **6** On the Configure Device Ownership page:
  - **6a** You can select the ownership type for the device, such as **Corporate** or **Personal**. The ownership is categorized based on the enrollment methods:
    - Apple Device Enrollment Program
    - Apple Configurator
    - ZENworks User Portal
    - ZENworks Agent App

You can also enable the Allow the device user to select ownership type option to allow users who are enrolling their devices using the ZENworks User Portal or the ZENworks Agent App, select the appropriate ownership type of the device,

Mobile policies enable you to provide two groups of settings, one group that is applied to corporate-owned devices and a second group that is applied to personally-owned devices.

For example, the Mobile Security policy lets you configure different password, encryption, and lockout settings for corporate-owned devices versus personally-owned devices.

- 6b Click Next.
- 7 On the Configure Device Management page:
  - **7a** The default settings allow the user to choose the management level (Managed Device or Email Only) during enrollment.

**NOTE:** This option is applicable for enrollment using the ZENworks End User Portal.

The device management options are explained below:

- Yes, allow users to enroll their devices as fully managed devices: Enables users to enroll their devices as a Managed Device only.
  - Do not show option for ActiveSync only enrollment: Removes the ActiveSync Only (Email Only) enrollment option, forcing devices to enroll as fully managed devices.
- No, allow users to enroll their devices as ActiveSync -only: Removes the fully managed option, forcing devices to enroll as ActiveSync Only (Email Only) devices.

#### 7b Click Next.

- **8** On the Configure Mobile Enrollment Rules page, note the folder and naming settings for the default **All Devices** rule in the list, then click **Next**.
  - Enrollment rules determine the enrolling device's display name and folder placement in ZENworks Control Center.
  - The predefined All Devices rule allows all devices to enroll, uses the device model and user's name for the device name, and places the device in the Mobile Devices folder. If the default rule does not meet your needs, you can modify or remove the All Devices rule and add additional rules as needed. For example, you can create a rule to place all Android devices in one folder and all iOS devices in another.
- **9** On the Configure the Un-enrollment Settings page you can configure the un-enrollment settings, which will take effect when users un-enroll their devices from the ZENworks Server or the management zone. Select any one of the following for a corporate-owned device or a personally-owned device and click **Next**:
  - **Retire Device:** The device is retained in the zone, however the status is set as retired. When the device is retired, ZENworks does not manage the device anymore, but the device data and history is retained.
  - **Delete Device:** The device is removed from the zone.

**NOTE:** These settings are not applied when the user removes the work profile from Android devices enrolled in the work profile mode.

- **10** On the **Summary** page, you can perform the following actions:
  - Create as Sandbox: Creates a Sandbox-only version of the policy. A Sandbox version of a
    policy enables you to test it on your device before actually deploying it
  - Define Additional Properties: Enables you to edit the default settings configured in the policy.

Click Finish to complete creating the policy.

#### **Editing Mobile Enrollment Policy**

If Define Additional Properties is selected at the time of policy creation, then you will be re-directed to the edit page. Alternatively, navigate to Policies and select the Mobile Enrollment Policy you want to edit. You can edit any of the configured settings within the Mobile Enrollment Policy. Additionally, the Mobile Enrollment Policy lets you configure the following:

- Select Allow Manual Reconciliation by User by navigating to Details > Advanced Setting. This
  feature allows the end user to manually reconcile their devices to an existing device object
  during enrollment. For more information, see Allowing Manual Reconciliation by the User.
- Select Email Notification Language by navigating to Details > Advanced Setting. This denotes the language in which email notifications need to be sent to the user. To edit these email notifications, see Managing Email Notifications.

If you change the enrollment policy settings after mobile devices are enrolled to the zone, then the updated enrollment policy settings are not applied to the already enrolled devices. However, if the un-enrollment settings are modified after the user enrolls the device, then only the updated un-enrollment settings are applied to the user's device. Also, un-enrollment is not applicable for those devices that are enrolled as Email Only (ActiveSync only) devices.

#### **Assigning a Mobile Enrollment Policy**

Mobile Enrollment policy should be assigned to only users.

#### **Procedure**

- 1 On the Getting Started with Mobile Management page, navigate to the Enrollment Policy section, click Assign Policy to display the Assign Policy wizard, then click Add. Alternatively, from the left hand side pane in ZCC, navigate to Policies. Select a policy and click Action > Assign to User.
- 2 In the Select Object dialog box, browse and select the users to whom you want to assign the policy, click OK to add them to the Users to be Assigned list, then click Next.
- 3 On the Select Object dialog box, browse for and select the policy to be assigned to a user, click OK to add them to the Policies to be Assigned list, then click Next.
- **4** Review the summary page and click **Finish** to complete the assignment.

## 10

#### **Configuring an ActiveSync Server**

ZENworks can act as a gateway to relay incoming and outgoing email traffic to devices from the Microsoft Exchange or the GroupWise Mobile Server, by using the ActiveSync protocol. This requires you to connect your ZENworks Server to the Email Servers, which uses Exchange ActiveSync version 12.1 or newer, through which your mobile device users receive their email. These email servers will hereon be referred to as an *ActiveSync Server*. ZENworks supports both the Microsoft Exchange and GroupWise Mobility Servers.

After configuring the required ActiveSync Servers, to enable ZENworks to synchronize and manage the corporate email accounts on the enrolled device, you need to create and assign a Mobile Email Policy. It also entitles Android, iOS, and Windows devices enrolled to the ZENworks Server to send or receive corporate data through the ActiveSync Server. For more information, see Creating and Assigning a Mobile Email Policy.

**NOTE:** For users of the GroupWise mailing system where users are defined in the NetIQ eDirectory, ZENworks uses only those email addresses that are specified in the *username@domain.com* format. Also, LDAP Authentication should be enabled in your GroupWise system. For more information, see the GroupWise Online Documentation.

- "Connecting to a New ActiveSync Server" on page 57
- "Linking a User Source to an ActiveSync Server" on page 59

#### Connecting to a New ActiveSync Server

#### **Prerequisites**

A backend Exchange Server should be configured with user mailboxes.

#### **Procedure**

- 1 On the Getting Started with Mobile Management page, navigate to the ActiveSync Servers section and click New ActiveSync Server. Alternatively, from the left hand side navigation pane of ZCC, click Configuration > ActiveSync tab.
- 2 In the ActiveSync Servers panel, click New to display the New ActiveSync Server dialog box.
- **3** Fill in the following fields:
  - **Server:** Specify a display name for the ActiveSync Server. This can be any name you want for display purposes. It does not have to match the actual server name.
  - Address: Specify the hostname or IP address of the ActiveSync Server.
  - **Domain:** Specify the registration domain that is associated with the ActiveSync Server.
  - **Port:** Specify the listening port for the ActiveSync Server. The standard non-SSL port is 80 and the standard SSL port is 443.

- Use SSL: Select this option to enforce a secure connection with the ActiveSync Server.
- Link to User Source: Select the ZENworks user source (LDAP directory) with which you want the ActiveSync Server to be associated.

When a user enrolls a device using the domain name, the user is authenticated via the user source and directed to the ActiveSync Server.

If multiple ActiveSync Servers are linked to the same user source, you can specify the order in which the servers are contacted. You can re-order the user sources by navigating to Users > <User Source> Details > Mobile Management > Linked ActiveSync Servers.

- **4** Test user authentication to the ActiveSync Server:
  - 4a Click Test Authentication.
  - **4b** Specify the credentials for an active account on the ActiveSync Server.

**NOTE:** The user name is required. You can specify the user name in the following two formats:

- domain\user name (example.com\testuser1)
- email ID format (testuser1@example.com)
- 4c Click Test.
- 4d If the test is successful, click Close.

If the test fails, specify the user name and password again, or try a different user name and password. If the test fails again, verify that the server address and port are correct, then retry the test.

**IMPORTANT:** For email based authentication, the email address should be present in the configured user source for successful ActiveSync enrollment on the device. For users of the GroupWise email system, you need to publish these email addresses to eDirectory. For details, you can refer to the GroupWise Documentation.

- **5** Save the ActiveSync server connection:
  - 5a Click Create Server.
  - **5b** If you are prompted to accept the ActiveSync Server's certificate (because a secure connection is being used), click **Accept**.

If you are unsure of the certificate, you can click **View Certificate** to review it. If you choose to reject the certificate, you are returned to the Create ActiveSync Server dialog box.

You can delete or edit the parameters of the ActiveSync Server. To edit the parameters of the ActiveSync server, click an ActiveSync Server and modify the parameters. If the ActiveSync Server that you want to modify is already configured with a Mobile Email Policy, then you have to republish or reassign the policy after modifying the server details.

You can delete a configured ActiveSync Server by selecting the server and clicking **Delete**. To delete an ActiveSync server that is configured with an Mobile Email policy, you have to change the ActiveSync Server in the Mobile Email Policy and then delete the ActiveSync Server.

#### Linking a User Source to an ActiveSync Server

The Linked ActiveSync Servers panel lets you link the user source to one or more ActiveSync Servers. When a user in the user source enrolls a device, the linked ActiveSync Servers are used to provide the user's email on the device.

#### **Procedure**

- 1 In ZENworks Control Center, click Users (in the left navigation pane) to display the User Sources list.
- 2 Click Details next to the user source to display its property pages.
- 3 Click the Mobile Management tab.
- 4 In the Linked ActiveSync Servers panel, click Add, select an ActiveSync Server from the list and click OK.

## 11 Creating and Assigning a Mobile Email Policy

You need to create a Mobile Email Policy to manage the corporate email account of devices within your zone. With this policy you can grant permissions to configure an email account, maintain email synchronization settings, restrict or allow users to move between email accounts and other third party applications. To enable ZENworks to manage all corporate emails sent and received on the enrolled mobile device, you need to allow the ZENworks Server to act as a proxy server for the ActiveSync Server, in the assigned Mobile Email Policy. This will route all email traffic through the ZENworks Server.

However, this policy also gives you the option to send or receive emails on these devices directly from an ActiveSync Server for a specific set of users. The configuration of an email account differs as per the mode in which the device is enrolled. For more information on the various enrollment modes, see "Enrolling Mobile Devices" on page 65.

- iOS device enrolled as a fully managed device: If a Mobile Email Policy is assigned to a fully managed iOS device, then an email account of the device's in-built email client is automatically configured on the device based on these settings. If the assigned Mobile Email Policy does not use ZENworks as the proxy server, the device can send or receive corporate emails. However, the email account will not be managed by ZENworks.
- ActiveSync Only devices: To enable ZENworks to manage the corporate email account on a
  device enrolled as an ActiveSync Only device, the assigned Mobile Email Policy should have the
  ZENworks Server acting as a proxy for the ActiveSync Server. If the assigned Mobile Email Policy
  does not use the ZENworks Server as the proxy server or if no Mobile Email Policy is assigned to
  a device, then the user will be unable to send or receive corporate emails on the device.

**NOTE:** For **fully-managed Android** devices, ZENworks supports enrollment only in the work profile or work-managed device modes. Therefore, do not assign a Mobile Email Policy to these devices. The email account on these devices should directly communicate with the configured ActiveSync server. To configure the corporate email account, you can provision bundles with apps such as Gmail. For more information, see Provisioning Applications.

#### **Creating a Mobile Email Policy**

- 1 On the Getting Started with Mobile Management page, navigate to the Email Policy section and click New Email Policy. Alternatively, from the left hand side navigation pane of ZCC, navigate to Policies > New > Policy.
- 2 On the Select Platform page, select Mobile, then click Next.
- 3 On the Select Policy Category page, select General Mobile Policies, then click Next.
- 4 On the Select Policy Type page, select Mobile Email Policy, then click Next.
- 5 On the Define Details page, specify a name for the policy, select the folder in which to place the policy, then click **Next**.

- 6 On the Automatic Email App Configuration page, the settings in the Corporate column are applied to devices whose ownership is defined as Corporate. The settings in the Personal column are applied to devices whose ownership is defined as Personal. Set the following values and click Next.
  - Account Name: Specify the email account name that will appear on the email account configured on the device.
  - **Period to sync email:** Syncs emails to the device as per the number of days set in this field. Set an appropriate value to indicate the period of time for email messages to be displayed on the device.
  - Allow messages to be moved to other email accounts: Enables the user to move emails between email accounts. Also, it allows the user to reply or forward email messages from another email account rather than from the original email account.
  - Allow recent addresses to be synced: Enables recent addresses to be synced to the email account configured on the device.
  - Use account in third party applications: Enables the user to send emails from a third party application.
  - Allow the use of Mail Drop to send large attachments: Enables the user to attach large files in emails using the Mail Drop feature. Using this feature, you can upload attachments up to 5 GB. Applicable on iOS version 11.0 or later versions.
  - Platform Support: The platform columns show support for a setting. A green dot indicates that the platform supports the setting. These settings are currently supported for iOS (iOS 8 or higher) devices only.
  - Do not use ZENworks Server as Proxy Server: You can ignore this option if you want to use the ZENworks Server as the proxy server to send or receive mails on the device. However, if you want to directly connect to a configured ActiveSync Server to relay emails to your device, then select this option. If this option is selected, from the ActiveSync Server dropdown list, select a specific ActiveSync Server from the list of configured ActiveSync Servers in ZCC. If an ActiveSync Server is not already configured in ZCC, then this feature will be disabled.
- 7 On the Summary page, you can perform the following actions:
  - Create as Sandbox: Creates a Sandbox-only version of the policy. A Sandbox version of a
    policy enables you to test it on your device before actually deploying it
  - **Define Additional Properties:** Enables you to edit the default settings configured in the policy.

Click Finish to complete creating the policy.

#### **Assigning a Mobile Email Policy**

If a Mobile Email Policy is not assigned to a user or a device that has just enrolled to the ZENworks Management Zone or if the Mobile Email policy is unassigned from an already enrolled device, then the user receives an email stating that corporate emails cannot be sent or received on the device. You can edit the contents of this email in ZENworks Control Center by navigating to Configuration > Management Zone Setting > Event and Messaging > Email Notifications. Click the relevant email and edit its contents.

#### **Procedure**

- 1 On the Getting Started with Mobile Management page, click Assign Policy. To assign the policy to users, from the Policies list, select the check box in front of the policy and then click Action > Assign to User. To assign the policy to devices, from the Policies list, select the check box in front of the policy and then click Action > Assign to Device to assign the policy to devices.
- 2 In the Select Object dialog box, browse for and select the users or devices to whom you want to assign the policy, click **OK** to add them to the list, then click **Next**.
- **3** If the policy is assigned to a device, then Policy Conflict Resolution page is displayed. In this page you can set the precedence for device-associated policies and user-associated policies for resolving conflicts that arise when policies of the same type are associated to both devices and users. Define any of the following and click **Next**:
  - **User Precedence:** User-associated policy will override the device-associated policy. Select this option to apply policies that are associated to the users first, and then to the devices.
  - Device Precedence: Device-associated policy will override the user-associated policy.
     Select this option to apply policies that are associated to the devices first, and then to the users.
  - **Device Only:** Select this option to apply policies that are associated to devices alone.
  - **User Only:** Select this option to apply policies that are associated to users alone.
- 4 Review the summary page and click Finish to complete the assignment.

#### **Enrolling Mobile Devices**

This section explains the manner in which mobile devices can be enrolled in the zone. The topics discussed are as follows:

- Chapter 12, "Prerequisites," on page 67
- Chapter 13, "Inviting Users to Enroll Devices," on page 69
- Chapter 14, "Enrolling iOS Devices," on page 71
- Chapter 15, "Enrolling Android Devices," on page 101
- Chapter 16, "Enrolling an Email Only Device," on page 119
- Chapter 17, "Allowing Manual Reconciliation by the User," on page 125
- Chapter 18, "Viewing Device Information," on page 129

Before enrolling (registering) a device to the ZENworks Management Zone, you need to understand the different ways in which ZENworks can manage a device. This will help you in evaluating the manner in which the device needs to be managed, thereby enabling you to select the right enrollment options.

ZENworks lets users enroll their devices as a managed device or as an email only device. You can set this option in the Mobile Enrollment Policy.

- Managed Device: Enables ZENworks to fully manage a device by performing various device management operations such as apply policies to the device, deploy applications on the device, synchronize email for Exchange ActiveSync accounts, and capture device information (inventory). Only iOS or Android devices can be enrolled as fully managed devices. Full management of an Android device is performed through the ZENworks Agent App that is hosted on the Google Play Store. Full management of an iOS device is performed through the device's in-built MDM client.
- Email Only (ActiveSync Only): Enables ZENworks to manage only the corporate email account on the device. Also, certain policies that are enforceable through the ActiveSync protocol can be applied. Mobile devices are enrolled to the ZENworks MDM Server using the ActiveSync email clients present on the devices. Android, iOS, and Windows devices can be enrolled as Email Only devices. Devices enrolled as Email Only devices can be managed in the following ways:
  - Server Only Mode: In this case, the device will be unable to send or receive emails. ZENworks can only apply certain policies that are enforceable through the ActiveSync protocol, such as the Mobile Device Control Policy and Mobile Security Policy. ZENworks can also remotely wipe the devices. This might occur due to any one of the following reasons:
    - A Mobile Email Policy is not assigned to the device.
    - The assigned Mobile Email Policy does not use ZENworks as the proxy server between the configured ActiveSync Server and the device. The policy directly connects to the configured ActiveSync Server.

- The ActiveSync server is not linked to the associated user source.
- The ActiveSync server is not valid for the user.
- Proxy Mode: In this case, corporate emails on the device will be managed by ZENworks. Also, ZENworks can apply certain policies that are enforceable through the ActiveSync protocol, such as the Mobile Device Control Policy and Mobile Security Policy, and can remotely wipe the devices. In a proxy mode, a Mobile Email Policy, with the ZENworks Server acting as the proxy server, is assigned to the device or the user.

# 12 Prerequisites

Before enrolling a mobile device to ZENworks, you need to ensure that the following prerequisites are met. Prerequisites that are specific to a mobile device platform or a type of enrollment will be explained in the relevant sections:

| Task                                               | Details                                                                                                    |
|----------------------------------------------------|----------------------------------------------------------------------------------------------------|
| Add a User Source                                  | For more information, see Configuring User Sources.                                                                                                    |
| Add an MDM Server                                  | For more information, see Configuring an MDM Server.                                                                                                    |
| Enable Push Notifications                          | For more information, Enabling Push Notifications.                                                                                                    |
| Create and assign a Mobile Enrollment Policy       | For more information, Creating and Assigning a Mobile Enrollment Policy.                                                                                                    |
| Add an ActiveSync Server (Optional)                | If you want to enable ZENworks to synchronize emails for Exchange ActiveSync accounts, an ActiveSync server should be configured. For more information, see Configuring an ActiveSync Server.                        |
| Create and assign a Mobile Email Policy (Optional) | If you want to enable ZENworks to manage the corporate emails sent and received on the device, then create and assign a Mobile Email Policy. For more information, see Creating and Assigning a Mobile Email Policy. |

## 13

#### **Inviting Users to Enroll Devices**

You can send an invite letter to users to have them enroll their devices to ZENworks. To do this:

- 1 Click Users in the left hand pane in ZCC.
- 2 Select a user folder or a specific user.
- 3 Click Action > Invite User.

You can preview the email notification in different languages by selecting the appropriate language from the **Preview Language** drop down. However, the email will be sent in the language set in the Mobile Enrollment Policy, which should be assigned to the selected users. The contents of the pre-configured email can be customized to suit your requirements. You can edit the content by navigating to **Configuration > Event and Messaging > Email Notifications > Invite Users**. For more information, see Managing Email Notifications.

Before clicking the **Send** button, you should also select the **MDM Server** to which the users should enroll their devices. This MDM Server will be resolved to the macro variable \$HOSTNAME\$ present in the pre-configured email. All macro variables will be resolved when the email is sent to the user

**NOTE:** Ensure that an SMTP server is configured, which will enable you to send the email notification.

For Android devices, after the user downloads the ZENworks Agent App, the user can tap the Scan to autofill icon on the app to auto-fill the login credentials in the ZENworks Agent app. On tapping the icon, the device camera will open and the user needs to scan the QR code appearing under the To enroll an iOS, Blackberry or Windows mobile device section of the default Invite email. After scanning the QR code, the user will be redirected to the ZENworks Agent app. All the login credentials except the user password will be autofilled in the app. The user needs to only specify the password to login to the app. For more information on enrolling Android devices, see Enrolling Android Devices.

## 14

#### **Enrolling iOS Devices**

This section explains how an iOS device can be enrolled as a fully managed supervised and fully managed non-supervised device.

- "What is a supervised device?" on page 71
- "Enrolling devices using the Apple Device Enrollment Program" on page 71
- "Enrolling an iOS Device through Apple Configurator" on page 84
- "Enrolling an iOS Device Manually" on page 87

#### What is a supervised device?

Supervision mode on an iOS device, enables ZENworks to apply additional restrictions on the device. For example, by assigning a Device Control Policy, ZENworks can prevent users from modifying accounts, restrict the iMessage app and so on. You can enroll an iOS device as a supervised device in the following ways:

- Enrolling the device using the Apple Device Enrollment Program
- Enrolling the device using Apple Configurator

To enroll a device in the non-supervised mode, you can manually enroll the device using the ZENworks User Portal. For more information, see Enrolling an iOS Device Manually.

## **Enrolling devices using the Apple Device Enrollment Program**

The Device Enrollment Program (DEP) is part of the Apple Deployment Programs and provides administrators with a streamlined way to deploy multiple corporate owned iOS devices. Upon device activation, over-the-air configuration of the device is immediate and enrollment with the MDM server is automatic. There is no need for IT administrators to physically access each device to complete the setup. The benefits of this program are:

- Zero-touch enrollment of devices to the MDM Server
- Wireless supervision of devices
- Enforce MDM Enrollment of devices
- Lock MDM Profiles on the devices
- Streamlined setup process

The procedure to enroll devices to the Apple Device Enrollment Program (DEP) using ZENworks is summarized in the following workflow. However, as a prerequisite, you need to first set up a DEP account and associate your sales information with it. For more information on setting up a DEP account, see the Apple Support Documentation.

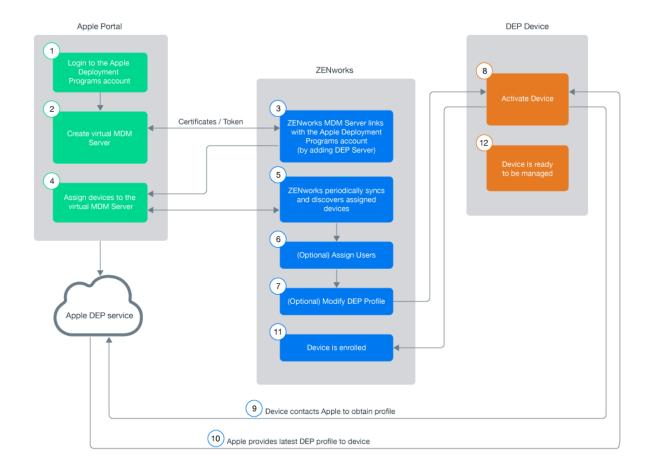

**NOTE:** With the iOS 11.x release, you can associate any iOS 11.x device to an existing DEP account (even if these devices are not purchased directly from Apple or an Apple reseller) using the Apple Configurator tool. For more information on associating these devices using the Apple Configurator tool, see Enrolling existing devices to the Apple Device Enrollment Program for simplified provisioning with ZENworks.

**NOTE:** Enrollment of Apple TV devices using the Apple Device Enrollment Program is currently supported on an experimental basis. The enrollment of these devices are the same as enrolling an DEP enabled iOS device.

To know more about the Apple Deployment Program, you can also watch the following videos to know more about the Apple Deployment Program:

http://www.youtube.com/watch?v=2eEtCwwK\_R0 http://www.youtube.com/watch?v=K Qvk1j9HaE

**IMPORTANT:** If you are enrolling devices using Apple School Manager, ensure that the Device Manager role is assigned to your Apple School Manager account. For more information, see the Apple School Manager Help.

The workflow associated with enrolling DEP devices are as follows:

- "Linking ZENworks to the Apple Deployment Programs Account" on page 73
- "Assigning Devices" on page 75
- "Syncing Devices" on page 76
- "Viewing DEP Devices" on page 76
- "Managing the DEP Profile" on page 78
- "Assigning Users" on page 82
- "Enrolling a DEP Device" on page 83
- "Renewing a DEP Token" on page 83

## **Linking ZENworks to the Apple Deployment Programs Account**

A DEP Server links the ZENworks MDM Server to the virtual MDM Server that you need to create in the DEP portal.

A ZENworks MDM Server can be linked to multiple virtual MDM Servers. However, a virtual MDM Server that is already linked with a ZENworks MDM Server, cannot be linked to another ZENworks MDM Server. The devices assigned to these virtual MDM Servers will enroll to the associated ZENworks MDM Server.

#### To add a DEP Server:

- 1 On the Getting Started with Mobile Management page, click Add DEP Server. Alternatively, navigate to Configuration > Management Zone Settings > Discovery and Deployment > Apple Device Enrollment Program.
- 2 Click Add to link a ZENworks MDM Server to your deployment program account.
- **3** Click the Browse icon, select an MDM Server and click **Download** to download and save the Public Key certificate of the selected MDM Server.
- **4** Click Deployment Program Web Portal and sign in using your DEP account credentials. On this portal:
  - 4a Select Device Enrollment Program on the Welcome screen or on the left pane of the page.

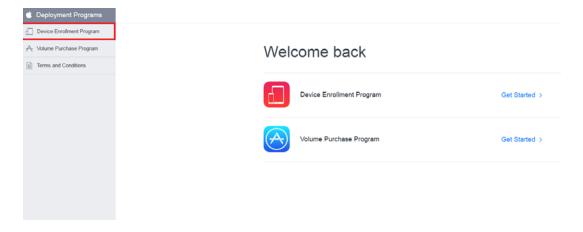

**4b** Click Add MDM Server to create a virtual MDM Server, on the Manage Servers page.

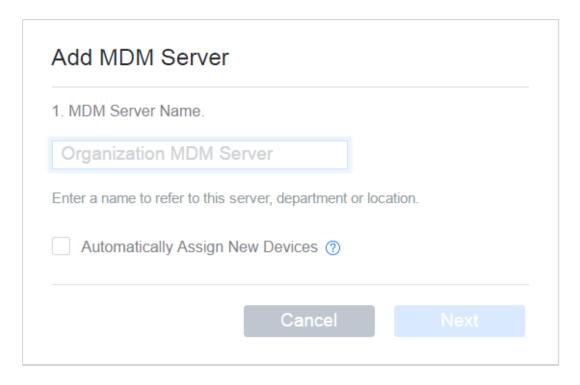

- **4c** Specify a name for the virtual MDM Server. You can also choose to automatically assign newly purchased devices to this virtual MDM Server.
- **4d** Upload the Public Key certificate of the ZENworks MDM Server that you had saved in Step 3. Click Next.

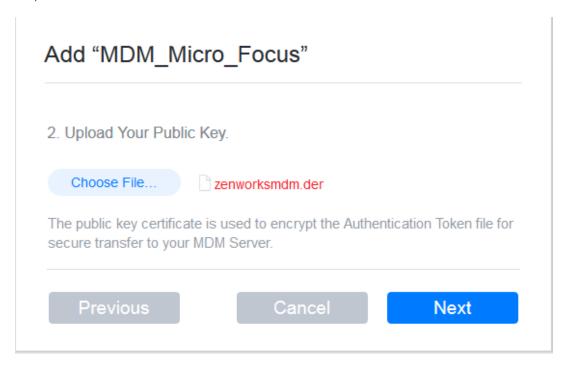

**4e** Click **Your Server Token**, download the token issued by Apple and click **Done**.

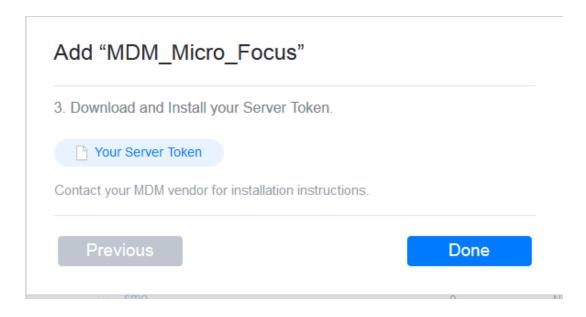

**NOTE:** You have now successfully created a virtual MDM Server. You have the choice of assigning devices to this virtual MDM Server before or after creating the DEP Server in ZCC. If you have chosen to **Automatically Assign New Devices** to this virtual MDM Server, then any newly purchased devices are automatically assigned to this server. To assign devices to the virtual server, see Assigning Devices.

- **5** In ZCC, click **Upload** to upload the DEP token issued by Apple to the selected ZENworks MDM Server. This token enables the ZENworks MDM Server to securely connect with the Apple DEP web service.
- 6 Click Add DEP Server. You have now created a DEP Server in ZCC.

## **Assigning Devices**

You need to create at least one virtual MDM Server in the Apple portal before you begin assigning devices.

- 1 Sign-in to the Deployment Program Web Portal and click Device Enrollment Program > Manage Devices on the left pane of the page.
- 2 You can assign devices based on:
  - Serial Number: Specify each serial number separated by a comma.
  - Order Number: The quantity and type of devices are displayed.
  - Upload CSV File: Upload a comma-separated value (CSV) file that contains a list of device serial numbers.

**NOTE:** Apple TV devices can be assigned using a serial number.

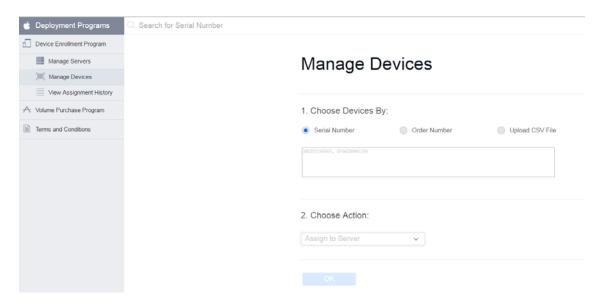

- **3** Select the virtual MDM Server to which you want to assign the devices, in the **Choose Action** drop down menu.
- 4 Click OK.

While creating this virtual MDM Server, if you have chosen to Automatically Assign New Devices, then you do not have re-visit the portal to assign any newly purchased devices.

**NOTE:** Only those devices that are assigned to the virtual MDM Server in the Apple portal are identified as DEP devices in ZCC. If a DEP enabled device is enrolled to ZENworks (using ZENworks User Portal) but is not assigned to the virtual MDM Server in the Apple portal, this device will not be identified as a DEP device.

## **Syncing Devices**

After a DEP Server is configured in ZCC, ZENworks syncs with the Apple DEP web service and discovers assigned devices and populates the devices in ZCC. Subsequently, ZENworks initiates a periodic sync on a daily basis to update the latest device assignments. To perform this sync immediately, you can also click Sync All on the Apple Device Enrollment Program page (Configuration > Management Zone Settings > Discovery and Deployment > Apple Device Enrollment Program). To view the discovered devices in ZCC, see Viewing DEP Devices.

# **Viewing DEP Devices**

To view the discovered devices, navigate to Devices > Discovered > Apple DEP Devices.

On clicking a device, the following tabs are displayed:

- Summary
- Settings

#### Summary

This page provides a summary of the device's general information.

#### Device Details

- Serial Number: Serial number of the device.
- Model: Model of the device.
- **Description:** Short description of the device.
- Color: Color of the device model.
- Asset Tag: Asset tag that is used by the organization to monitor a device.
- **Device Assigned Date:** Date on which the device was assigned to the virtual MDM Server in the Apple portal.
- **Device Assigned By:** Administrator who has assigned the device to the virtual MDM Server in the Apple portal.
- **Deployment Status:** Enrollment status of the device. If the device is enrolled in ZENworks then the status is displayed as **Managed**. If the device is discovered by ZENworks but not enrolled to the ZENworks MDM Server, then the status is displayed as **Discovered**.

#### Server Details

- MDM Server: ZENworks MDM Server to which the device will be enrolled.
- **DEP Server:** DEP Server to which the device is associated.

#### User and Organization Details

- Assigned User: User to whom the device is assigned. Only this user can enroll the device through DEP. To edit this field, you need to have *Modify Apple DEP Device Rights* assigned to you. This option is applicable for DEP enrollment only.
- Organization Name: Name of the organization associated with the linked deployment program account.
- Organization Phone Number: Phone number of the organization associated with the linked deployment program account.
- Organization Address: Address of the organization associated with the linked deployment program account.

#### DEP Profile Details

- Assignment Status: DEP profile assignment status. The various statuses are:
  - Assigned: DEP Profile assignment on the device is successful.
  - In Progress: DEP Profile assignment is in progress.
  - Failed: DEP Profile assignment to the device has failed.
  - **Blocked:** Device is blocked due to errors reported after three attempts to assign the profile. You need to contact Apple to resolve any issues with the device. Subsequently, to unblock the device you need to do the following:
    - Delete the device from the virtual MDM Server.
    - Click Sync All on the Apple Device Enrollment Program page in ZCC, to remove the device from ZCC.
    - Assign the device back to the virtual MDM Server. Click Sync All or wait for the periodic sync initiated by ZENworks, to populate the device in ZCC.

- **Device not accessible:** Device is either disowned or is re-assigned to another virtual MDM Server.
- Assignment Time: The time at which the profile was assigned to the device in the Apple portal.
- Last Push Time: The time at which the profile was last pushed to the device by Apple during device enrollment.

### **Settings**

This page lets you modify the DEP profile. For more information see, Managing the DEP Profile.

## Managing the DEP Profile

The settings that govern the enrollment process of a DEP enabled device is known as the DEP Profile. The DEP profile in ZCC is segregated as follows:

- **General and Skip Item Settings:** Lets you modify the initial setup process of the device. For more information, see Editing General and Skip Item Settings.
- Host Certificates: Lets you configure the certificate of the host device to allow pairing of devices. For more information, see Uploading a Host Certificate for Pairing.

On installing ZENworks Configuration Management (ZCM), a DEP profile with default values is assigned to the **Apple DEP Devices** folder (**Devices > Discovered**). Subsequently, the discovered DEP devices that appear within this folder inherit the default profile. ZENworks lets you modify this DEP profile as per the needs of the organization. The profile can be modified at the folder level or for a specific device. The modified DEP profile will be applied on only those devices that are to be newly enrolled or are reset to their factory settings.

The updated profile is assigned to the devices in the Apple portal. Before the users begin enrolling their devices, ensure that the modified DEP profile is successfully assigned to the device in the Apple portal. View the Assignment Status of the device by navigating to Devices > Discovered > Apple DEP Devices.

The modified DEP profile is received by the device when the device is activated. Ensure that you do not modify the settings while the users are enrolling their devices. If the incorrect settings are assigned to the device, then a factory reset is required.

To edit the DEP profile at Apple DEP Devices folder level,

Navigate to Devices > Discovered. Click Settings next to the Apple DEP Devices folder.

To edit the DEP profile for a specific device:

Navigate to Devices > Discovered > Apple DEP Devices > <Select a Device> > Settings. To override
the DEP Profile settings configured at the folder level and to configure new settings, click
Override. Click Revert, to use the inherited settings.

### **Editing General and Skip Item Settings**

**General Settings**: The general profile settings are as follows:

- Allow pairing of devices with a host computer: Enables the user to pair a device. If set to Yes
  then the device can pair with any device. If set to No, then the device can pair with only those
  host devices that have their certificate configured in the DEP Profile.
- Set device as supervised: Enables supervision of devices.
- Allow user to remove the MDM profile from the device: Enables the user to remove the configured MDM profile. This setting is enabled if the device is set as Supervised.

**NOTE:** If the device is not Supervised, then the user has the option to remove the MDM profile. If the device is Supervised, it is recommended that you do not enable this setting, as devices cannot be managed if the MDM profile is removed.

- Allow user to skip applying the MDM profile on the device: Enables the user to skip enrollment of the device with the MDM Server.
- Specify the support phone number displayed during enrollment: Displays the defined customer support phone number.
- Specify the support email address displayed during enrollment: Displays the defined customer support email address.
- Specify the department name displayed during enrollment: Displays the defined department or location name.
- Specify the default language to be selected during enrollment: The specified language will be automatically selected during the enrollment of the device. You need to specify the language in either the two-letter ISO 639-1 format or the three-letter ISO 639-2 format. An example of these formats are as follows:

| Language | ISO 639-1 | ISO 639-2 |
|----------|-----------|-----------|
| English  | en        | eng       |
| French   | fr        | fre       |
| German   | de        | ger       |

For more information, see http://www.loc.gov/standards/iso639-2/php/English\_list.php.

• Specify the default region to be selected during enrollment: The specified region will be automatically selected during the enrollment of the device. You need to specify the region in the two-letter ISO 3166-1 format, which is the capitalized region code representing a country. An example of this format is as follows:

| Region         | ISO 3166-1 |
|----------------|------------|
| United States  | US         |
| United Kingdom | UK         |
| Australian     | AU         |

For more information, see https://www.iso.org/obp/ui/#search.

**NOTE:** The defined phone number, email address, or department name, might not be displayed on some iOS devices.

**Skip Item Settings**: If selected, the following screens related to initial configuration settings are skipped:

The Passcode screen, which enables the user to create a passcode.

**NOTE:** If this screen is skipped, then Touch ID and Apple Pay cannot be specified.

- The Location Services screen, which helps in determining the user's current location.
- The Restore apps and data options screen, which enables the user to restore data from backup.
- The Move from Android options screen, which enables the user to migrate data from an Android device. This option will be disabled, if Restore apps and data is selected.
- The Apple ID screen, which enables the user to specify the Apple ID.
- The Terms and Conditions screen. If this option is selected, these Terms and Conditions are automatically accepted by the device.
- The Touch ID screen, which enables the user to use biometrics to unlock the device or authenticate to apps. Applicable for iPhone 5s, 6, 6+, iPad Air 2, and iPad Mini 3 only.
- The Apple Pay setup screen, which enables the user to make digital payments. Applicable for iPhone 6, 6+, iPad Air 2, and iPad Mini 3 only.
- The Display Zoom screen, which enables the user to use the standard or zoomed view of the device display. Applicable for iPhone 6 and 6+ only.
- The Siri screen, which enables the user to setup Siri.
- The Diagnostics screen, which enables the user to send diagnostic data to Apple.
- The Display Tone options screen, which enables the user to adjust the white balance on the device display. Applicable for devices that use the True Tone display feature such as iPad Pro.
- The Home Button Sensitivity options, which enables the user to specify how the Home button should be used. Applicable for devices that use the 3D touch-enabled Home button, such as iPhone 7.
- The Keyboard screen, which enables the user to specify the keyboard settings. Applicable on iOS versions 11.0 and later versions.
- The Onboarding screen, which contains onboarding informational screens. Applicable on iOS versions 11.0 and later versions.

- The Watch Migration screen, which enables the user to migrate Apple Watch from the previous iPhone to the current device. Applicable on iOS versions 11.0 and later versions.
- The Screensaver screen, which enables users to use aerial screensavers on Apple TV. Applicable for tvOS only.
- The Touch to Setup screen, which enables users to set up Apple TV using an iOS device.
   Applicable for tvOS only.
- The Home Screen Sync screen, which enables users to set up Apple TV's home screen layout.
   Applicable for tvOS only.
- The TV Provider Sign in screen, which enables users to sign-in to the TV provider. Applicable for tvOS only.
- The Privacy screen that controls which apps can access information stored on the device. Applicable on iOS versions 12.0 and later versions.
- The Where is this Apple TV? screen. Applicable for tvOS only.
- The iMessage and FaceTime screen, which enables users to activate their phone number with iMessage or FaceTime.
- The Screen Time screen, which provides information on the time spent by users on their devices. Applicable on iOS versions 12.0 and later versions.
- The Mandatory software update screen, which enables users to install the latest software update. Applicable on iOS versions 12.0 and later versions.

### **Uploading a Host Certificate for Pairing**

The Allow pairing of devices with a host computer option appearing in the Editing General and Skip Item Settings, lets iOS devices pair with host devices through the feature called host pairing. If this option is set to Yes then the device can pair with any host device. However, if this option is set to No, then the device can pair with host devices that have their certificates configured in the DEP profile. This certificate should be configured in the DEP profile for the device to continue pairing with the host device.

To upload the certificate at folder level,

 Navigate to Devices > Discovered. Click Settings next to the Apple DEP Devices folder. Click Host Certificates.

To upload the certificate for a specific device:

 Navigate to Devices > Discovered > Apple DEP Devices > <Select a Device> > Settings > Host Certificates.

On the **Host Certificates** page, click **Add** and upload the certificate obtained using Apple Configurator. The certificate files should be in any one of the following formats:

- .CER
- .CRT
- .DER
- .PEM

### Adding Anchor Certificates to Manage DEP Devices Using a Reverse Proxy

To manage DEP devices using a Reverse Proxy server, Anchor certificates need to be configured. By default, ZENworks packages only a limited set of Anchor certificates with the DEP profile. Hence, in scenarios where a Reverse Proxy is used, more Anchor certificates need to be added.

#### To add Anchor certificates:

- 1. Place the CA certificate in the %ZENWORKS\_HOME%/conf/security folder of the Primary Server. This CA is the issuer of the reverse proxy server's SSL certificate.
- 2. Name the certificate as DEP-AdditionalCert.der.
- 3. Log into ZCC and navigate to Configuration > Discovery and Deployment> Apple Device Enrollment Program.
- 4. (Conditional) If not already done, add the Primary Server as a DEP server.
- 5. Assign the iOS DEP device to the Primary Server in the Apple Device Enrollment Program (DEP) portal.
- 6. Configure the required DEP settings by navigating to Devices > Discovered > Apple DEP Devices (settings) > General and Skip Setup Item Settings.

**NOTE:** Every time the DEP-AdditionalCert.der certificate is replaced or changed, the DEP settings have to be modified and applied to make sure that the DEP profile is updated with the newly placed DEP-AdditionalCert.der certificate.

- 7. Unbox the DEP enabled iOS device, or erase the device if already enrolled, and then boot it up.
- 8. Complete the setup. The device is listed as a managed device in ZCC.

You can now enroll all the DEP devices and manage them using the Nginx Reverse Proxy Server.

## **Assigning Users**

A DEP device can be assigned to a specific user, which will restrict other users from enrolling the device using Apple DEP. However, the same device can be enrolled through the ZENworks User Portal using another user's credentials. To ensure that the assigned user enrolls using Apple DEP only and not the ZENworks User Portal), disable the Allow user to skip applying the MDM profile on the device option appearing in the Editing General and Skip Item Settings.

#### To assign a user:

- 1 Navigate to Devices > Discovered > Apple DEP Devices.
- 2 Select a DEP device.
- **3** On the summary page, click **Edit** next to the **Assigned User** field and specify the user to whom the device should be assigned.

## **Enrolling a DEP Device**

Enrolling a DEP device is simple for an end user, as you can enable the user to skip most of the device activation prompts by modifying the DEP profile.

Turn on the device and follow the setup prompts to enroll the device. After the user configures the Wi-Fi settings, log-in to the device with the user credentials. If the device is assigned to a specific user, then the credentials of only this user should be specified or else enrollment will fail.

After the device enrolls, you can view the **Deployment Status** of the device in ZCC, which should have changed from **Discovered** to **Managed**. You can view this status on the device's summary page. For more information, see **Viewing Device Information** The enrolled device object is also created within the **Mobile Devices** folder (**Devices > Mobile Devices**) or in the appropriate folder as defined in the Mobile Enrollment Policy.

**NOTE:** Before re-enrolling a device, if the ownership (corporate or personal) is modified in the Mobile Enrollment Policy, the modified ownership is not applied on the re-enrolled device. The ownership defined during the initial phase of enrollment is considered.

A device that was enrolled using the ZENworks User Portal is being re-enrolled through Apple DEP using another user's credentials, then ensure that the earlier device object is deleted in ZCC.

## Renewing a DEP Token

A token can be renewed in any of the following scenarios:

- Token has expired
- A certificate remint has taken place.

To renew a token:

- 1 Navigate to Configuration > Management Zone Settings > Discovery and Deployment > Apple Device Enrollment Program.
- 2 Select a DEP Server and click Renew Token.

**NOTE:** The Renew Token option can be applied on only one DEP Server at a time. If multiple DEP Servers are selected, then this option will be disabled.

- 3 Click Download to download and save the Public Key certificate of the selected MDM Server.
- 4 Click Deployment Program Web Portal and sign in using your Deployment Program account credentials. On this portal:
  - **4a** Navigate to **Device Enrollment Program** on the left pane of the page.
  - 4b On the Manage Servers page, select an MDM Server whose token you would like to renew.
  - **4c** Click Replace Key and upload the Public Key certificate of the ZENworks MDM Server that you had saved in Step 3. Click Next.
  - 4d Click Generate New Token and download the token issued by Apple and click Next.
- 5 In ZCC, click **Upload** to upload the DEP token issued by Apple to the selected ZENworks MDM Server. This token enables the MDM Server to securely connect with the Apple DEP web service.
- 6 Click Renew.

# **Enrolling an iOS Device through Apple Configurator**

Apple Configurator is a Mac OS X tool, that assists administrators in the deployment of iOS devices in business or education settings. Apple Configurator makes reassigning devices quick and simple, allowing the next user to start with a clean slate of content.

## **Prerequisites**

Copy the Apple Enrollment URL, which specifies the MDM Server to which the device will enroll.
 To obtain this, in ZCC navigate to Configuration > Infrastructure Management > MDM Servers.
 Select a MDM Server and click Apple Enrollment URL.

### **Procedure**

- 1 Connect the device through the USB port to the Mac.
- 2 Right-click and select **Prepare** or select **Prepare** from the top menu bar in the Apple Configurator.

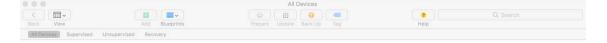

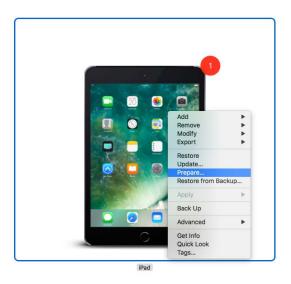

**3** Select Manual in the Configuration drop down menu. Click Next.

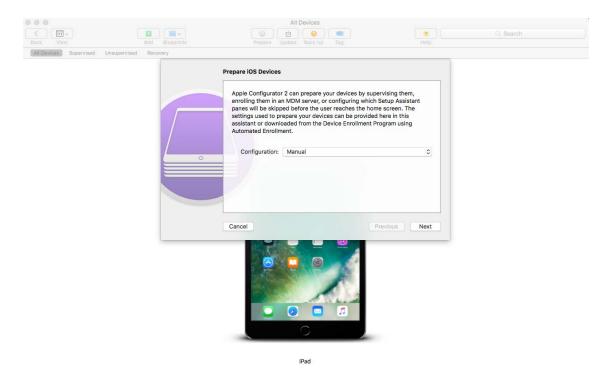

**4** Select the MDM Server to which you want the device to enroll. If you do not have the MDM Server saved in the drop-down menu, then select **New Server**.

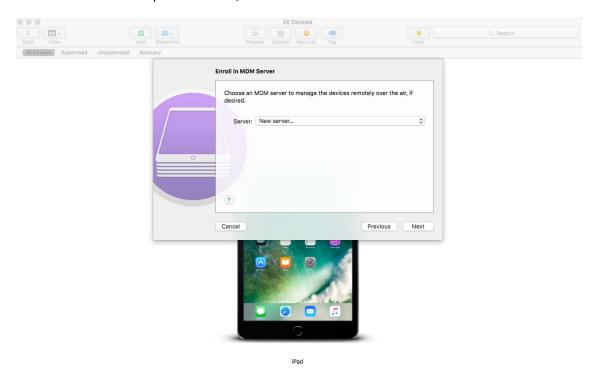

5 Specify a name for the server and paste the Apple Enrollment URL copied from ZCC. To obtain this, in ZCC navigate to Configuration > Infrastructure Management > MDM Servers. Select a MDM Server and click Apple Enrollment URL. Copy the URL and paste it in the Define an MDM Server page in the Apple Configurator. This MDM Server will be saved for future use.

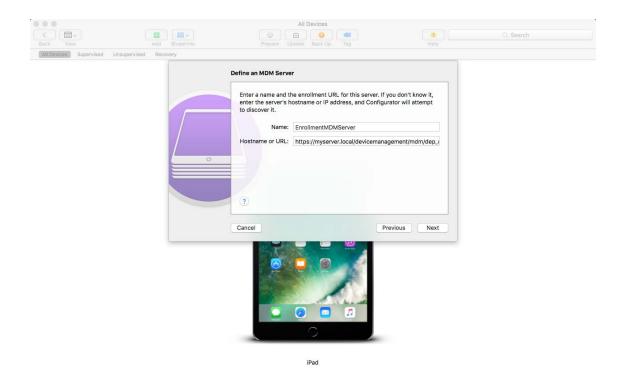

6 Select Supervise devices, if you want to set the device as supervised. The check box to Allow devices to pair with other computers is automatically enabled.

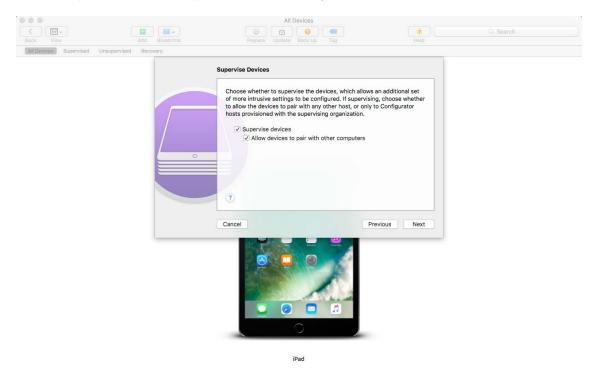

- **7** Select the organization that will supervise these devices.
- **8** Select the appropriate option from the **Setup Assistant** drop-down menu, if you want to skip certain setup steps during enrollment of the device. Check the setup items that should be presented during device enrollment.

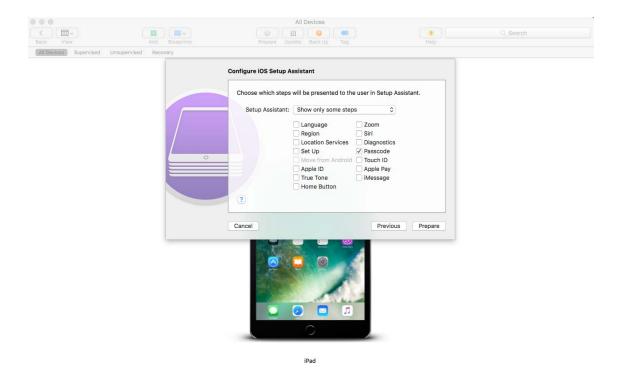

**9** Click Prepare to prepare the connected device.

After the preparation stage, the iOS device will reset to its factory settings. After the device is reset, follow the prompts that will be displayed on the iOS device as configured in the **Configure iOS Setup Assistant** page in the Apple Configurator. After entering the Wi-Fi password, the user will be prompted for the user credentials.

After the device enrolls, the device object is created within the Mobile Devices folder (**Devices** > **Mobile Devices**) or in the appropriate folder as defined in the Mobile Enrollment Policy.

# **Enrolling an iOS Device Manually**

This scenario shows you how to enroll an iOS device as a non-supervised device using the ZENworks User Portal. The following enrollment procedure was performed on an iOS 12.2 device.

1 In the Safari browser on the iOS device, enter <code>ZENworks\_server\_address/zenworks-eup</code>, where <code>ZENworks\_server\_address</code> is the DNS name or IP address of the ZENworks MDM Server. For example, if the IP address of your server is 10.0.0.0, then specify <code>10.0.0.0/zenworks-eup</code> as the EUP page URL.

**NOTE:** Ensure that the Safari browser is not running in the private mode if the iOS version of the device is less than 11.

iOS devices 10.3 and later versions no longer use SHA-1 signed certificates. You need to move to SHA-256 certificates to ensure that the device enrolls to ZENworks successfully. For more information, see Apple Support (https://support.apple.com/en-us/HT207459).

The login screen for the ZENworks User Portal is displayed. You use the ZENworks User Portal to enroll devices to the zone.

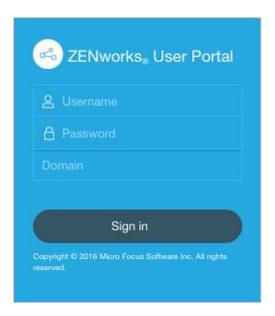

2 Enter the user's user name and password. If Allow Simple Enrollment option is selected for the user source to which the user belongs, then the registration domain need not be specified or else specify the registration domain. For information, see Section 6.1, "Enabling a User Source for Mobile Device Enrollment," on page 25. Tap Sign In.

**NOTE:** If the **Allow Simple Enrollment** option is not enabled or the registration domain name is not configured, then you can specify the configured user source name in the **Domain** field while enrolling a device.

All devices associated with the user, are displayed in the ZENworks User Portal.

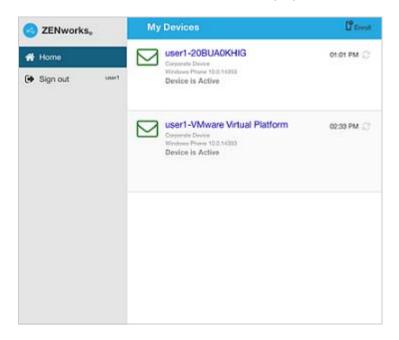

**3** Tap Enroll in the upper-right corner to display the enrollment options for the device.

The enrollment options are determined by the user's Mobile Enrollment policy. For details, see Creating and Assigning a Mobile Enrollment Policy.

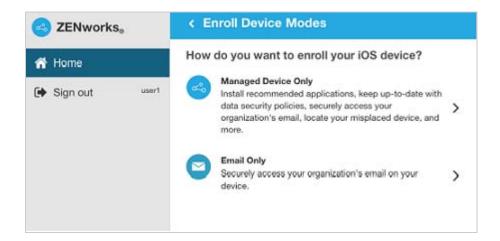

4 Tap Managed Device Only to display the Enroll Device Options screen. If you have configured your Mobile Device Enrollment policy to allow the user to specify the device ownership (corporate or personal), you are prompted for that information. Select the appropriate device ownership option and click OK.

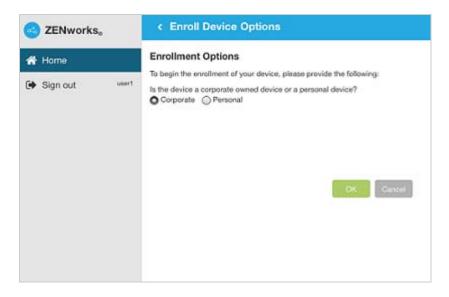

5 Tap Download Certificate.

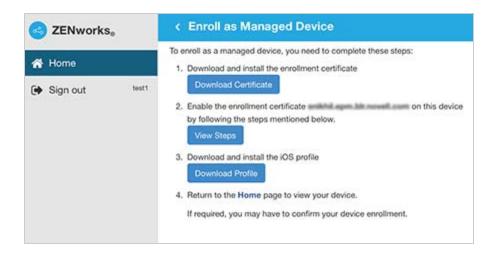

**NOTE:** If you are enrolling an iOS 12.1.2 or older device, on clicking **Download Certificate**, you will be navigated to the **Install Profile** screen. Click **Install** and follow the prompts to install the profile.

**5a** Allow the website to download the configuration profile.

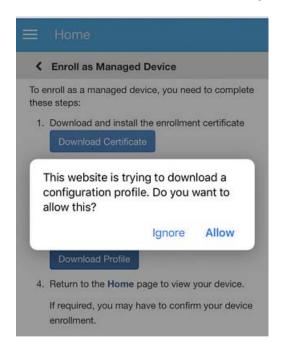

**5b** The configuration profile will be downloaded. You can now proceed to the **Settings** menu to download the profile.

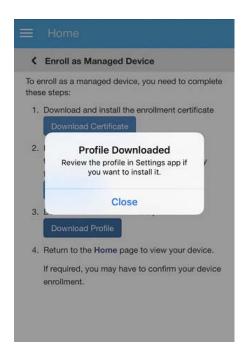

**5c** Navigate to the **Settings** menu on the device, click **General** > **Profiles**.

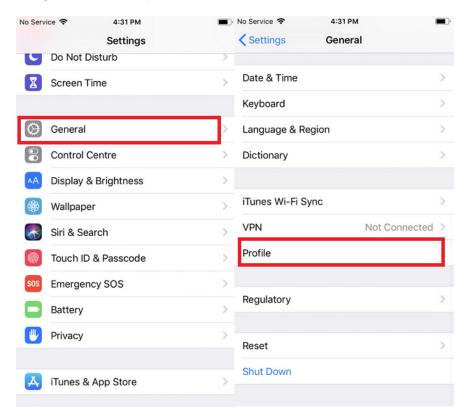

5d Tap ZENworks Trust Profile.

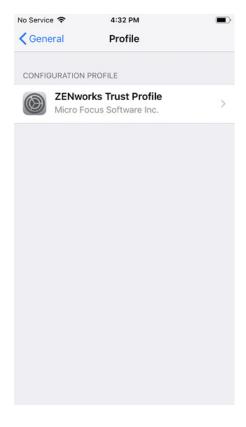

**5e** Install the profile.

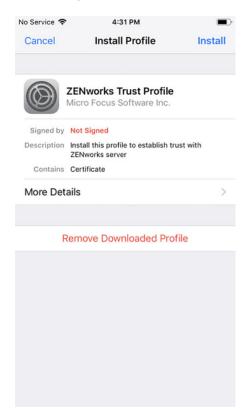

**6** Enable the enrollment certificate on the device. To enable the certificate:

**NOTE:** These steps are not applicable for an iOS 10.2 or older device and you need to proceed with installing the ZENworks Device Enrollment Program Profile.

6a Navigate to the Settings menu on the device and click General > About.

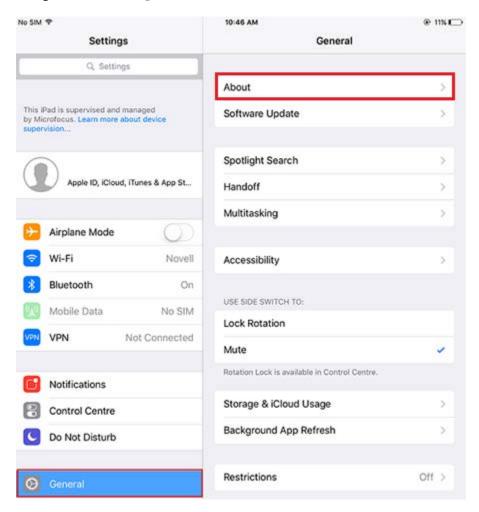

**6b** Click Certificate Trust Settings.

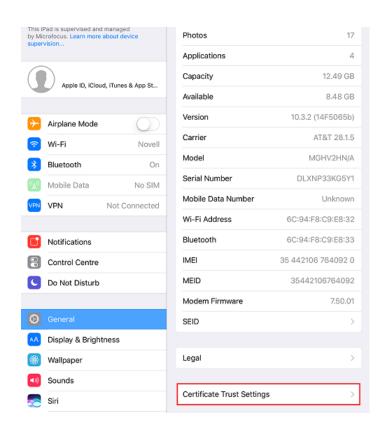

**6c** Enable the root certificate displayed on the screen and follow the prompts to install the root certificate. Navigate back to the EUP page.

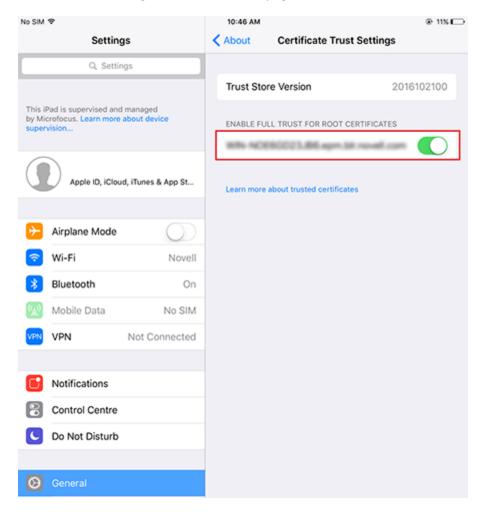

7 Tap Download Profile in the Enroll as Managed Device screen.

**NOTE:** If the user is enrolling an iOS 12.1.2 or older device, then on clicking **Download Profile**, the user will be navigated to **Install Profile** screen. Tap **Install** and follow the prompts to install the profile.

**7a** Allow the website to download the profile.

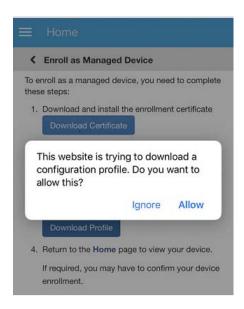

**7b** The configuration profile will be downloaded. You can now proceed to the **Settings** menu to download the profile.

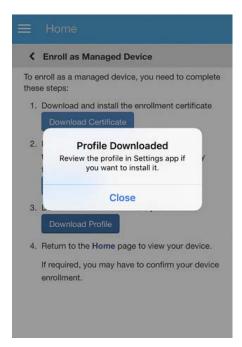

7c Navigate to the Settings menu on the device to install the profile and tap General > Profiles.

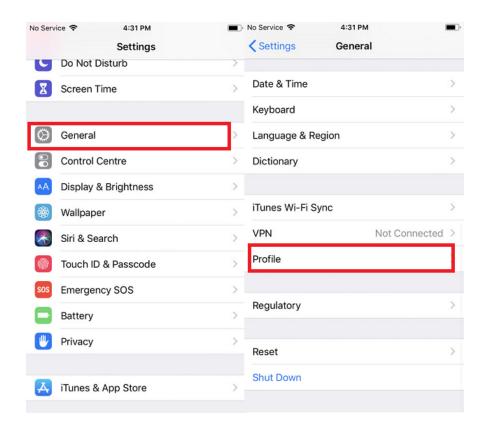

7d Tap ZENworks Device Enrollment Program Profile.

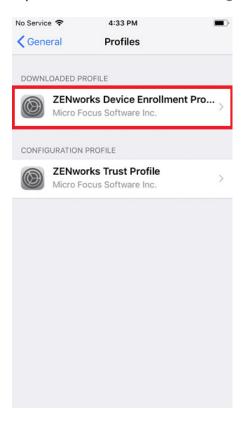

The ZENworks Device Enrollment Program Profile contains the MDM profile required for ZENworks to manage the device.

**7e** Tap Install and follow the prompts to install the profile.

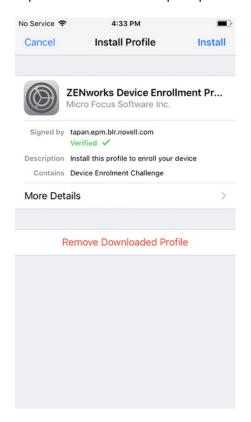

8 Navigate back to the EUP page. The device is displayed in the My Devices list with the status as Enrollment in Progress. You need to refresh the browser to update the status to Device is Active.

**NOTE:** If the device remains in **Enrollment in Progress** state for a considerable amount of time, then in the ZENworks User Portal, tap the refresh icon appearing against the device.

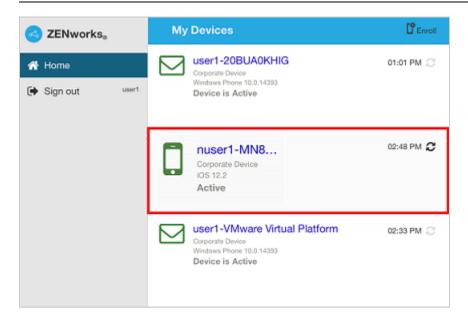

At this point in time, you can view the enrollment mode on the Device Information page in ZCC. To view the device information, from the left hand side navigation pane in ZCC, click **Devices** > **Mobile Devices** (or navigate to the folder as configured in the Mobile Enrollment Policy) and select the appropriate device. The enrollment will be displayed as **iOS MDM**.

**9** An email account is automatically set up on the device based on the Mobile Email Policy assigned to the user or the device.

**NOTE:** If an Exchange ActiveSync account was manually configured on the iOS device before it was enrolled, then it should be deleted as an email account will be automatically configured on the iOS device if a Mobile Email policy is assigned.

After the device is enrolled to the ZENworks Management Zone, the enrollment mode of the device is displayed as iOS MDM + ActiveSync on the Device Information page in ZCC.

# 15

# **Enrolling Android Devices**

This section explains the procedure of enrolling Android devices as a fully managed device. ZENworks has stopped support for the basic mode of enrollment that uses the Device Admin API, for Android devices. This comes after Google's announcement to deprecate the Device Admin API from the Android P release. ZENworks will now support only two ways of enrollment for Android devices; the work profile mode and the work-managed device mode, which are part of the Android enterprise program. For more information on the deprecation of the Device Admin API, see https://www.novell.com/communities/coolsolutions/removal-device-admin-api-android-devices/.

**IMPORTANT:** If a user has already enrolled the device in the basic mode as a part of an earlier ZENworks release, then on upgrading the ZENworks zone to the 2017 Update 4 version, you need to create an Android Enterprise Subscription and assign the Android Enterprise Enrollment policy to the same user. This will ensure that the user's device is active in the zone and the device will automatically reconcile to the work profile mode or the work-managed device mode from the basic mode of enrollment. If these prerequisites are not met, then the device is automatically unenrolled and retired.

If the retired device needs to be re-enrolled to the ZENworks 2017 Update 4 zone, then unretire the device. Ensure that you have an active Android Enterprise Subscription and assign the Android Enterprise Enrollment Policy to the associated user of the unretired device. You can now have the user re-enroll the device in either of the two modes.

- "What is Android in the enterprise?" on page 101
- "Enrolling the Organization to Android Enterprise" on page 102
- "Creating and Assigning Android Enterprise Enrollment Policy" on page 103
- "Enrolling Devices in the Work Profile Mode" on page 104
- "Enrolling Devices in the Work-managed Device Mode" on page 111

## What is Android in the enterprise?

Android in the enterprise is a program for mobile devices running on the Android operating system that enables IT admins to manage and secure mobile business applications on users' devices. ZENworks currently supports the work profile mode and the work-managed device mode of enrollment.

- The work profile mode, also known as the Profile Owner mode, creates dedicated containers on devices for corporate apps and data, thereby enabling the organization to manage only the corporate data without compromising on the security of the users' personal data. This mode is intended for the BYOD scenario, where the user gets to bring their own devices to the workplace.
- The work-managed device mode, also known as the Device Owner mode, enables
  administrators to manage the entire device, thereby restricting the device to corporate use
  only. This mode is mainly intended for corporate-owned devices.

To know more about Integrating ZENworks with Android Enterprise, you can also refer to the following videos:

http://www.youtube.com/watch?v=26o-ouQjOt8 http://www.youtube.com/watch?v=k0AuS9wpgsM http://www.youtube.com/watch?v=tNuWRZQEYAc http://www.youtube.com/watch?v=1E9feu9-OBc

# **Enrolling the Organization to Android Enterprise**

To get started with Android enterprise, you need to first create an Android Enterprise Subscription in ZCC to enroll your organization to the program.

#### **Prerequisites**

Before creating the subscription, ensure that following prerequisites are met:

- You should have a Google ID, preferably a corporate ID, for example: yourid@gmail.com or yourid@companyname.com)
- At least one MDM server should be configured
- User source should be configured
- Firebase Cloud Messaging (FCM) should be configured
- You should have Novell Customer Center credentials (you need to have an active ZENworks maintenance entitlement)

#### **Procedure**

To create the Android Enterprise Subscription:

- 1. In ZENworks Control Center, click Subscribe and Share.
- 2. In the Subscriptions panel, click New and select Subscription.
- 3. Select Android Enterprise Subscription, and click Next.

Alternatively, click Mobile Management in the left pane and click Create Enterprise Subscription displayed in the Android Enterprise section.

- 4. In the Define Details page, perform the following:
  - **a. Subscription Name:** Specify a name for the subscription.
  - **b. Folder:** Type the name or browse and select the ZENworks Control Center folder where you want the subscription to reside.
  - **c. Description:** Provide a short description for the subscription.
- 5. In the Configure Android Enterprise page, specify the Novell Customer Center (NCC) credentials, and click Enroll.

**NOTE:** Ensure that you have disabled the pop-up blocker for the ZCC page.

You will be re-directed to a sign-up UI page hosted by Google Play.

- a. In the Google sign-up page, click SIGN IN.
- b. Specify the corporate email ID or Google ID and password. Click Next.

- c. Click GET STARTED.
- d. Follow the prompts to complete the registration process.
- e. Click COMPLETE REGISTRATION after which you will be redirected back to ZCC.
- 6. In ZCC, click Next.
- 7. In the Select User Context page, select user contexts that you want to associate with the Android enterprise management, and then click Next. Users that are part of the selected user context will be allowed to enroll their devices in the work profile or work-managed device modes, using this subscription. However, you also need to ensure that an Android Enterprise Enrollment Policy is assigned to these users. For more information, see Enrolling Mobile Devices.
- 8. In the Select Languages page, select the languages in which the app details should be fetched from Google. The retrieved details will be used to display app details in the Apps Catalog page and information within a bundle such as permissions and managed configurations.

**NOTE:** Selecting multiple languages might result in delays while retrieving app details.

9. In the Select Bundles Folder page, select a folder where the Android app associated with this subscription should be saved, and then click Finish.

Select the **Create bundle as Sandbox** checkbox if you want to create this bundle as the sandbox version.

Select the Open the Apps Catalog page after creating the subscription checkbox if you like to open the Apps Catalog page after clicking the Finish button.

# Creating and Assigning Android Enterprise Enrollment Policy

Along with the Mobile Device Enrollment Policy, to enroll an Android device, you also need to create and assign an Android Enterprise Enrollment Policy. While assigning this policy, you need to ensure that it is assigned to the same set of users who are part of the user context associated with the Android Enterprise Subscription.

To create an Android Enterprise Enrollment Policy:

- 1 Click Policies in the left hand pane in ZCC.
- 2 Click New > Policy.
- 3 Select Mobile and click Next.
- 4 Select Android and click Next.
- 5 Retain the default selection, Android Enterprise Enrollment Policy, and click Next.
- 6 Specify a policy name, a policy folder and a short description of the policy. Click Next.
- 7 Review the summary page and click Finish.

To assign this policy to relevant users:

- 1 In the Policies panel, select the policy you want to assign.
- 2 Click Action > Assign to User.
- **3** Follow the prompts to assign the policy.

**NOTE:** For this policy, device assignments are supported only for those devices that have already been enrolled using the Device Admin API (the basic mode of enrollment) and need to be re-enrolled to the zone in the work profile or work-managed device mode. From the ZENworks 2017 Update 4 release onwards, the basic mode of enrollment has been deprecated.

When you complete the wizard, the assigned users are added to the policy's Relationships page. You can click the policy to view the assignments.

# **Enrolling Devices in the Work Profile Mode**

The scenario elaborated in this section is meant for users who are enrolling their devices to ZENworks for the first time. For users who have already enrolled their devices in the basic mode (Android App only) and want to enroll in the work profile mode, see Work Profile Enrollment for Existing Users.

**IMPORTANT:** Work profile enrollment fails if the device is connected over a Virtual Private Network (VPN).

#### **Procedure**

- 1 The user installs the ZENworks Agent App from Google Play Store. Alternatively, the user can follow the procedure mentioned in the invite letter to download the ZENworks Agent app.
- **2** After installation, the user clicks **Open**. A brief description of the ZENworks Agent is displayed. The user clicks **Continue**.

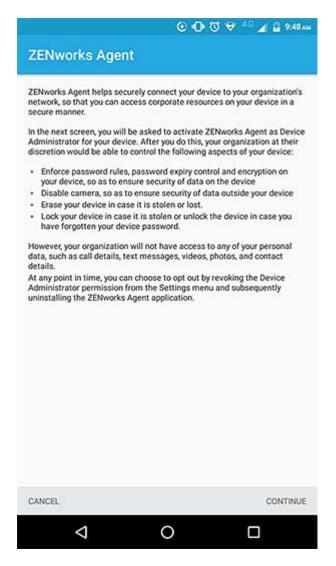

**3** The user logs into the app by specifying the following:

*Username, Password, Domain, Server URL*: Specify the username, password, and registration domain (if Allow Simple Enrollment is disabled for the user) along with the server URL of the ZENworks MDM Server.

Alternatively, the user can also scan the QR code in the Invite Email to autofill the login credentials. To do this, tap **Scan to autofill** in the ZENworks Agent app. If the user has enabled the permission to allow ZENworks to access the device camera, then the camera will automatically open and the user needs to point the camera to the QR code appearing in the **To enroll an iOS**, **Blackberry or Windows mobile devices** section of the default Invite Email. After scanning the QR code, the user is redirected to the ZENworks Agent App, in which all the login details are automatically filled and the user has to only specify the login password.

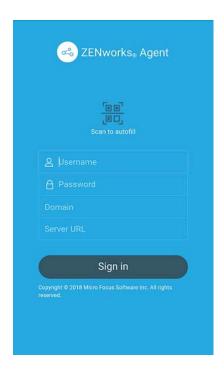

4 If you have configured the Mobile Enrollment policy to allow the user to specify the device ownership (corporate or personal), the user is prompted for that information. Tap OK.

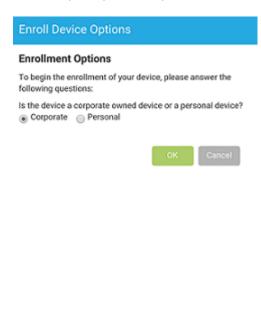

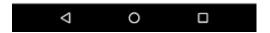

**5** Follow the prompts appearing in the remaining screens and the device will automatically set up a work profile and enroll to ZENworks. The following screens are displayed during work profile setup.

**NOTE:** Ensure that the user does not interrupt the work profile setup process.

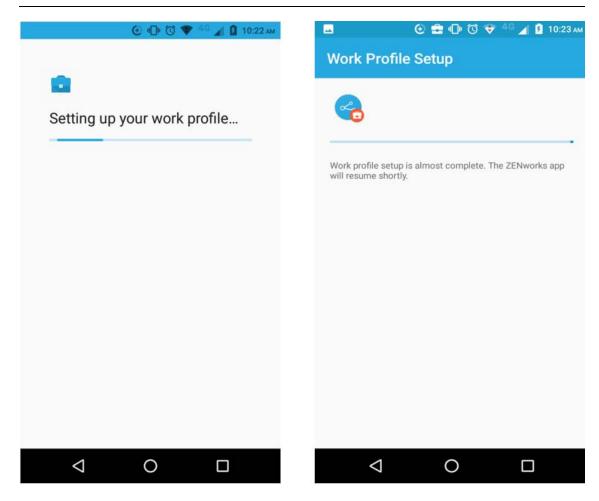

**6** The ZENworks Agent App Home screen is displayed that shows the device as enrolled and active.

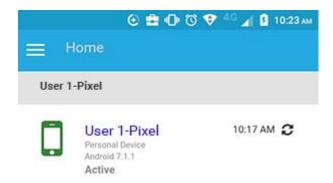

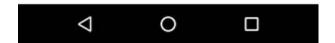

7 The device information can now be viewed in ZCC. Click Devices > Mobile Devices (or navigate to the folder as configured in the Mobile Enrollment Policy) from the left hand navigation pane in ZCC. Click the appropriate device and view its details in the Summary page. The enrollment mode is displayed as Android App and Work Profile Mode is also enabled.

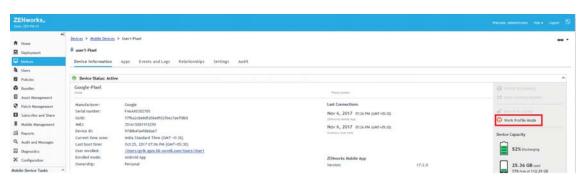

**8** After your device is enrolled, a Badge icon attached to the ZENworks Agent App icon and other system apps will help differentiate work apps from personal apps.

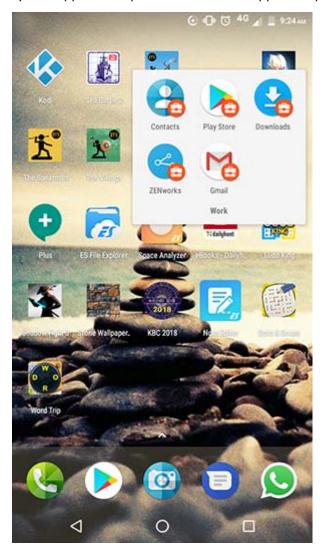

Using managed configurations, you can remotely configure the corporate email account within the work profile of a device using apps such as Gmail. Therefore, it is recommended that you do not assign a Mobile Email Policy to devices that are to be enrolled in the work profile mode. Also, the ActiveSync account should directly communicate with the configured ActiveSync server rather than using ZENworks as the proxy.

Ensure that you approve the ZENworks Agent app, installed within the work profile, in managed Google Play and assign it to all the users. This ensures that the user is notified of any updates made to the ZENworks Agent app and these updates are applied automatically.

**NOTE:** On an Android 8.0+ device that has a device password already enabled, ZENworks will send a notification to confirm the existing device credentials (PIN, pattern or passcode) immediately after enrollment. When the user confirms the device credentials, the **Reset Password Enabled** status displayed on the Device Information page in ZCC, is activated. This will enable you to send the **Unlock Device** quick task, if the user forgets the device's credentials. For more information on this quick task, see **Unlocking a Device**.

#### **Work Profile Enrollment for Existing Users**

For users who have already enrolled to ZENworks using the basic mode of enrollment (Android App only) and now want to be enrolled in the work profile mode, assign the Android Enterprise Enrollment Policy to these users.

**NOTE:** If you have already configured an ActiveSync account, then it is recommended that you remove this account. With managed configurations, you can remotely configure the corporate email account within the work profile of a device using apps such as Gmail. The ActiveSync account should directly communicate with the configured ActiveSync server rather than using ZENworks as the proxy.

For users who have already enrolled in the basic mode, it is recommended that you enable the Allow Manual Reconciliation by User setting in the assigned Mobile Enrollment Policy, till all the users are enrolled in the work profile mode. This will allow users to manually reconcile their devices to the existing device objects present in ZCC, if required,

After assigning the Android Enterprise Enrollment Policy, the users receive a notification on their devices to set up a work profile when they open the ZENworks Agent app.

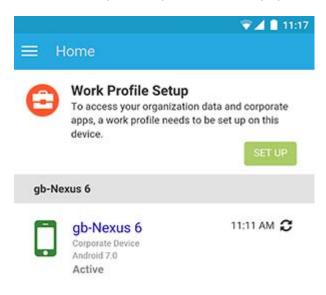

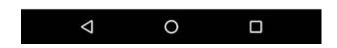

The user clicks **Set Up** and follows the prompts to set up the work profile. The device will automatically set up the work profile. You can view **Work Profile Mode** enabled in the device's information page in ZCC (**Devices > Mobile Devices > Click** the device> > **Summary**).

## **Enrolling Devices in the Work-managed Device Mode**

To enroll an Android device as a work-managed device, the user needs to start up the device. For an existing user or if the user has already turned the device on and completed device setup, a factory reset of the device will be required.

#### **Procedure**

- 1 Follow the initial setup screens such as language setup and Wi-Fi configuration.
- 2 Specify the AFW identifier (afw#zenworks) in the Email field in the Add your Account setup screen.

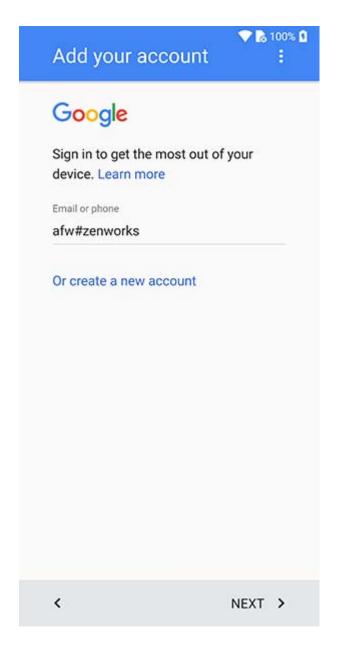

Click **Next** in the Android for Work page to proceed with the ZENworks App installation.

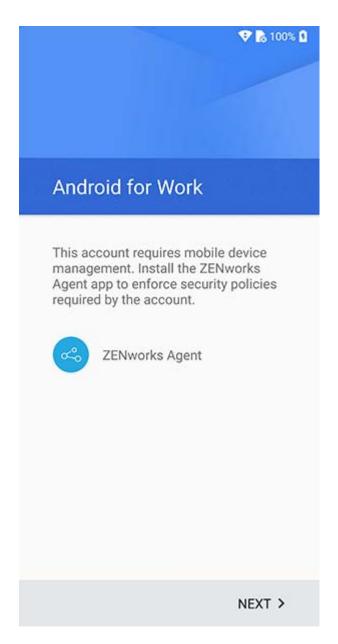

The ZENworks agent app will be automatically downloaded on the device.

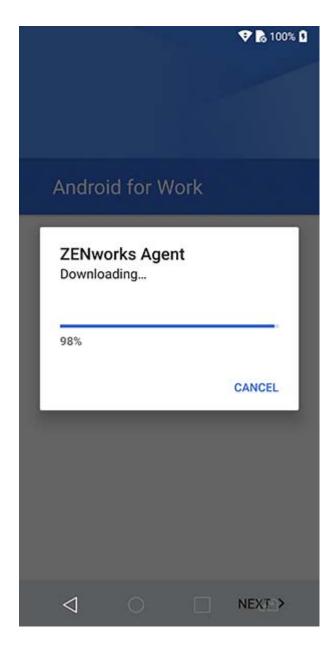

4 Click Install to install the app on the device and follow the prompts to complete setting up the device.

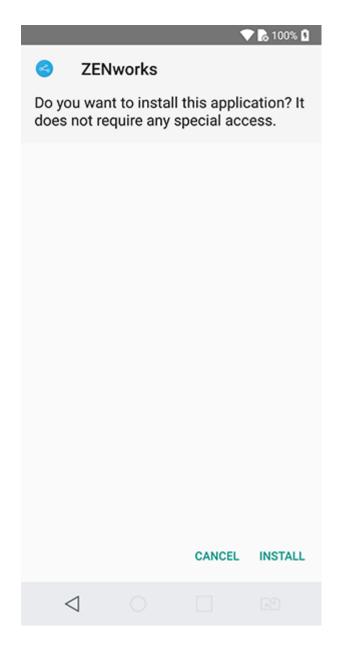

Follow the prompts appearing in the remaining screens to set up a work-managed device. The following screens are displayed:

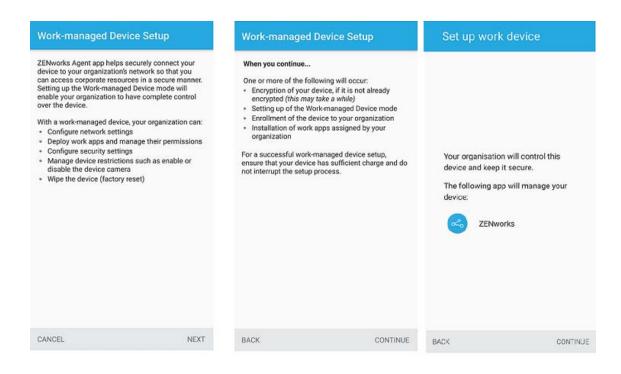

**6** The device is now setup but is yet to be enrolled as a work-managed device. The user needs to login to the app with the following details:

*Username, Password, Domain, Server URL*: Specify the username, password, and registration domain (if Allow Simple Enrollment is disabled for the user) along with the server URL of the ZENworks MDM Server.

**NOTE:** If instead of the login screen, the device's home screen is displayed, then open the ZENworks Agent App from the Applications Menu on your device.

Alternatively, the user can also scan the QR code in the Invite Email to autofill the login credentials. To do this, tap Scan to autofill in the ZENworks Agent app. If the user has enabled the permission to allow ZENworks to access the device camera, then the camera will automatically open and the user needs to point the camera to the QR code appearing in the To enroll an iOS, Blackberry or Windows mobile devices section of the default Invite Email. After scanning the QR code, the user is redirected to the ZENworks Agent App, in which all the login details are automatically filled and the user has to only specify the login password.

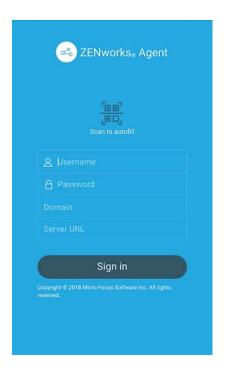

The work-managed device is automatically setup on the device.

7 If you have configured the Mobile Enrollment policy to allow the user to specify the device ownership (corporate or personal), the user is prompted for that information. Tap OK.

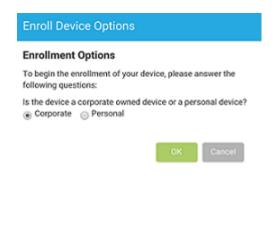

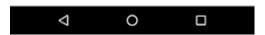

8 The device information can now be viewed in ZCC. Click Devices > Mobile Devices (or navigate to the folder as configured in the Mobile Enrollment Policy) from the left hand navigation pane in ZCC. Click the appropriate device and view its details in the Summary page. The enrollment mode is displayed as Android App and Work-managed Device Mode is also enabled.

**NOTE:** On an Android 8.0+ device that has a device password already enabled, ZENworks will send a notification to confirm the existing device credentials (PIN, pattern or passcode), immediately after enrollment. When the user confirms the device credentials, the **Reset Password Enabled** status displayed on the Device Information page in ZCC, is activated. This will enable you to send the **Unlock Device** quick task, if the user forgets the device's credentials. For more information on this quick task, see Unlocking a Device

You can now distribute work apps, such as Gmail, to the device. Unlike in the work profile mode, a badge icon will be not be attached to work apps distributed to work-managed devices.

## 16

## **Enrolling an Email Only Device**

This scenario shows you how to enroll a device as an Email Only device in your ZENworks Management Zone. This scenario details the procedure to enroll an iOS device as an Email Only Device.

1 In a browser on the device, enter ZENworks\_server\_address/zenworks-eup, where ZENworks\_server\_address is the DNS name or IP address of the ZENworks MDM Server.

The login screen for the ZENworks User Portal is displayed. You use the ZENworks User Portal to enroll the device.

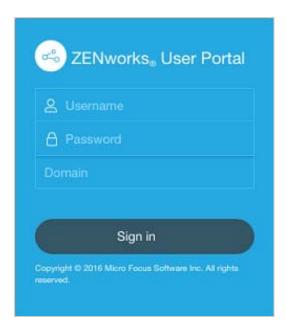

2 Enter the user's user name and password. If Allow Simple Enrollment option is selected for the user source to which the user belongs, then the registration domain need not be specified or else specify the registration domain. For information, see Section 6.1, "Enabling a User Source for Mobile Device Enrollment," on page 25. Tap Sign In.

**NOTE:** If the **Allow Simple Enrollment** option is not enabled or the registration domain name is not configured, then you can specify the configured user source name in the **Domain** field while enrolling a device.

All devices associated with the user, are displayed in the ZENworks User Portal.

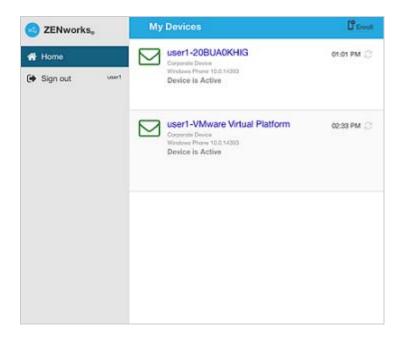

**3** Tap Enroll on the upper-right corner, to display the enrollment options for the device.

The enrollment options are determined by the user's Mobile Enrollment policy. For details, see Creating and Assigning a Mobile Enrollment Policy.

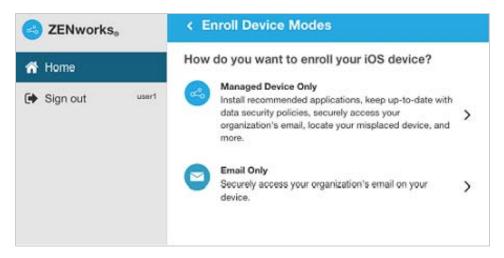

**4** Tap Email Only to display the Enroll as Email Only screen. Use the displayed information to create an email account for the user.

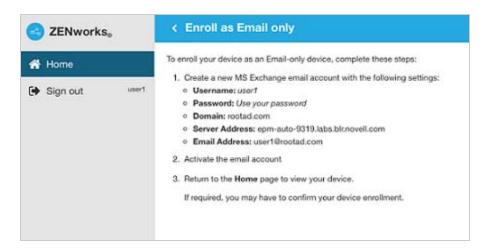

- 5 After the user configures the email account, an email is sent to the user stating that the enrollment process needs to be completed. You can edit the contents of this email in ZCC, by navigating to Configuration > Management Zone Settings > Event and Messaging > Email Notifications. Click the relevant email and edit its contents.
  - To complete the enrollment process, click the link to the ZENworks End User Portal provided in the email or visit the ZENworks End User Portal as described in Step 1.
- **6** On the ZENworks User Portal, the device is displayed in the My Devices list. At this point, the device has been added to the ZENworks Management Zone but is pending enrollment.

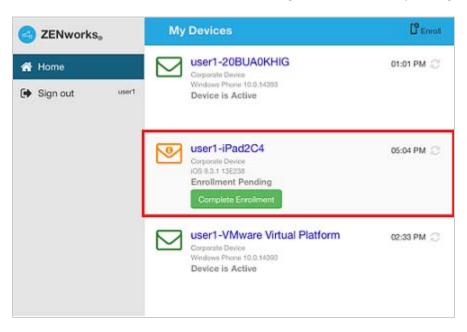

7 On the device, tap Complete Enrollment.

If you configured your Mobile Enrollment policy to allow the user to specify the device ownership (corporate or personal), you are prompted for that information. On the device, provide the required enrollment information, then tap **OK**.

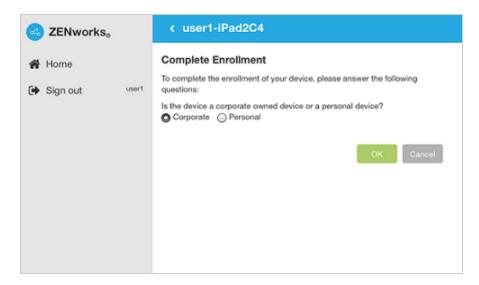

8 The My Devices list is updated to show that the device is enrolled and active.

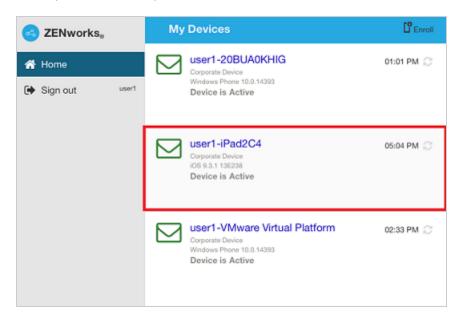

9 Verify that the device is receiving emails, by sending an email to the user from another account.

**NOTE:** If a Mobile Email policy is not assigned to the enrolled Email Only device or is unassigned from the already enrolled Email Only device, then an email is sent to the device stating that the user will be unable to send or receive corporate emails. You can edit the contents of this email in ZENworks Control Center by navigating to **Configuration** > **Management Zone Settings** > **Event and Messaging** > **Email Notifications.** Click the relevant email and edit the contents.

Also, if a Mobile Email policy is not assigned to the device enrolled as an Email Only device, the device can still be managed by the ZENworks Control Center wherein you can apply policies applicable for Email Only devices.

10 After the device is enrolled to the ZENworks Management Zone, the enrollment mode of the device is displayed as ActiveSync on the Device Information page in ZCC. To view the device information, from the left hand side navigation pane in ZCC, click Devices > Mobile Devices (or navigate to the folder as configured in the Mobile Enrollment Policy) and select the appropriate device.

# 17 Allowing Manual Reconciliation by the User

When users attempt to enroll their devices, which they have previously enrolled, using the same enrollment mode or a different enrollment mode, ZENworks will update the existing device object in the management zone through auto reconciliation. However, for certain devices auto reconciliation might fail due to the following reasons:

- ZENworks is unable to access the IMEI number of certain non-cellular Android devices.
- ZENworks is unable to access the IMEI number of certain Android devices, as the IMEI number is masked.
- The ActiveSync ID of iOS devices change if they are reset to factory settings before re-enrolling.

Taking these scenarios into account, you can select the Allow manual reconciliation by user option while editing the Mobile Enrollment Policy.

**If this feature is turned on** and ZENworks is unable to reconcile with the existing device object, then a page is displayed that lets the user manually reconcile to the existing device object.

**If the feature is turned off** and ZENworks is unable to reconcile with the existing device object, then the device is automatically enrolled as a new device.

To enable this option:

- 1 Navigate to the **Policies** section in ZCC.
- 2 Click the relevant Mobile Enrollment Policy.
- 3 Click the Details tab.
- 4 Click Advanced Settings.
- 5 Click Allow Manual Reconciliation by User.
- 6 Click Apply.
- 7 Publish as a new policy or as a new version of the policy.

**IMPORTANT:** During manual reconciliation, it is important that the user selects the right option. If an incorrect option is selected, then ZENworks will be unable to manage the device properly. If the user has reconciled to an incorrect device object, then both the devices will have to be unenrolled from the ZENworks Management Zone.

Consider the following scenario:

**For Android Devices:** A user has downloaded the ZENworks Agent app and completed the enrollment procedure for a non-cellular Android device. Subsequently, a device object is created in the ZENworks Management Zone. Later, to enable ZENworks to manage corporate emails on the device, the user configures an ActiveSync account on the same device. After configuring the

ActiveSync account, since the IMEI number of this device is not available, ZENworks will be unable to reconcile the device with the existing device object that was created during the ZENworks Agent appearsollment.

In such a scenario, if Allow Manual Reconciliation by User is allowed in the Mobile Enrollment policy and if reconciliation fails, ZENworks sends a mail to the user to complete the enrollment process. When the user re-visits the ZENworks User Portal to complete ActiveSync enrollment, the user needs to select the appropriate device ownership type. Subsequently, the ZENworks User Portal will list all active Android devices associated with the user that are enrolled to the ZENworks Management Zone. The user can select the appropriate device to manually reconcile it to the existing device object. The user also has the option to select Enroll as New Device. Click Proceed.

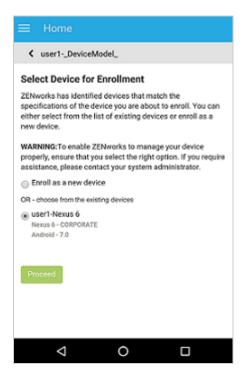

**NOTE:** If for any reason, platform related information of the device could not be obtained by ZENworks, then the ZENworks User Portal will initially list all the platforms before listing all devices for manual reconciliation. The user needs to select the relevant platform of the device before proceeding further. This page will be displayed regardless of whether the **Allow manual reconciliation by user** option is selected or not.

In a scenario, wherein an Android device is already enrolled via the ActiveSync mode and the user is about to re-enroll the same device by downloading the ZENworks App, then as a part of manual reconciliation, the ZENworks App will display all active Android devices that are enrolled as Email Only (ActiveSync Only) devices and are associated with the same user.

**For iOS devices:** An iOS device that was initially enrolled via Email Only mode is fully wiped and retired. You have now unretired the device for the user to re-enroll the device back to the zone using the same enrollment mode. Since the ActiveSync IDs of the re-enrolled device changes, auto reconciliation fails.

In such a scenario, enable Allow Manual Reconciliation by User in the Mobile Enrollment Policy. When the user re-visits the ZENworks User Portal page to complete ActiveSync Only enrollment of the unretired device (see Enrolling an Email Only Device) and after selecting the device ownership type, the ZENworks User Portal will list all active iOS devices associated with the user that are enrolled to the ZENworks Management Zone. The user can select the appropriate device to manually reconcile the device to the existing device object. The user also has the option to select Enroll as New Device. Click Proceed.

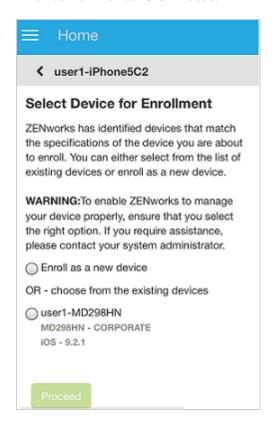

## 18

## **Viewing Device Information**

After a device is enrolled to the ZENworks Management Zone, you can view the details of your enrolled device in ZCC. To view this page:

- 1 Navigate to the **Devices** section in ZCC.
- 2 Click Mobile Devices.
- 3 Click the relevant device.

The Device Information page displays the following details:

• **General Information:** Provides general information about the device such as the device manufacturer, the IMEI number and the GUID. This also displays information on the mode of enrollment and ownership type of the device (personal or corporate). As soon as you enroll your device, the mode in which the device is enrolled is displayed on the Device Information page.

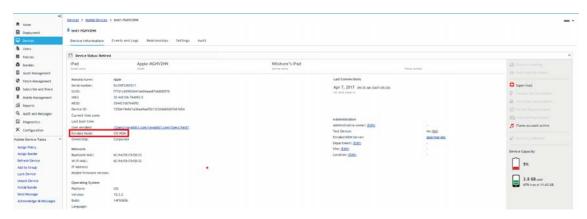

The various enrollment modes are as follows:

- Android App: Indicates that as a part of full management of an Android device, the ZENworks Agent app enrollment is complete.
- Android App + ActiveSync: Indicates that as a part of full management of an Android device, the ZENworks Agent app enrollment is complete and the corporate email account configured on the device is managed by ZENworks that acts as a proxy server for the configured ActiveSync Server.
- iOS MDM: Indicates that as a part of full management of an iOS device, the device is enrolled via the MDM client but the corporate email account on the device is not managed by ZENworks due to any one of the following reasons:
  - A Mobile Email Policy is not assigned to the device.
  - The assigned Mobile Email Policy does not use ZENworks as the proxy server between the configured ActiveSync Server and the device. The policy directly connects to the configured ActiveSync Server.

- The ActiveSync server is not linked to the associated user source.
- The ActiveSync server is not valid for the user.
- iOS MDM + ActiveSync: Indicates that as a part of full management of an iOS device, the device is enrolled via the MDM client and the corporate email account configured on the device is managed by ZENworks that acts as a proxy server for the configured ActiveSync Server.
- ActiveSync: Indicates that as a part of Email Only enrollment, ZENworks manages only the
  corporate email account on the device and certain policies that are enforceable through
  the ActiveSync protocol, such as the Mobile Device Control Policy and Mobile Security
  Policy, can be applied on this device.
- **Unknown:** Indicates that the device is in a retired state.
- **Network** Displays network information such as the Wi-Fi MAC address and the IP address.
- Operating System: Displays information on the Operating System installed on the app. For
  Android devices, it also displays the latest Security Patch Level that is installed on the device.
  Security patch level refers to all security vulnerabilities and bugs that have been fixed by
  Android.
- Cellular: Displays information on the cellular network used by the device.
- Last Connections: Shows when the device was last connected with the ZENworks system. It also displays the last inventory scan time. If ZENworks also manages the device's ActiveSync connection, the date and time of the last ActiveSync connection is also displayed.
- **ZENworks Mobile App:** Displays the version of the ZENworks Agent App that is installed on the device. This is applicable for Android devices only.
- ActiveSync: Displays the ActiveSync Server version, the ActiveSync ID, and the User Agent that identifies the email client on the device.
- Administration: This section displays the following information. Click Edit to change the information in any of the fields.
  - Administrative Owner: Indicates the administrator of the device.
  - **Test Device:** Indicates if the device is a test device. If the device is not a test device, you can click **Set** to set the device as a test device. If the device is a test device, you can click **Reset** to reset the device to a non-test device.
  - **DEP Device (iOS only)** Indicates if the device is a DEP device.

**NOTE:** ZENworks will identify a device as a DEP device, only if this device is assigned to the relevant virtual MDM Server in the Apple portal. If a DEP enabled device is enrolled to ZENworks (using ZENworks User Portal) but is not assigned to the virtual MDM Server in the Apple portal, this device will not be identified as a DEP device.

- Activation Lock Bypass Code (iOS only): Indicates the 16 digit activation lock bypass code of the device. Click Show to view the code.
- Factory Reset Protection Unlock Accounts (Android only): Indicates the corporate
  accounts that are authorized to provision a device that has undergone a hard factory reset.
  Click Show, to view these accounts.
- **Department:** Indicates the department to which the device belongs.
- **Site:** Indicates the site to which the department belongs.
- Location: Indicates the location of the department.

- MDM Server: Indicates the MDM Server to which the device is enrolled.
- Device is Roaming: Indicates if the device is connecting through a network other than its home carrier network, as indicated by the Home carrier network field in the Network section. The "roaming" network is identified in the Current carrier network field, which is also displayed in the Network section.
- Data Roaming Enabled: Indicates if the device is allowed to use data while roaming.
- **Device is Rooted (Android Only):** Indicates if the device is configured for root access. This is applicable for Android devices only.
- Work Profile Mode (Android Only) Indicates if the Android device is enrolled in the work profile mode.
- Work-managed Device Mode (Android Only) Indicates if the Android device is enrolled in the work-managed device mode.
- Reset Password Enabled/Disabled (Android only) Applicable on Android 8.0+ devices. If enabled, indicates that the device password can be reset using the Unlock Device quick task.
- **Device Capacity:** Provides information about the device's battery, internal storage, external storage, and RAM.
- Supervised (iOS only) Indicates that the device is in a supervised mode allowing extra restrictions to be imposed.
- Find My iPhone Enabled (iOS only) Indicates that the device allows certain apps to determine the users' approximate location. When enabled, this feature helps users in locating their devices and protecting them, if the devices are lost or stolen.
- Activation Lock Enabled (iOS only) Indicates that unauthorized access to a user's device is restricted.
- **Do Not Disturb enabled (iOS only)** Indicates that notifications, alerts, and calls on a user's device are silenced while it is locked.
- iCloud Backup enabled (iOS only) Indicates that the device information is backed up on a daily basis to iCloud.
- iTunes Account Active (iOS only) Indicates that the iTunes account associated with the device is active
- **Device is Jailbroken (iOS only)** Indicates that the software restrictions imposed by Apple are removed.
- Device Permissions (Android only) Provides information on the permissions that are enabled for the ZENworks Agent App to access certain features of the device. The check mark against each of these permissions, indicates that the permission is enabled on the device. These permissions are required for the following reasons:
  - Access Device Camera: To scan the QR code in the Invite Email to autofill the login credentials in the app.
  - Access Device Location: To identify the current location of the device, in case it is lost or stolen.
  - Read Phone State: To identify the device's information such as the serial number and IMEI number.
  - Write External Storage: To access the device storage to create logs that can be used for troubleshooting.

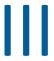

## **Managing Mobile Devices**

This section provides information on all the administration tasks that can be performed related to the Mobile Management feature in ZENworks.

- Chapter 19, "Viewing Device Status," on page 135
- Chapter 20, "Securing a Device," on page 137
- Chapter 21, "Monitoring Device Compliance," on page 173
- Chapter 22, "Provisioning Applications," on page 175
- Chapter 23, "Viewing Apps Catalog," on page 197
- Chapter 24, "Refreshing a Device," on page 201
- Chapter 25, "Collecting Mobile Device Inventory," on page 205
- Chapter 26, "Initiating Quick Tasks," on page 209
- Chapter 27, "Bypassing Activation Lock," on page 215
- Chapter 28, "Locating a Device," on page 219
- Chapter 29, "Enabling Factory Reset Protection on Android Work-Managed Devices," on page 221
- Chapter 30, "Protecting Intune Apps," on page 223
- Chapter 31, "Managing Email Notifications," on page 239
- Chapter 32, "Unenrolling Devices," on page 241
- Chapter 33, "Unenrolling the Organization from Android Enterprise," on page 243

## **19** Viewing Device Status

The following icons give a quick indication of the status of the device. To view the status, click **Devices** on the left navigation pane of ZENworks Control Center and click **Mobile Devices** (or navigate to the folder as configured in your Mobile Enrollment policy). The status icons that appear beside a device indicate the following:

- Fig. No warning or error messages;
- 🧞 Warning messages;
- Error messages;
- 🦠 No warning or error messages, bundle or policy assignment has failed.
- Warning messages, bundle or policy assignment has failed.
- Error messages; bundle or policy assignment has failed.
- Retired device; inventory information is retained, but no policies or bundles are applied
- **>** Wipe Pending; unenroll device action is initiated from the ZENworks Management Zone and is waiting for response from the user's device.
- Enrollment Pending; device object has been created in the ZENworks Management Zone and is waiting for enrollment to be completed on the device.

You can get more information about the warning and error messages by clicking the device and viewing the Message Log by navigating to the Events and Logs tab. You can get more information about the bundle and policy status by clicking the device name and viewing the bundle or policy information on the device's Relationship page.

# 20 Securing a Device

To secure all mobile devices in your ZENworks Management Zone, you can configure policies that consist of a set of rules to control a range of hardware and software configuration settings on your mobile devices. The various policies present within the Mobile Management feature that help secure a mobile device, are as follows:

- Mobile Device Control Policy
- Mobile Security Policy
- Section 20.1, "Mobile Device Control Policy," on page 137
- Section 20.2, "Mobile Security Policy," on page 164

### **20.1** Mobile Device Control Policy

This policy enables you to allow or restrict users from accessing the various features of a mobile device. For example, through this policy you can restrict access to applications such as the device's camera, the device's web browser, and voice assistant.

### 20.1.1 Creating a Mobile Device Control Policy

- 1 On the Getting Started with Mobile Management page, navigate to the Mobile Security and Control section and click Create New Policies. Alternatively, from the left hand side navigation pane of ZCC, navigate to Policies > New > Policy.
- 2 On the Select Platform page, select Mobile and click Next.
- 3 On the Select Policy Category page, select General Mobile Policies and then click Next.
- 4 On the Select Policy Type page, select Mobile Device Control Policy and then click Next.
- **5** On the Define Details page, specify a name for the policy, select the folder in which to place the policy, then click **Next**.
- 6 On the Configure Mobile Device Control Settings page, assign different security levels to corporate-owned devices and personally-owned devices, and click Next:
  - None: Inherits the setting value from other Mobile Device Control policies assigned higher
    in the policy hierarchy. For example, if you assign this policy to a device, the setting value is
    inherited from any Mobile Device Control policy assigned to groups and folders of which
    the device is a member. If a setting value is not inherited from another Mobile Device
    Control policy, the device's default value is used.
  - Low: No restrictions are enforced on the device. However, some settings are assigned a default value and for the remaining settings no value is assigned.
  - Moderate: A few restrictions are imposed. For example, in the case of iOS devices, in-app purchases are disabled, background data fetch while roaming is disabled, access to documents from managed sources in unmanaged destinations and vice versa are disabled.

- **Strict:** Some restrictions are enforced on the device. For example, in the case of iOS devices, backup of data to iCloud is prevented, display of notification on the Lock screen is disabled, submission of diagnostic reports to Apple is disabled.
- High: This level is similar to strict security level however with higher restrictions. For
  example, in the case of iOS devices, voice assistant Siri is disabled, the device camera is
  removed, and pop-up tabs in Safari is disabled.
- **7** On the Summary page, you can perform the following actions:
  - Create as Sandbox: Creates a Sandbox-only version of the policy. A Sandbox version of a
    policy enables you to test it on your device before actually deploying it
  - Define Additional Properties: Enables you to edit the default device control settings configured in the policy. For more information, see Editing a Mobile Device Control Policy Setting.

Click Finish to complete creating the policy.

### 20.1.2 Editing a Mobile Device Control Policy Setting

Based on the security level selected while creating the Mobile Device Control Policy, the settings that are predefined by ZENworks can be viewed or edited by performing the steps elaborated in this section. The Mobile Device Control policy settings can be configured for iOS, Android, and ActiveSync devices.

#### **Procedure**

- 1 In ZENworks Control Center, navigate to the Policies section.
- 2 Click the Mobile Device Control policy for which the content needs to be configured.
- **3** Click the **Details** tab and edit the settings for the relevant device platform.

**NOTE:** If while creating the policy, the **Define Additional Properties** checkbox was selected, then you will be automatically redirected to the **Details** tab of the policy.

**Corporate/Personal:** The settings in the **Corporate** column are applied to devices whose ownership is defined as Corporate. The settings in the **Personal** column are applied to devices whose ownership is defined as Personal. The settings use the following values:

- Yes: Enables the setting.
- No: Disables the setting.
- Inherit: Inherits the setting value from other Mobile Device Control policies assigned higher in the policy hierarchy. For example, if you assign this policy to a device, the setting value is inherited from any Mobile Device Control policy assigned to groups and folders of which the device is a member. If there is no value to inherit, then ZENworks does not set the restriction.
- Not Set (--): Indicates that a value is not set by ZENworks.
- Supervised Only (Applicable for iOS): Indicates that a setting is applicable for iOS Supervised devices only. Supervised mode gives you additional control over the device.
- Work Managed (Applicable for Android): Indicates that a setting is applicable for Android devices enrolled in the work-managed device mode.

- Work Profile (Applicable for Android): Indicates that a setting is applicable for Android devices enrolled in the work profile mode.
- 4 Click Apply.
- 5 Click Publish to display the Publish Option page. In this page you can publish the modified policy as a new version of the same policy or as a new policy.

#### **Apple**

The settings that can be enabled or disabled for iOS devices are as follows. Some of these restrictions are applicable for supervised devices only, which can be identified based on the check mark under the Supervised Only column:

| Tab    | Settings                                    | Description                                                                                                    | Applicable from |
|--------|---------------------------------------------|----------------------------------------------------------------------------------------------------|-----------------|
| Device | Allow camera                                | Determines whether to enable or disable the device camera. If set to No, the camera icon is removed from the home screen on the device.                        |                 |
|        | Allow FaceTime                              | Determines whether to enable or disable FaceTime. This setting is enabled if the Allow camera setting is configured as Yes or Inherit.                         |                 |
|        | Allow global background fetch while roaming | Determines whether the latest app data should be fetched from the network for apps running in the background, while the device is roaming.                     |                 |
|        | Allow Handoff                               | Determines whether a user is allowed to resume an existing task or is allowed to access content from any device, which is logged into the same iCloud account. |                 |
|        | Allow Siri                                  | Determines whether Apple's voice assistant should be enabled.                                                                                                  |                 |

| Tab | Settings                                                       | Description                                                                                                    | Applicable from |
|-----|----------------------------------------------------------------|----------------------------------------------------------------------------------------------------|-----------------|
|     | Allow Siri while device is<br>locked                           | Determines whether the user can access Siri while the device is locked. This setting is enabled if the Allow Siri setting is set to Yes or Inherit. Also, this option is ignored if a passcode is not set on the device. | iOS 5.1+        |
|     | Enable Siri profanity filter                                   | Determines whether the Profanity Filter option in Siri should be enabled. This setting is enabled if the Allow Siri setting is set to Yes or Inherit.                                                                    |                 |
|     | Show user-generated content in Siri                            | Determines whether Siri can obtain content from sources that allow usergenerated content, such as Wikipedia. This setting is enabled if the Allow Siri setting is set to Yes or Inherit.                                 | iOS 7.0+        |
|     | Allow iMessage                                                 | Determines whether the user can use the iMessage feature on devices.                                                                                                    | iOS 6.0+        |
|     | Allow AirDrop                                                  | Determines whether the user can share documents, media, and so on, using AirDrop.                                                                                                    | iOS 7.0+        |
|     | Allow iBooks Store                                             | Determines whether the user can download content from iBooks Store.                                                                                                    | iOS 6.0+        |
|     | Allow automatic updates to certificate trust settings          | Determines whether automatic updates to certificate trust settings should be enabled.                                                                                                    |                 |
|     | Allow documents from managed sources in unmanaged destinations | Determines whether a document can be opened in an unmanaged app or account if the document was created or downloaded from a managed app or account.                                                                      | iOS 7.0+        |

| Tab | Settings                                                       | Description                                                                                                    | Applicable from |
|-----|----------------------------------------------------------------|----------------------------------------------------------------------------------------------------|-----------------|
|     | Allow managed apps to write contacts to unmanaged apps         | Determines whether managed apps can write contacts to unmanaged contacts accounts. This field is enabled, if Allow documents from managed sources in unmanaged destinations is enabled. | iOS 12.0+       |
|     | Allow documents from unmanaged sources in managed destinations | Determines whether a document can be opened in a managed app or account if the document was created or downloaded from an unmanaged app or account.                                     | iOS 7.0+        |
|     | Allow unmanaged apps to access contacts in managed apps        | Determines whether unmanaged apps can access managed contacts accounts. This field is enabled, if Allow documents from unmanaged sources in managed destinations is enabled             | iOS 12.0+       |
|     | Allow screenshots                                              | Determines whether the user can capture images of the device's display screen. If disabled, this setting will prevent the classroom app from observing remote screens.                  | iOS 9.0+        |
|     | Allow screen observation by Classroom                          | Determines whether remote screen observation by the Classroom app is enabled. This setting will be enabled, only if the Allow screenshots setting is enabled.                           | iOS 9.3+        |
|     | Allow account modification                                     | Determines whether the user is allowed to modify account settings, such as adding or removing mail account, modifying iCloud settings and so on.                                        | iOS 7.0+        |

| Tab | Settings                                         | Description                                                                                                    | Applicable from |
|-----|--------------------------------------------------|----------------------------------------------------------------------------------------------------|-----------------|
|     | Allow erase All content<br>And settings          | Determines whether the user can erase all the content and settings on the device.                                                                                                    |                 |
|     | Allow device name modification                   | Determines whether the user can modify the name of the device.                                                                                                    | iOS 9.0+        |
|     | Allow Bluetooth setting modification             | Determines whether the user can modify the bluetooth settings on the device.                                                                                                    | iOS 10+         |
|     | Allow host pairing                               | Determines whether an iOS device can pair with other devices. If No is selected, then these devices can only pair with their supervision host or with hosts having a Supervising Host Certificate. If a Supervision Host Certificate is not configured, all pairing is disabled. | iOS 7.0+        |
|     | Allow restrictions modification                  | Determines whether the user can modify restrictions on the device.                                                                                                    |                 |
|     | Allow Find My Friends setting modification       | Determines whether the user can modify the Find my Friend settings on the device.                                                                                                    | iOS 7+          |
|     | Allow Wallpaper<br>modification                  | Determines whether the user can modify the wallpaper settings on the device.                                                                                                    | iOS 9.0+        |
|     | Allow notifications modification                 | Determines whether the user can modify the Notification settings on the device.                                                                                                    | iOS 9.3+        |
|     | Allow sending diagnostic and usage data to Apple | Determines whether automatic submission of diagnostic and usage reports to Apple should be enabled.                                                                                                    | iOS 6.0+        |

| Tab | Settings                                        | Description                                                                                                    | Applicable from           |
|-----|-------------------------------------------------|----------------------------------------------------------------------------------------------------|---------------------------|
|     | Allow diagnostics settings modification         | Determines whether the user can modify the Diagnostic settings and app analytics settings in the Diagnostic and Usage screen on the device.                                          | iOS 9.3.2+                |
|     | Allow users to accept untrusted TLS certificate | Determines whether the user can accept Transport Layer Security (TLS) certificates that cannot be verified.                                                                          | iOS 5.0+                  |
|     | Force encrypted backup                          | Determines whether the device backup process should be encrypted.                                                                                                    |                           |
|     | Force limited ad tracking                       | Determines whether advertisers' tracking of a user's activities across apps should be limited. If set to Yes, then ad tracking is not eliminated but reduced to some extent.         | iOS 7.0+                  |
|     | Request passcode for incoming AirPlay requests  | Determines whether a pairing passcode restriction should be enforced for all incoming AirPlay requests coming from another device to a managed device.                               | Apple TV 6.1 to tvOS 10.1 |
|     | Request passcode for outgoing AirPlay requests  | Determines whether a pairing passcode restriction should be enforced for all outgoing AirPlay requests sent from a managed device to another device.                                 | iOS 7.1+                  |
|     | Treat Airdrop as unmanaged destination          | Determines whether<br>Airdrop should be<br>considered as an<br>unmanaged drop target.<br>If set to Yes, then the user<br>will be unable to share<br>managed data through<br>Airdrop. | iOS 9.0+                  |
|     | Allow Spotlight Internet results                | Determines whether the users can use Spotlight Search to find content directly from the Internet.                                                                                    | iOS and macOS 10.11+      |

| Tab  | Settings                                         | Description                                                                                                    | Applicable from                  |
|------|--------------------------------------------------|----------------------------------------------------------------------------------------------------|----------------------------------|
|      | Allow definition lookup                          | Determines whether the user can lookup definitions using the inbuilt iOS dictionary.                                                                                                    | iOS 8.1.3+ and macOS<br>10.11.2+ |
|      | Allow Dictation                                  | Determines whether or<br>not the user can enable<br>the dictation option<br>present in the keyboard.                                                                                                    | iOS 10.3+                        |
|      | Allow Wi-Fi whitelisting                         | Determines whether or<br>not the user can connect<br>to the Wi-Fi service that is<br>setup using the<br>configuration profile.                                                                                    | iOS 10.3+                        |
|      | Allow VPN creation                               | Determines whether or<br>not the user can<br>configure a VPN<br>connection using their<br>devices.                                                                                                    | iOS 11.0+                        |
|      | Allow setting up of new devices within proximity | Determines whether the device is allowed to identify other devices that are within its proximity to share password and settings.                                                                                  | iOS 12.0+                        |
|      | Allow automatic update of date and time          | Determines whether the date and time can be automatically set based on the current location and network.                                                                                                    | iOS 12.0+                        |
| Apps | Allow installation of apps                       | Determines whether the user can install apps.                                                                                                    |                                  |
|      | Allow app installation from App Store            | Determines whether the user can install apps from the Apple App Store. This field is enabled if the Allow Installation of Apps field is enabled. If disabled, the App Store icon is removed from the Home screen. |                                  |

| Tab | Settings                                       | Description                                                                                                    | Applicable from |
|-----|------------------------------------------------|----------------------------------------------------------------------------------------------------|-----------------|
|     | Allow automatic app<br>downloads               | Determines whether the user can automatically download apps purchased on other devices. This field is enabled if the Allow Installation of Apps field is enabled.                                                  | iOS 9.0+        |
|     | Allow removing apps                            | Determines whether the user can remove apps from the device.                                                                                                    |                 |
|     | Allow in-app purchases                         | Determines whether the user can make in-app purchases.                                                                                                    |                 |
|     | Allow cellular data app settings modifications | Determines whether the user can modify cellular data settings for specific apps.                                                                                                    | iOS 7.0+        |
|     | Allow enterprise app trust                     | Determines whether custom apps can be provisioned using universal provisioning profiles. If No is selected, it removes the Trust Enterprise Developer button in Settings-> General-> Profiles & Device Management. | iOS 9.0+        |
|     |                                                | This restriction applies to free developer accounts but it does not apply to enterprise app developers who are trusted because their apps were pushed via MDM, nor does it revoke previously granted trusts.       |                 |
|     | Allow backup of enterprise books               | Determines whether the user can back up books distributed by the organization to iCloud or iTunes.                                                                                                    |                 |
|     | Allow in-app purchase                          | Determines whether the user can make in-app purchases.                                                                                                    |                 |

| Tab         | Settings                                             | Description                                                                                                    | Applicable from |
|-------------|------------------------------------------------------|----------------------------------------------------------------------------------------------------|-----------------|
|             | Allow managed apps to store data in iCloud           | Determines whether managed app data should sync with iCloud.                                                                                             |                 |
|             | Allow notes and highlights sync for enterprise books | Determines whether metadata, which includes notes and highlights of books that are distributed by the user's organization, should be synced with iCloud. |                 |
|             | Allow News                                           | Determines whether the user can access News apps.                                                                                                    | iOS 9.0+        |
|             | Allow System App<br>Removal                          | Determines whether the user can remove system apps from the device.                                                                                      | iOS 11.0+       |
| Apple Watch | Force Apple Watch wrist detection                    | Determines whether an Apple Watch should display the time and the latest alerts when the user's wrist is raised.                                         | iOS 8.2+        |
|             | Allow pairing with Apple<br>Watch                    | Determines whether the user can pair with an Apple Watch.                                                                                                | iOS 9.0+        |
| iTunes      | Allow iTunes                                         | Determines whether the user can access the iTunes music store app.If disabled, the icon will be removed from the Home screen.                            |                 |
|             | Require iTunes Store password for each purchases     | Determines whether or<br>not the user needs to<br>enter the password for<br>each purchase on the<br>iTunes Store.                                        | iOS 5.0+        |
| iCloud      | Allow My Photo Stream                                | Determines whether a copy of any photo taken on the managed iOS device should be synced with the user's other iOS devices.                               | iOS 6.0+        |

| Tab    | Settings                      | Description                                                                                                    | Applicable from              |
|--------|-------------------------------|----------------------------------------------------------------------------------------------------|------------------------------|
|        | Allow iCloud Keychain         | Determines whether Keychain data such as accounts, passwords, and credit card information, should be synced with iCloud.                                                                                   | iOS 7.0+ and macOS<br>10.12+ |
|        | Allow iCloud Photo<br>Library | Determines whether photos on iCloud can be accessed on the managed device. If disabled, any photos that are not fully downloaded from the Photo Library to the device, will be removed from local storage. | iOS 9.0+ and macOS<br>10.12+ |
|        | Allow iCloud Photo<br>Sharing | Determines whether the user can publish and share photos with other iOS users through the iCloud website.                                                                                                  |                              |
|        | Allow iCloud backup           | Determines whether data can be backed up or restored on iCloud.                                                                                                    | iOS 5.0+                     |
|        | Allow iCloud document sync    | Determines whether the user can synchronize documents and keyvalues to the iCloud storage space.                                                                                                    | iOS 5.0+ and macOS<br>10.11+ |
| Safari | Allow use of Safari           | Determines whether the user is allowed to use the Safari web browser on the device. If set to No, then the Safari icon is removed from the Home screen of the device.                                      |                              |

| Tab | Settings       | Description                                                                                                    | Applicable from |
|-----|----------------|----------------------------------------------------------------------------------------------------|-----------------|
|     | Accept cookies | Determines the cookie policy that should be enabled in the Safari web browser. The accepted values are:                                                                                                    |                 |
|     |                | <ul> <li>Block all websites,<br/>third parties, and<br/>advertisers from<br/>storing cookies on<br/>the device.</li> </ul>                                                                                                    |                 |
|     |                | <ul> <li>Allow all websites,<br/>third parties, and<br/>advertisers to store<br/>cookies on the<br/>device.</li> </ul>                                                                                                    |                 |
|     |                | <ul> <li>Allow cookies to be<br/>stored from only<br/>those websites that<br/>the user is currently<br/>visiting and not from<br/>third parties that<br/>embed content in<br/>the website.</li> </ul>                                                             |                 |
|     |                | <ul> <li>Allow cookies to be<br/>stored from only<br/>those websites that<br/>the user visits. With<br/>this option you can<br/>prevent websites<br/>that have embedded<br/>content in other<br/>websites that you<br/>visit from storing<br/>cookies.</li> </ul> |                 |
|     |                | The default value is to allow cookies from all websites, third parties, and advertisers.                                                                                                    |                 |
|     | Allow pop-ups  | Determines whether pop-<br>ups should be blocked in<br>the Safari web browser.<br>This setting is enabled, if<br>Allow use of Safari is<br>configured as Yes or<br>Inherit.                                                                                       |                 |

| Гаb | Settings            | Description                                                                                                    | Applicable from |
|-----|---------------------|----------------------------------------------------------------------------------------------------|-----------------|
|     | Enable autoFill     | Determines whether Safari should remember the data entered by users on web entry forms. This setting is enabled, if Allow use of Safari is configured as Yes or Inherit.                  |                 |
|     | Enable JavaScript   | Determines whether JavaScript should be enabled in the Safari web browser. This setting is enabled, if Allow use of Safari is configured as Yes or Inherit.                               |                 |
|     | Force fraud warning | Determines whether Safari should warn users about refraining from visiting websites that are fraudulent. This setting is enabled, if Allow use of Safari is configured as Yes or Inherit. |                 |

| Tab           | Settings                                          | Description                                                                                                    | Applicable from    |
|---------------|---------------------------------------------------|----------------------------------------------------------------------------------------------------|--------------------|
| Lock Screen   | Allow passbook<br>notifications in lock<br>screen | Determines whether notifications on the passbook app can be displayed on the lock screen. The passbook app allows users to store their coupons, tickets, and so on. | iOS 6.0+           |
|               | Allow voice dialing while device is locked        | Determines whether voice dialing should be enabled while the device is locked.                                                                                      |                    |
|               | Show Control Center in lock screen                | Determines whether Control Center can be accessed from the Lock screen. The Control Center gives the user quick access to the apps and controls on the device.      | iOS 7.0+           |
|               | Show Notification Center in lock screen           | Determines whether users can view past notifications on the lock screen. If enabled, the users can still view notifications on the lock screen, when they arrive.   | iOS 7.0+           |
|               | Show Today View in lock screen                    | Determines whether the<br>Today View in<br>Notification Center<br>should be displayed on<br>Lock screen.                                                            | iOS 7.0+           |
|               | Allow USB connections when device is locked       | Determines whether the device can connect to USB accessories while locked.                                                                                          | iOS 12.0+          |
| Media Content | Allow bookstore erotica                           | Determines whether the user is permitted to download media that is tagged as erotica from the iBooks store.                                                         | iOS and tvOS 11.3+ |

| Tab      | Settings                        | Description                                                                                                    | Applicable from              |
|----------|---------------------------------|----------------------------------------------------------------------------------------------------|------------------------------|
|          | Allow explicit content          | Determines whether the user can access explicit music or video content purchased from the iTunes Store. Explicit content is marked by the content providers when sold in the iTunes Store.                                                              | iOS and tvOS 11.3+           |
|          | Ratings region                  | Determines the region that needs to be selected to populate the allowed ratings for media content defined for that region.                                                                                                    | iOS and tvOS 11.3+           |
|          | Apps                            | Determines the maximum allowed rating for apps. These values are populated based on the selected Ratings region. If a rating is enabled, items that do not conform to the rating restrictions cannot be downloaded or installed on the device.          | iOS 5.0+ and tvOS 11.3+      |
|          | Movies                          | Determines the maximum allowed rating for movies. The values in this field are populated based on the selected <b>Ratings region</b> . If a rating is enabled, items that do not conform to the rating restrictions cannot be downloaded on the device. | iOS and tvOS 11.3+           |
|          | TV Shows                        | Determines the maximum allowed rating for TV shows. The values in this field are populated based on the selected Ratings region. If a rating is enabled, items that do not conform to the rating restrictions cannot be downloaded on the device.       | iOS and tvOS 11.3+           |
| Security | Allow Touch ID to unlock device | Determines whether the user can unlock the device by using fingerprint.                                                                                                    | iOS 7+ and macOS<br>10.12.4+ |

| Tab | Settings                                   | Description                                                                                                    | Applicable from |
|-----|--------------------------------------------|----------------------------------------------------------------------------------------------------|-----------------|
|     | Allow passcode modification                | Determines whether the user can modify the passcode on the device. If disabled, the user will not be able to add, change or remove the passcode. Applicable for supervised devices only. This restriction is ignored in shared iPads.                | iOS 9.0+        |
|     | Allow Touch ID fingerprint modification    | Determines whether the user can modify the Touch ID fingerprints. This field will be enabled if the Allow passcode modification option is enabled.                                                                                                   |                 |
|     | Force authentication before using autofill | Determines whether users need to authenticate using Touch ID or Face ID before entering passwords or credit card information in Safari and Apps.                                                                                                    | iOS 12.0+       |
|     | Allow password autofill                    | Determines whether users can use the Autofill Passwords feature and will be prompted to use saved passwords in Safari or in apps. If disabled, Automatic Strong Password will not be applicable and strong passwords will not be suggested to users. | iOS 12.0+       |
|     | Allow password sharing                     | Determines whether users can share their passwords using the Airdrop Passwords feature.                                                                                                    | iOS 12.0+       |
|     | Allow password proximity request           | Determines whether the device can request passwords from nearby devices.                                                                                                    | iOS 12.0+       |

| Tab      | Settings                            | Description                                                                                                    | Applicable from              |
|----------|-------------------------------------|----------------------------------------------------------------------------------------------------|------------------------------|
| Gaming   | Allow Game Center                   | Determines whether the user can access the Game Center. If disabled, the Game Center icon is removed from the Home screen.                                   | iOS 6.0+                     |
|          | Allow multiplayer Gaming            | Determines whether games with more than one player is enabled. This field will be enabled if the Allow Game Center option is enabled.                        |                              |
|          | Allow adding Game<br>Center friends | Determines whether game center friends can be added. This field will be enabled if the Allow Game Center option is enabled.                                  |                              |
| Keyboard | Allow predictive keyboard           | Determines whether the user can use predictive keyboard on the device.                                                                                       | iOS 8.1.3+                   |
|          | Allow keyboard shortcuts            | Determines whether the user can use shortcuts from external keyboards.                                                                                       | iOS 9.0+                     |
|          | Allow auto correction               | Determines whether users can use the auto correct option and select appropriate words.                                                                       | iOS 8.1.3+                   |
|          | Allow spell check                   | Determines whether spell check is allowed on a user's device.                                                                                                | iOS 8.1.3+                   |
| Music    | Allow Music service                 | Determines whether<br>Music Service is enabled<br>on the device. If No is<br>selected, then the Music<br>Service is disabled and set<br>to the classic mode. | iOS 9.3+ and macOS<br>10.12+ |
|          | Allow Radio                         | Determines whether the user can access iTunes Radio.                                                                                                    | iOS 9.0+                     |
|          | Allow Podcasts                      | Determines whether the user can access iTunes Podcasts.                                                                                                    | iOS 8.0+                     |

| Tab           | Settings                                    | Description                                                                                                    | Applicable from |
|---------------|---------------------------------------------|----------------------------------------------------------------------------------------------------|-----------------|
| AirPrint      | Allow AirPrint                              | Determines whether or<br>not a user can connect to<br>the AirPrint feature to<br>print documents or<br>pictures wirelessly using<br>any AirPrint enabled<br>printer.                                            | iOS 11.0+       |
|               | Allow AirPrint Credentials<br>Storage       | Determines whether or<br>not AirPrint credentials<br>can be stored in Keychain.                                                                                                    | iOS 11.0+       |
|               | Force AirPrint Trusted TLS<br>Requirement   | Determines whether or<br>not devices can connect<br>to AirPrint enabled<br>devices only using the<br>trusted TLS certificates.                                                                                  | iOS 11.0+       |
|               | Allow AirPrint iBeacon<br>Discovery         | Determines whether or<br>not devices can discover<br>the printer beacons.<br>Using these ibeacons,<br>printers can broadcast<br>connection information,<br>and devices can discover<br>it to reduce setup time. | iOS 11.0+       |
| OS Update     | Allow delay in OS updates                   | Determines whether user visibility of software updates should be delayed.                                                                                                    | iOS 12.0+       |
|               | Select number of days for delay             | Select for how many days the software update should be delayed, after which the software update is visible to the user. The maximum number of days is 90 days and the default value is 30 days.                 | iOS 12.0+       |
| Classroom App | Force users to automatically join Classroom | Determines whether permission to join classes is automatically granted without prompting the student.                                                                                                    | iOS 12.0+       |
|               | Allow teacher to lock apps and devices      | Determines whether a teacher can lock apps or the entire device without prompting the student.                                                                                                    | iOS 12.0+       |

| Tab | Settings                                                   | Description                                                                                                    | Applicable from |
|-----|------------------------------------------------------------|----------------------------------------------------------------------------------------------------|-----------------|
|     | Force request for teacher consent before leaving Classroom | Determines whether a student enrolled in an unmanaged course needs to request for permission before leaving the course.                                                                                              | iOS 12.0+       |
|     | Allow teacher to observe device screen                     | Determines whether the device of a student enrolled in a managed course, can automatically give permission to that course's teacher's request to observe the student's device screen, without prompting the student. | iOS 12.0+       |

**NOTE:** The settings that are applicable for only supervised devices are subject to change.

### **Android**

The settings that can be enabled or disabled for Android devices are as follows. Each of these restrictions are either applicable for work profile or work-managed device modes of enrollment, which can be identified based on the checkmark under the respective columns:

|         | Settings                                  | Description                                                                                                    | Applicable from |
|---------|-------------------------------------------|----------------------------------------------------------------------------------------------------|-----------------|
| Devices | Allow camera                              | Determines whether the device camera should be enabled. If disabled on devices enrolled in the work profile mode, the camera can still be accessed from the device's personal space. | Android 5.0+    |
|         | Allow install from unknown sources        | Determines whether or not the user can install apps from outside the managed Google Play Store.                                                                                      | Android 5.0+    |
|         | Allow<br>debugging<br>features            | Determines whether or not debugging of the device can be enabled.                                                                                                    | Android 5.0+    |
|         | Allow<br>screenshots                      | Determines whether the user can capture images of the device's display screen.                                                                                                    | Android 5.0+    |
|         | Allow cross-<br>profile copy<br>and paste | Determines whether the user can copy<br>and paste data between the work profile<br>and the personal space on the device.                                                             | Android 7.0+    |
|         | Allow user to factory reset the device    | Determines whether the user can factory reset the device from the settings menu of the device.                                                                                       | Android 5.1+    |

| Settings                                           | Description                                                                                                    | Applicable from |
|----------------------------------------------------|----------------------------------------------------------------------------------------------------|-----------------|
| Allow factory<br>reset<br>protection               | Determines whether devices need to be protected from an unauthorized (hard) factory reset. If enabled, this setting provides the ability to whitelist one ore more corporate unlock accounts which can be used to provision devices after unauthorized factory resets such as from bootloader or fast boot. | Android 5.1+    |
| Specify<br>corporate<br>unlock<br>accounts         | This setting is enabled if Allow factory reset protection is enabled. Specify the corporate accounts of users who are authorized to provision devices that have undergone a hard factory reset. For more information, see Enabling Factory Reset Protection on Android Work-Managed Devices.                | Android 5.1+    |
| Allow mounting of physical external media          | Determines whether the user can connect their devices to external physical media.                                                                                                    | Android 5.1+    |
| Allow sharing<br>data using NFC<br>beam            | Determines whether the user can share data from their devices using the NFC beam.                                                                                                    | Android 5.1+    |
| Allow USB file<br>transfer                         | Determines whether the user can transfer files over USB.                                                                                                    | Android 5.1+    |
| Allow USB storage                                  | Determines whether USB storage is enabled or disabled.                                                                                                    | Android 5.1+    |
| Allow cross-<br>profile contact<br>search          | Determines whether the telephony or messaging apps in the personal space of a device can access work profile contacts.                                                                                                    | Android 7.0+    |
| Allow cross-<br>profile caller ID<br>lookup        | Determines whether caller ID information of work profile contacts should be displayed in the personal space of a device during incoming calls.                                                                                                    | Android 7.0+    |
| Allow contact sharing with other bluetooth devices | Determines whether the user can share work contacts to other connected bluetooth devices such as hands-free calling in cars or headsets.                                                                                                    | Android 7.0+    |
| Allow location configuration                       | Determines whether the user can turn the location on or off. If disabled, the user will not be able to turn on the Location setting on the device and you will not be able to determine the location of the device.                                                                                         | Android 9.0+    |

|      | Settings                                                  | Description                                                                                                    | Applicable from |
|------|-----------------------------------------------------------|----------------------------------------------------------------------------------------------------|-----------------|
|      | Set location services mode                                | Set the location services mode to any one of the following to estimate the device location faster and more accurately:                                                                                                    | Android 5.0+    |
|      |                                                           | <ul> <li>High Accuracy uses GPS, Wi-Fi,<br/>mobile network and sensors to<br/>determine the most accurate<br/>location.</li> </ul>                                                                                                    |                 |
|      |                                                           | <ul> <li>Battery saving uses sources that<br/>use less battery, like Wi-Fi and<br/>mobile networks.</li> </ul>                                                                                                    |                 |
|      |                                                           | <ul> <li>Sensor only uses only GPS (not<br/>including network-provided<br/>location). This mode consumes<br/>more battery and takes time in<br/>determining location.</li> </ul>                                                                                                    |                 |
|      | Allow Printing                                            | Determines whether users can print data from their devices.                                                                                                    | Android 9.0+    |
|      | Allow data<br>sharing from<br>personal to<br>work profile | Determines whether users can share data from the personal profile to the work profile. If enabled, users can share data from apps in the personal profile to work profile apps. Also, work profile apps can pick items from the personal profile, such as files or pictures.                   | Android 9.0+    |
| Apps | Runtime<br>permissions                                    | Select the default response for any runtime permissions requested by apps. For more information, see the Android Developer Documentation (https://developer.android.com/training/permissions/requesting.html). You can select any one of the following values:                                 | Android 6.0+    |
|      |                                                           | <ul> <li>Prompt: Allows the user to grant or<br/>deny permissions to the apps.</li> </ul>                                                                                                    |                 |
|      |                                                           | <ul> <li>Auto Grant: Automatically grant<br/>permissions to the apps.</li> </ul>                                                                                                    |                 |
|      |                                                           | <ul> <li>Auto Deny: Automatically denies<br/>permission to the apps.</li> </ul>                                                                                                    |                 |
|      | Allow adding accounts                                     | Determines whether the user can add or remove accounts to access work apps. However, this setting should be used with caution, as by enabling it users can also add their personal accounts to access work apps, which might make it difficult to contain corporate data within the workspace. | Android 5.0+    |

|         | Settings                                          | Description                                                                                                    | Applicable from |
|---------|---------------------------------------------------|----------------------------------------------------------------------------------------------------|-----------------|
|         | Allow public play store access                    | Determines whether the user can access play store using the newly added account. This field will be enabled, if the Allow adding accounts field is enabled.                                                                         |                 |
|         | Allow Verify<br>Apps<br>enforcement               | Determines whether Verify Apps can be enabled on the device. This feature scans apps for malware before and after the apps are installed, thereby securing corporate data from malicious apps.                                      | Android 5.0+    |
|         | Allow apps to be uninstalled                      | Determines whether users can uninstall apps.                                                                                                    | Android 5.0+    |
|         | Allow<br>modifying of<br>app data                 | Determines whether users can modify app data from the Settings menu such as uninstalling of apps, disabling of apps, clearing of app data and cache, force stopping apps, clearing app defaults and so on.                          | Android 5.0+    |
| Network | Allow cell broadcasts                             | Determines whether users can configure cell broadcasts.                                                                                                    | Android 7.0+    |
|         | _                                                 | Determines whether users can modify the mobile network settings from the Settings menu.                                                                                                    | Android 7.0+    |
|         | Allow resetting of all network settings           | Determines whether users can reset<br>network settings such as current cellular<br>and Wi-Fi settings, VPN settings and so<br>on.                                                                                                   | Android 7.0+    |
|         | Allow cellular<br>data while<br>roaming           | Determines whether device permits cellular data while roaming.                                                                                                    | Android 7.0+    |
|         | Allow outgoing calls                              | Determines whether the users can make calls on their devices.                                                                                                    | Android 7.0+    |
|         | Allow sending and receiving of SMS messages       | Determines whether the device can receive text messages or whether users can send text messages.                                                                                                    | Android 7.0+    |
|         | Allow tethering and configuring portable hotspots | Determines whether users can use their device as a portable hotspot by tethering.                                                                                                    | Android 7.0+    |
|         | Set Wi-Fi<br>timeout                              | Determines whether the device should disconnect from the connected Wi-Fi network, when the device is not in use. If the <b>Not when plugged in</b> option is selected, then the Wi-Fi will not timeout if the device is plugged-in. | Android 7.0+    |

|             | Settings                                                     | Description                                                                                                    | Applicable from |
|-------------|--------------------------------------------------------------|----------------------------------------------------------------------------------------------------|-----------------|
|             | Allow<br>bluetooth<br>configuration                          | Determines whether users can configure bluetooth on their devices.                                                                                                    | Android 7.0+    |
|             | Allow editing of ZENworks-<br>provisioned Wi-<br>Fi settings | Determines whether the user can modify the Wi-Fi settings that are provisioned by ZENworks.                                                                           | Android 6.0+    |
|             | Allow changing of Wi-Fi network                              | Determines whether the user can connect to different Wi-Fi access points.                                                                                             | Android 6.0+    |
|             | Allow airplane<br>mode                                       | Determines whether users can set their devices in the airplane mode.                                                                                                  | Android 9.0+    |
| Audio       | Mute master volume                                           | Determines whether the master volume is remotely muted or not.                                                                                                    | Android 5.0+    |
|             | _                                                            | Determines whether users can modify the device volume settings.                                                                                                    | Android 5.0+    |
|             | Allow muting of device microphone                            | Determines whether users can mute the device microphone.                                                                                                    | Android 5.0+    |
| <b>Date</b> | Allow configuration of date, time and time zone              | Determines whether the user can configure the date, time and timezone settings, either manually or automatically.                                                     | Android 9.0+    |
|             | Allow<br>configuration<br>of date and<br>time                | Determines whether the users can configure the date and time on their devices either automatically or manually. If disabled, the date and time settings are disabled. | Android 5.0+    |
|             | Allow<br>automatic<br>update of date<br>and time             | Determines whether the date and time should be automatically fetched from the network. If enabled, the user will not be able to set the date and time manually.       | Android 5.0+    |
|             | Allow<br>automatic<br>update of time<br>zone                 | Determines whether the time zone should be automatically fetched from the network. If enabled, the user will not be able to set the time zone manually.               | Android 5.0+    |

|                   | Settings                             | Description                                                                                                    | Applicable from |
|-------------------|--------------------------------------|----------------------------------------------------------------------------------------------------|-----------------|
| OS Update         | Select OS<br>update type             | Select from any one of the following options to configure and apply over-the-air system updates for devices:                                                                                                    | Android 6.0+    |
|                   |                                      | <ul> <li>Automatic indicates that the<br/>devices will receive the update as<br/>soon as it is available.</li> </ul>                                                                                                    |                 |
|                   |                                      | <ul> <li>Postpone indicates that the update<br/>can be postponed to up to 30 days.</li> </ul>                                                                                                    |                 |
|                   |                                      | • Windowed indicates that the update can be scheduled within a daily maintenance window. You can set the start time and the end time (based on a 24 hour format) in the Daily maintenance window start time and Daily maintenance window end time, respectively. The system update will install at any time between the start and the end time. If the start time is later than the end time, then the end time will be considered as a time on the next day. |                 |
| Keyguard Features | Allow device<br>keyguard<br>features | Determines whether features such as<br>Trust Agents and Fingerprint Unlock are<br>made available to users before<br>unlocking the device lock screen.                                                                                                    | Android 5.0+    |
|                   | Allow trust agents                   | Determines whether trust agents such as Smart Lock can be enabled by the user to unlock the device keyguard. If you select <b>Configure</b> , then you can enable or disable specific Google Smart Lock trustlets in the <b>Smart Lock</b> field. If you select <b>All</b> , then all the Trust Agents will be automatically enabled for the user to configure on the device.                                                                                 | Android 5.0+    |

| Settings                       | Description                                                                                                    | Applicable from |
|--------------------------------|----------------------------------------------------------------------------------------------------|-----------------|
| Smart Lock                     | The Smart Lock feature lets users keep their Android devices unlocked when any of the following options are enabled:                                                                                                    | Android 5.0+    |
|                                | <ul> <li>Bluetooth: When enabled, this<br/>option lets the user add a<br/>bluetooth device such as a<br/>bluetooth watch to the Trusted<br/>Devices setting on the device. The<br/>user's device remains unlocked as<br/>long as it is connected to one of<br/>these trusted devices.</li> </ul>                                |                 |
|                                | <ul> <li>NFC: When enabled, this option<br/>lets the user add an NFC device to<br/>the Trusted Devices setting on the<br/>device. The user's device remains<br/>unlocked based on the NFC tags on<br/>the trusted devices.</li> </ul>                                                                                           |                 |
|                                | <ul> <li>Places: When enabled, this option<br/>lets the user add a safe location<br/>such as the user's home or office,<br/>in the Trusted Places setting. The<br/>user's device unlocks and remains<br/>unlocked as long as the current<br/>location of the user is one of the<br/>configured Trusted Places.</li> </ul>       |                 |
|                                | <ul> <li>Faces: When enabled, this option<br/>lets the user set his or her face as a<br/>Trusted Face. The user's device<br/>unlocks when it recognizes the<br/>user's face.</li> </ul>                                                                                                    |                 |
|                                | On Body: When enabled, this option lets the user configure On Body Detection on the device. Based on this setting, the device will unlock and will remain unlocked until it is being carried in the user's hand, bag, or pocket, which is detected based on the device's motion sensors such as the accelerometer or gyroscope. |                 |
|                                | <ul> <li>Voice: This option enables the<br/>device to unlock when the user<br/>uses the voice command "OK<br/>Google".</li> </ul>                                                                                                    |                 |
| Allow<br>fingerprint<br>unlock | Determines whether users can unlock their devices using their fingerprints.                                                                                                    | Android 5.0+    |

|         | Settings                                        | Description                                                                                                    | Applicable from |
|---------|-------------------------------------------------|----------------------------------------------------------------------------------------------------|-----------------|
|         | Allow redacted notifications                    | Determines whether the user can enable all notifications, including redacted (containing sensitive information) notifications, on the lock screen. If disabled, the user has the option to disable redacted notifications on the lock screen.                                                                                                    | Android 5.0+    |
|         | Allow secure camera                             | Determines whether the camera can be accessed from the lock screen.                                                                                                    | Android 5.0+    |
|         | Allow all notifications                         | Determines whether all notifications are displayed on the lock screen.                                                                                                    | Android 5.0+    |
| Display | Allow ambient display                           | Determines whether the user can configure ambient display on their devices.                                                                                                    | Android 9.0+    |
|         | Allow screen brightness                         | Determines whether the users can configure screen brightness on their devices.                                                                                                    | Android 9.0+    |
|         | Set screen<br>brightness<br>mode                | Determines whether the screen brightness mode should be set to automatic.                                                                                                    | Android 9.0+    |
|         | Configure<br>screen<br>brightness<br>percentage | Determines whether a specific backlight brightness percentage should be enforced. If enabled, you can set the percentage in the <b>Set Brightness</b> Percentage field. The brightness value on an Android device ranges from 0 to 255. When you define a percentage in the <b>Set Brightness Percentage</b> field, then the equivalent value is set on the device. For example, if 50% is set as the brightness percentage, then the brightness value is set as 127.5. | Android 9.0+    |
|         | Allow user to configure screen timeout          | Determines whether the user can configure when the device screen should timeout.                                                                                                    | Android 9.0+    |

## ActiveSync

These settings can be applied on devices that are enrolled as:

- ActiveSync Only devices
- Fully Managed iOS and ActiveSync (iOS MDM + ActiveSync) devices.

If a setting is applicable for both iOS and Activesync, then the stricter restriction of the two is applied. For example, if Allow Camera is enabled as a part of the iOS settings and if Allow Camera is disabled as a part of the ActiveSync settings, then the camera icon is removed from the device, as disabling of the camera is a strict setting.

| Settings             | Description                                                                                                    |
|----------------------|----------------------------------------------------------------------------------------------------|
| Allow Bluetooth      | Determines whether bluetooth connections are allowed to and from the device. You also have the option of allowing only a hands free configuration on the device. |
| Allow browser        | Determines whether the user is allowed to use the default web browser on the device.                                                                             |
| Allow camera         | Determines whether the device camera should be enabled.                                                                                                    |
| Allow infrared       | Determines whether infrared connections are allowed to and from the device.                                                                                      |
| Allow text messaging | Determines whether the user can send or receive text messages on the device.                                                                                     |
| Allow storage card   | Determines whether the device can access a removable storage card.                                                                                               |

## 20.1.3 Assigning a Mobile Device Control Policy

The Mobile Device Control Policy can be assigned to users or devices. User-assigned policies apply to all devices enrolled by the user. Device-assigned policies apply only to the explicitly assigned devices.

In addition to assigning policies directly to users and devices, you can assign this policy to user groups, user folders, device groups, and device folders. Each member of the group or folder receives the assignment.

- 1 To assign the policy to users, from the Policies list, select the check box in front of the policy and click Action > Assign to User. To assign the policy to devices, from the Policies list, select the checkbox in front of the policy and then click Action > Assign to Device.
- 2 In the Select Object dialog box, browse and select the users or devices to whom you want to assign the policy, click **OK** to add them to the list and then click **Next**.
- **3** If the policy is assigned to a device, then the Policy Conflict Resolution page is displayed. In this page you can set the precedence for device-associated policies and user-associated policies for resolving conflicts that arise when policies of the same type are associated to both devices and users. Define any of the following and click Next:
  - **User Precedence:** User-associated policy will override the device-associated policy. Select this option to apply policies that are associated to the users first, and then to the devices.
  - **Device Precedence:** Device-associated policy will override the user-associated policy. Select this option to apply policies that are associated to the devices first, and then to the users.
  - Device Only: Select this option to apply policies that are associated to devices alone.

- User Only: Select this option to apply policies that are associated to users alone.
- 4 Review the summary page and click Finish to complete the assignment.

# **20.2** Mobile Security Policy

This policy lets you configure the password restrictions, encryption settings, and device inactivity settings.

## **20.2.1** Creating a Mobile Security Policy

- 1 On the Getting Started with Mobile Management page, navigate to the Mobile Security and Control section and click Create New Policies. Alternatively, from the left hand side navigation pane of ZCC, navigate to Policies > New > Policies.
- 2 On the Select Platform page, select Mobile and then click Next.
- 3 On the Select Policy Category page, select General Mobile Policies and then click Next.
- 4 On the Select Policy Type page, select Mobile Security Policy and then click Next.
- **5** On the Define Details page, specify a name for the policy, select the folder in which to place the policy, then click **Next**.
- 6 On the Select Security Levels page you can assign different security levels to corporate-owned devices and personally-owned devices. There are five security levels. Each security level provides pre-configured defaults for the password, encryption, and device inactivity settings. After the policy is created, you can edit the policy to customize individual settings, if needed. Select from the following security levels and click Next:
  - **None:** All settings are inherited from other Mobile Security policies applied to the device. If no other policies are applied to the device, the device's default settings are used.
    - The None security level is useful for creating exceptions for devices. For example, you might have a corporate Mobile Security policy that applies a Moderate security level to all devices. However, you have a few devices on which you want to enforce storage card encryption, which is not enforced by the Moderate security level. You create a policy with the None security level, edit the policy to turn on storage card encryption, and then assign the policy to the appropriate devices.
    - The None security level is also useful for overriding a few default settings on devices. For example, you might want to retain all of the default settings of the device with the exception that you want to enable the Require Encryption setting. In this scenario, you need to create a policy with the None security level, edit the policy to turn on device encryption, and then assign the policy to the appropriate devices. The devices will retain all default settings except for the device encryption setting enforced through the policy.
  - Low: Enforces a password on the device. The password can be a simple password with a minimum of 4 characters.
  - Moderate: Enforces a password and inactivity lockout restrictions. The password must be an alphanumeric password with a minimum of 6 characters. A 30 day password expiration is enforced, and the last 5 passwords cannot be reused. After 5 minutes of inactivity, the device is locked; after 10 failed attempts to unlock the device, it is wiped.

- **Strict:** Enforces a password, encryption, and inactivity lockout restrictions. The password must be a complex password with a minimum of 8 characters. A 30 day password expiration is enforced, and the last 7 passwords cannot be reused. The device and its storage card are encrypted. After 1 minute of inactivity, the device is locked; after 7 failed attempts to unlock the device, it is wiped.
- High: Same as the Strict security level with higher restrictions for each complex password setting. The password must be a strong complex password with a minimum of 8 characters.
   A 30 day password expiration is enforced, and the last 10 passwords cannot be reused. The device and its storage card are encrypted. After 1 minute of inactivity, the device is locked; after 5 failed attempts to unlock the device, it is wiped.
- 7 On the Summary page.
  - Create as Sandbox: Creates a Sandbox-only version of the policy. A Sandbox version of a
    policy enables you to test it on your device before actually deploying it
  - **Define Additional Properties:** Enables you to edit the default security settings configured in the policy. For more information, see Editing a Mobile Security Policy Setting.

Click Finish to complete the policy.

## 20.2.2 Editing a Mobile Security Policy Setting

Based on the security level selected while creating a Mobile Security policy, the settings as predefined by ZENworks can be viewed or edited by performing the steps elaborated in this section.

- 1 In ZENworks Control Center, navigate to the Policies section.
- 2 Click the Mobile Security Policy whose content you want to edit.
- 3 Click the Details tab, and edit the settings.

**Corporate/Personal:** The settings in the **Corporate** column are applied to devices whose ownership is defined as Corporate. The settings in the **Personal** column are applied to devices whose ownership is defined as Personal. The settings use the following values:

- Yes: Enables the setting.
- No: Disables the setting.
- Inherit: Inherits the setting value from other Mobile Security Policies assigned higher in the policy hierarchy. For example, if you assign this policy to a device, the setting value is inherited from any Mobile Security Policy assigned to groups and folders of which the device is a member. If a setting value is not inherited from another Mobile Security Policy, the device's default value is used.
- Numeric value: Configures the setting with the numeric value provided by you.

**Platform Support:** The platform columns show support for a setting. The platforms are:

- Pandroid
- IOS iOS
- Sync

The Password, Device Inactivity and Encryption tabs are applicable for the following devices:

iOS devices

- Android devices enrolled in the work-managed device.
- ActiveSync Only devices

The Profile Security tab is for Android devices enrolled in the work profile mode.

- 4 Click Apply.
- 5 Click Publish to display the Publish Option page. In this page you can publish the modified policy as a new version of the same policy or as a new policy.

### **Password**

The Password settings are listed in increasing order of complexity (strictness). If more than one setting applies to a device, the more complex (strict) setting is enforced. The platform for which these restrictions apply are mentioned in the Platform Support column. For Android devices (fully managed) these restrictions are applicable for work-managed devices only. To set password restrictions for the work profile, see Profile Security.

| Setting                          | Description                                                                                                    | Platform Support           |
|----------------------------------|----------------------------------------------------------------------------------------------------|----------------------------|
| Require password                 | Requires a password to unlock the device.                                                                                                    | Android, iOS<br>ActiveSync |
| Require biometric weak password  | Requires at least low-security biometric recognition technology that can recognize the identity of an individual to about a 3 digit PIN (false detection is less than 1 in 1,000).                        | Android                    |
| Require simple password          | Allows the password to include repeating characters such as (0000) or sequential characters such as (abcd).                                                                                               | Android, iOS<br>ActiveSync |
|                                  | This setting behaves differently on Android and iOS devices. For Android devices, the strictest rule gets applied. However, for iOS devices, the rule that is applied is cumulative of all the set rules. |                            |
| Minimum password length          | Specifies the minimum number of characters required for the password.                                                                                                    | Android, iOS<br>ActiveSync |
| Require numeric password         | Requires the password to contain numbers. Other characters (letters and symbols) are optional.                                                                                                    | Android                    |
| Require numeric complex password | Requires the password to contain numbers, with no repeating numbers (4444) or sequential numbers (1234). Other characters (letters and symbols) are optional.                                             | Android                    |
| Require alphabetic password      | Requires the password to contain letters (or symbols). Other characters (numbers) are optional.                                                                                                    | Android                    |
| Require alphanumeric password    | Requires the password to contain letters (or symbols) and numbers.                                                                                                    | Android, iOS<br>ActiveSync |

| Setting                             | Description                                                                                                    | Platform Support           |
|-------------------------------------|----------------------------------------------------------------------------------------------------|----------------------------|
| Require complex password            | Requires the password to contain letters, numbers, and symbols.                                                    | Android, iOS<br>ActiveSync |
| Minimum complex character types     | Applies only if Require complex password is set to Yes or Inherit.                                                 | ActiveSync                 |
|                                     | Specifies the minimum number of character types the complex password must contain. Character types are defined as: |                            |
|                                     | Lowercase alphabetical characters                                                                                  |                            |
|                                     | <ul> <li>Uppercase alphabetical characters</li> </ul>                                                              |                            |
|                                     | • Numbers                                                                                                    |                            |
|                                     | Non-alphanumeric characters                                                                                        |                            |
| Minimum complex characters required | Applies only if Require complex password is set to Yes or Inherit.                                                 | Android, iOS               |
|                                     | Specifies the minimum number of characters required for the complex password.                                      |                            |
| Minimum letters required            | Applies only if Require complex password is set to Yes or Inherit.                                                 | Android                    |
|                                     | Specifies the minimum number of letters that must be included in the complex password.                             |                            |
| Minimum numbers required            | Applies only if Require complex password is set to Yes or Inherit.                                                 | Android                    |
|                                     | Specifies the minimum number of numbers that must be included in the complex password.                             |                            |
| Minimum lowercase letters required  | Applies only if Require complex password is set to Yes or Inherit.                                                 | Android                    |
|                                     | Specifies the minimum number of lowercase letters (abcd) that must be included in the complex password.            |                            |
| Minimum uppercase letters required  | Applies only if Require complex password is set to Yes or Inherit.                                                 | Android                    |
|                                     | Specifies the minimum number of uppercase letters (ABCD) that must be included in the complex password.            |                            |
| Minimum nonletters required         | Applies only if Require complex password is set to Yes or Inherit.                                                 | Android                    |
|                                     | Specifies the minimum number of numbers or symbols that must be included in the complex password.                  |                            |

| Setting                     | Description                                                                                                    | Platform Support           |
|-----------------------------|----------------------------------------------------------------------------------------------------|----------------------------|
| Require password expiration | Requires the password to expire within a specified number of days.                                                                                                    | Android, iOS<br>ActiveSync |
| Password expiration (days)  | Applies only if Require device password expiration is set to Yes.                                                                                                    | Android, iOS<br>ActiveSync |
|                             | Specifies the number of days after which the password expires and must be changed. For example, if set to 30, the password expires after 30 days and must be changed. |                            |
| Require password history    | Requires a history of used passwords to be stored in order to prevent immediate reuse of passwords.                                                                   | Android, iOS<br>ActiveSync |
| Number of passwords stored  | Applies only if Require device password history is set to Yes.                                                                                                    | Android, iOS<br>ActiveSync |
|                             | Specifies the number of passwords stored in the history. For example, if set to 5, the last 5 passwords cannot be reused.                                             |                            |

**NOTE:** In this policy, even when you specify the minimum password length as a value that is less than 6, an iOS device (version 11 or newer), to which this policy is assigned, prompts for a password length of minimum 6 characters. However, the device accepts a password length that is less than 6 characters, as specified in the policy.

### **Encryption**

Not all Encryption settings apply to all device platforms. In addition, the setting support can vary from version to version within a platform. For Android devices (fully managed) these restrictions are applicable for work-managed devices only. Encryption settings for the work profile cannot be set.

| Setting                                | Description                                            | Platform Support    |
|----------------------------------------|--------------------------------------------------------|---------------------|
| Require encryption on the device       | Requires content stored on the device to be encrypted. | Android, ActiveSync |
| Require encryption on the storage card | Requires content on the storage card to be encrypted.  | ActiveSync          |

### **Device Inactivity**

Not all Device Inactivity settings apply to all device platforms. In addition, setting support can vary from version to version within a platform. For Android devices (fully managed) these restrictions are applicable for work-managed devices only. To set inactivity restrictions for the work profile, see Profile Security.

| Setting                                                | Description                                                                                                    | Platform Support           |
|--------------------------------------------------------|----------------------------------------------------------------------------------------------------|----------------------------|
| Require inactivity lock                                | Requires the device to be locked after it has been inactive for a specified period of time.                                                                                                 | Android, iOS<br>ActiveSync |
| Maximum inactivity timeout (minutes)                   | Applies only if Require inactivity lock is set to Yes.                                                                                                    | Android, iOS<br>ActiveSync |
|                                                        | Specifies the maximum number of minutes the user can set for the inactivity lock. For example, if set to 5, the user can set the inactivity timeout up to 5 minutes.                        |                            |
| Wipe device on failed number of unlock attempts        | Wipes the device data after a specified number of failed attempts to unlock the device.                                                                                                    | Android, iOS<br>ActiveSync |
| Maximum number of unlock attempts                      | Applies only if Wipe device on failed number of unlock attempts is set to Yes.                                                                                                    | Android, iOS<br>ActiveSync |
|                                                        | Specifies the number of failed attempts to unlock the device that is allowed before the device data is wiped. For example, if set to 10, the device is wiped after the 10th failed attempt. |                            |
| Configure time period after which passcode is required | Enables you to define when a passcode is required after a period of inactivity.                                                                                                    | iOS                        |
| Display the passcode screen on unlock                  | Displays the passcode at the specified time period, after a period of inactivity. For example, if set to <b>After 5 minutes</b> , the passcode is displayed after 5 minutes of inactivity.  | iOS                        |

### **Profile Security**

This setting is applicable for Android devices enrolled in the work profile mode. To enable the **Profile Security** settings, select **Yes** from the **Secure Work Profile** drop-down list for the ownership type with which the devices are enrolled (Corporate or Personal).

**NOTE:** If you have assigned the profile security password settings to a device and the *Use one lock* feature is enabled on the same device (under *Settings > Security*), then the password setting with a stricter restriction is applied both on the device as well as the work profile. For example, if the configured work profile password is more complex than the configured device password, then the work profile password is used to unlock the device as well.

| Section  | Setting                             | Description                                                                                                    |
|----------|-------------------------------------|----------------------------------------------------------------------------------------------------|
| Password | Require password                    | Requires a password to unlock the device.                                                                                                    |
|          | Require biometric weak password     | Requires at least low-security biometric recognition technology that can recognize the identity of an individual to about a 3 digit PIN (false detection is less than 1 in 1,000). |
|          | Require simple password             | Allows the password to include repeating characters such as (0000) or sequential characters such as (abcd).                                                                        |
|          | Minimum password length             | Specify the minimum number of characters required for the password.                                                                                                    |
|          | Require numeric password            | Requires the password to contain numbers. Other characters (letters and symbols) are optional.                                                                                     |
|          | Require numeric complex password    | Requires the password to contain numbers, with no repeating numbers (4444) or sequential numbers (1234). Other characters (letters and symbols) are optional.                      |
|          | Require alphabetic password         | Requires the password to contain letters (or symbols).<br>Other characters (numbers) are optional.                                                                                 |
|          | Require alphanumeric password       | Requires the password to contain letters (or symbols) and numbers.                                                                                                    |
|          | Require complex password            | Requires the password to contain letters, numbers, and symbols.                                                                                                    |
|          | Minimum complex characters required | Applies only if Require complex password is set to Yes or Inherit.                                                                                                    |
|          |                                     | Specify the minimum number of characters required for the complex password.                                                                                                    |
|          | Minimum letters required            | Applies only if Require complex password is set to Yes or Inherit.                                                                                                    |
|          |                                     | Specify the minimum number of letters that must be included in the complex password.                                                                                               |
|          | Minimum numbers required            | Applies only if Require complex password is set to Yes or Inherit.                                                                                                    |
|          |                                     | Specify the minimum number of numbers that must be included in the complex password.                                                                                               |
|          | Minimum lowercase letters required  | Applies only if Require complex password is set to Yes or Inherit.                                                                                                    |
|          |                                     | Specify the minimum number of lowercase letters (abcd) that must be included in the complex password.                                                                              |
|          | Minimum uppercase letters required  | Applies only if Require complex password is set to Yes or Inherit.                                                                                                    |
|          |                                     | Specify the minimum number of uppercase letters (ABCD) that must be included in the complex password.                                                                              |

| Section            | Setting                                          | Description                                                                                                    |
|--------------------|--------------------------------------------------|----------------------------------------------------------------------------------------------------|
| Profile Inactivity | Require inactivity lock                          | Confirms that the device should be locked if the work profile has been inactive for a specified period of time.                                                                                           |
|                    |                                                  | Applies only if Require inactivity lock is set to Yes.                                                                                                    |
|                    | Maximum inactivity timeout (minutes)             | Specifies the maximum number of minutes the user can set for the inactivity lock. For example, if set to 5, the user can set the inactivity timeout up to 5 minutes.                                      |
|                    | Wipe profile on failed number of unlock attempts | Wipes the work profile after the specified number of failed attempts to unlock the device.                                                                                                    |
|                    | Maximum number of unlock attempts                | Applies only if Wipe profile on failed number of unlock attempts is set to Yes.                                                                                                    |
|                    |                                                  | Specifies the number of failed attempts to unlock the work managed app that is allowed before the work profile is wiped. For example, if set to 10, the profile is removed after the 10th failed attempt. |

## **20.2.3** Assigning a Mobile Security Policy

A Mobile Security Policy can be assigned to users or devices. User-assigned policies apply to all devices that the user enrolls. Device-assigned policies apply only to the assigned device.

In addition to assigning policies directly to users and devices, you can assign this policy to user groups, user folders, device groups, and device folders. Each member of the group or folder receives the assignment.

- 1 To assign the policy to users, from the Policies list, select the check box in front of the policy, then click Action > Assign to User. To assign the policy to devices from the Policies list, select the check box in front of the policy, then click Action > Assign to Device.
- 2 In the Select Object dialog box, browse for and select the users or devices to whom you want to assign the policy, click **OK** to add them to the list and then click **Next**.
- **3** If the policy is assigned to a device, then the Policy Conflict Resolution page is displayed. In this page, you can set the precedence for device-associated policies and user-associated policies for resolving conflicts that arise when policies of the same type are associated to both devices and users. Define any of the following and click **Next**:
  - User Precedence: The user-associated policy will override the device-associated policy.
     Select this option to apply policies that are associated to the users first, and then to the devices.
  - Device Precedence: The device-associated policy will override the user-associated policy.
     Select this option to apply policies that are associated to the devices first, and then to the users.
  - Device Only: Select this option to apply policies that are associated to devices alone.
  - User Only: Select this option to apply policies that are associated to users alone.
- **4** Review the summary page and click **Finish** to complete the assignment.

  For more information on the existing Policies section of ZENworks, see ZENworks Configuration Policies Reference.

# **71** Monitoring Device Compliance

To ensure that devices are compliant with the assigned rules and policies, you can create and assign a Mobile Compliance Policy to the Android devices enrolled in the work profile and work-managed device mode. The Mobile Compliance Policy contains a pre-defined event based on which the compliance of a device is monitored. Using the Compliance Dashboard you can view the compliance status of the devices.

# **Creating and Assigning a Mobile Compliance Policy**

To create a Mobile Compliance Policy:

- 1 Click Policies in the left hand pane in ZCC.
- 2 Click New > Policies and click Next.
- 3 Click Mobile and click Next.
- 4 Click General Mobile Policies and click Next.
- 5 Click Mobile Compliance Policy and click Next.
- **6** Specify a policy name, policy folder and a short description.
- 7 Click the pre-defined event Non-compliance with Security Policy to configure the audit, restrict, and remediate settings for non-compliant devices. This event is applicable for devices that do not comply with the assigned Mobile Security Policy. Configure the following:
  - Audit: You can enable auditing for this event for devices that become non-compliant with the assigned Mobile Security Policy.
  - Restrict: You can enforce the following restrictions on non-compliant devices that will be applied after the specified number of days defined in the Restrict After field.
    - Restrict Work Apps on Android devices.
  - Remediate: You can enforce remediation actions, that is, Remove work profile or Factory
    reset the work-managed device, on non-compliant devices that will be applied after the
    specified number of days defined in the Remediate After field. The device will be
    unenrolled from ZENworks and retired.

For example, if the number of days specified in the Restrict After field (appearing in the Restrict tab) is 1 and in the Remediate After field (appearing in the Remediate tab) is 2 for a device that was reported as non-compliant on January 1st, then the device will be allowed 1 day (24 hours) to become compliant again, failing which device restrictions will be applied on January 2nd. If the device does not become compliant even after 2 days (48 hours) of being non-compliant, the device remediation actions will be applied on January 3rd. The remediation actions will be applied irrespective of whether restrictions are applied on the device or not.

**NOTE:** The restriction and remediation actions are applied only when the device syncs with the ZENworks server.

You can also configure the event logging and notification settings for each of the Audit, Restrict, and Remediate settings:

- Event Logging: To view the audit logs navigate to Audit and Messages > Events > Agent Events > Mobile > Compliance
  - Event Classification: Based on the nature of the event, classify the event as Critical, Major or Informational.
  - Days to Keep: Specify the number of days to keep the audit log before purging it.
- Event Notification: You can notify the user of device non-compliance by sending a message to the user's device. On enabling, you can configure a custom message, which will be sent to the device.
- **8** Review the summary page and click **Finish**.

# **Viewing the Compliance Dashboard**

The compliance dashboard provides a single view of the compliance status of the devices in the zone.

For more information on the Compliance Dashboard feature, see Dashboard.

# 22

# **Provisioning Applications**

A bundle consists of all the configuration settings and installation instructions required to deploy and manage applications or profiles on a device. Based on the device platform, ZENworks lets you provision the following types of apps or configuration information, using the existing Bundles feature in ZENworks:

#### iOS

- App Store App: Allows you to distribute apps available in the Apple App Store. For more information, see Distributing iOS App Store Apps.
- iOS Profile: Allows you to distribute configuration information to iOS devices. This configuration information allows you to manage certain features such as Wi-Fi settings, VPN settings, and restricts certain other device features. For more information, see Distributing an iOS Profile.
- iOS Enterprise: Allows you to distribute in-house apps that are not meant for public distribution. For more information, see Distributing iOS Enterprise Apps.
- VPP Apps: Allows you to distribute bundles related to apps purchased using the Apple Volume Purchase Program. These bundles are automatically created as soon as an Apple VPP subscription is created. For more information, see <u>Distributing VPP Apps</u>.

### **Android**

Android Apps: Allows you to distribute work apps that are approved in managed Google Play
using Android enterprise management. These bundles are automatically created after enrolling
your organization with Google and approving the apps in managed Google Play. For more
information, see Distributing Android Apps.

### Android and iOS

- Corporate Bundle: Allows you to distribute Wi-Fi configuration to devices. This bundle can be
  assigned to both Android and iOS devices. For more information on Wi-Fi Profile bundle, see
  Distributing Corporate Wi-Fi Settings.
- Section 22.1, "Distributing iOS App Store Apps," on page 176
- Section 22.2, "Distributing an iOS Profile," on page 178
- Section 22.3, "Distributing iOS Enterprise Apps," on page 180
- Section 22.4, "Distributing VPP Apps," on page 181
- Section 22.5, "Distributing Android Apps," on page 185
- Section 22.6, "Distributing Corporate Wi-Fi Settings," on page 186
- Section 22.7, "Assigning Bundles," on page 190
- Section 22.8, "Specifying App Configuration Parameters," on page 192
- Section 22.9, "Installing a Bundle using a Quick Task," on page 194
- Section 22.10, "Viewing Information of Apps Installed on Devices," on page 195

# 22.1 Distributing iOS App Store Apps

To distribute apps from the Apple App Store, you need to create an **App Store App** bundle and assign these bundles to users or devices. On distributing the bundle to the device, the device will connect with the Apple store and install the app on the device.

## 22.1.1 Prerequisites

- Ensure that the device has an iTunes account in place, so that the iOS devices to which these bundles are distributed, can receive and install the apps.
- Creating an iOS bundle involves choosing the app to be installed from the Apple App Store. For this, you need to use ZCC of an MDM Server or any other server that has outbound connectivity.

### 22.1.2 Procedure

- 1 On the Getting Started with Mobile Management page, navigate to the Deploy Mobile Applications section and click Create New Bundles. Alternatively, from the left hand side navigation pane of ZCC, click Bundles > New > Bundle.
- 2 On the Select Bundle Type page, click iOS Bundle.
- 3 On the Select Bundle Category page, click App Store App.
- **4** On the Define Details page, specify a name for the bundle, select the folder in which to place the bundle, then click **Next**.
- 5 On the Search iOS App page:
  - **5a** Specify the following information to search for an app from the Apple store:
    - Search for: You can search the app by specifying the app name, publisher name, or App description.
    - **Region:** Select the country. The app is displayed only if it is available in the specified country.
    - **Compatibility:** Select a device such as iPhone, iPad, or All Devices. Apps that are compatible with these devices are displayed in the search results.

NOTE: You can search and create bundles only for apps that have no cost associated with it.

- **5b** Click **Search** to view the search result.
- **5c** (Optional) Click **Reset** to clear the search and search result.
- **5d** Specify a filter to further narrow down the app results in the search results. The search result displays the following:
  - **Bundle Name:** The application name. Mouse over the icon to view the app description.
  - **Publisher:** The app publisher name.
  - Cost: The cost associated with the app.
  - Size: Size of the app (KB, MB, or GB).
  - **Devices:** Displays whether the app is compatible on iPhone, iPad or both.

**NOTE:** Sorting is supported on the Name, Publisher, Cost, and Size columns.

- **5e** Select an app. Click **Next**.
- **6** On the Bundle Details page, the following details are displayed. View or specify the relevant details and click **Next**.
  - Name: Displays the default name of the app. You can edit the app name.
  - **Folder:** Displays the default folder in which the bundle will be created. You can edit the folder location by clicking the search icon.
  - Description: Specify a description for the new bundle. Alternatively, you can select Use App
     Description, which will populate the default description of the app as displayed in the App
     Store.
  - App Details: The App Details page displays additional information on the chosen app:
    - **Publisher:** The name of the entity that has published the app.
    - Size: The size of the app.
    - Categories: The App Store categories in which the app is included. For example: Games, Education, Business.
    - iTunes Store ID: The App Store ID which is linked to the App Store. Click the ID to view the app in the iTunes Store.
    - Cost: The cost associated with the app.
    - App Region: The country associated with the app.
    - **Device Compatibility:** The supported devices that can run the app.
    - OS version compatibility: The supported operating system versions of iOS.
    - **Supported Languages:** The supported languages for the app.
- 7 On the App Settings page, you can configure additional settings for the app:
  - Allow ZENworks to take ownership of the app, if the app is already installed on the device: If the app is already installed on the device, this option allows ZENworks to manage the app on the device. If this option is selected, then the ownership will be retained by ZENworks even if it is unchecked in the subsequent versions of the bundle.
  - Retain app on the device if the bundle is deleted or unassigned, or if the device is removed from the zone: Retains the app on the device if the bundle is deleted, unassigned, blocked, or disabled, or if the device is removed from the zone. Subsequently, ZENworks will no longer manage the app on the device.
  - Prevent backup of app data to iCloud: Prevents the app data from getting synced with iCloud. You will not be able to retrieve the app data if the device has unenrolled from the ZENworks Management Zone.
  - Create Sandbox: Creates a Sandbox-only version of the bundle. A Sandbox version of a bundle enables you to test it on your device before actually deploying it.
- 8 Click Finish to complete the activity.

You can continue to assign this bundle to an iOS device. For more information, see Assigning Bundles.

# 22.2 Distributing an iOS Profile

iOS profiles are XML files consisting of payloads that will enable you to deploy configuration settings and restrictions to iOS devices. These XML files are exported from Apple Configurator and each individual configuration setting, such as the Wi-Fi configuration setting, VPN configuration setting, and certificate information, are called payloads. Using an iOS profile, you can deploy these configuration settings or restrictions, which are not available in ZENWorks, to the devices. While creating an iOS profile bundle, the XML file that is obtained from Apple Configurator is uploaded in ZENworks. When you assign this bundle to a device, on deployment of the iOS profile bundle, the encrypted version of the profile is installed on the device, thereby restricting users from changing the setting.

Creation and assignment of iOS profile bundles is supported on an experimental basis for Apple TV devices. You can configure and deploy iOS profiles, such as the app lock configuration profile, to Apple TV devices, to lock down the device to a particular app. An example of the app lock configuration file is as follows:

```
<?xml version="1.0" encoding="UTF-8"?>
<!DOCTYPE plist PUBLIC "-//Apple//DTD PLIST 1.0//EN" "http://www.apple.com/
DTDs/PropertyList-1.0.dtd">
<pli><plist version="1.0">
<dict>
     <key>PayloadContent</key>
     <array>
          <dict>
               <key>IsRemovable</key>
               <true/>
               <key>Label</key>
               <string>test</string>
               <key>PayloadDescription</key>
               <string>Configures App lock</string>
               <key>PayloadDisplayName</key>
               <string>App Lock</string>
               <key>PayloadIdentifier</key>
               <string>com.apple.webClip.managed.1F3066B4-1D92-4CE4-891F-
C3E5D0153400</string>
               <key>PayloadType</key>
               <string>com.apple.app.lock</string>
               <key>PayloadUUID</key>
               <string>E4242F0A-7872-4425-BF11-E1A269E9836D</string>
               <key>PayloadVersion</key>
```

```
<real>1</real>
         <key>App</key>
         <dict>
          <key>Identifier</key>
          <string>com.google.ios.youtube</string>
         </dict>
          </dict>
     </array>
     <key>PayloadDisplayName</key>
     <string>App Lock</string>
     <key>PayloadIdentifier</key>
     <string>xyz.blr.com.</string>
     <key>PayloadRemovalDisallowed</key>
     <false/>
     <key>PayloadType</key>
     <string>Configuration</string>
     <key>PayloadUUID</key>
     <string>59C3C2*****</string>
     <key>PayloadVersion</key>
     <integer>1</integer>
</dict>
</plist>
```

## 22.2.1 Prerequisites

• An XML file with the configuration settings should be exported from Apple Configurator.

## 22.2.2 Procedure

- 1 On the Getting Started with Mobile Management page, navigate to the Deploy Mobile Applications section and click Create Bundles. Alternatively, from the left hand side navigation pane of ZCC, click Bundles > New > Bundle.
- 2 On the Select Bundle Type page, click iOS Bundle.
- 3 On the Select Bundle Category page, click iOS Profile.
- **4** On the Define Details page, specify a name for the bundle, select the folder in which to place the bundle, then click **Next**.

- **5** In the Import Profile page, browse and upload the configuration profile that you have exported from Apple Configurator. For more information on creating and importing iOS profiles, refer to the Apple Configurator documentation.
  - ZENworks validates certain important fields, such as the Identifier, UUID, and the version, which are unique to each profile.
- 6 Click Create Sandbox, if you want to create a Sandbox only version of the bundle.
- 7 Click Finish to complete the activity.

You can continue to assign this bundle to an iOS device. For more information, see Assigning Bundles.

To download the XML file that you just uploaded, navigate to **Bundles** > *click the iOS profile bundle* > **Details**. You can also edit the profile or upload a new profile using the **Details** tab. For the modified or the new setting to take effect on all the devices, you need to republish the iOS profile bundle. On republishing the bundle, the existing profile installed on the device is overwritten with the modified or new setting.

If you delete an iOS profile bundle, as soon as the device syncs with the server, the profile is removed from the device.

Also, if you deploy an iOS profile with a specific setting and if the same setting is applied using ZENworks but with conflicting values, then the setting that is applied will be based on the device's operating system rules. For example, if you have uploaded an iOS profile that disables the device camera and if the device camera is enabled in the assigned Mobile Device Control Policy, then the setting that is applied will be based on the precedence set by iOS. To avoid such discrepancies, it is advisable that you apply a specific setting either through an iOS profile or through another feature in ZENworks.

# 22.3 Distributing iOS Enterprise Apps

This bundle lets you distribute an enterprise app or an in-house app that is not meant to be available for the general public and is not published in the app store.

## 22.3.1 Procedure

- 1 On the Getting Started with Mobile Management page, navigate to the Deploy Mobile Applications section and click Create Bundles. Alternatively, from the left hand side navigation pane of ZCC, click Bundles > New > Bundle.
- **2** On the Select Bundle Type page, click **iOS Bundle**.
- 3 On the Select Bundle Category page, click iOS Enterprise.
- **4** On the Define Details page, specify a name for the bundle, select the folder in which to place the bundle, then click **Next**.
- 5 In the Import App Information page, you can import the enterprise app information by performing any of the following operations:
  - IPA File: Upload a .IPA file which contains the app information. Ensure that the app name, the app identifier and the minimum OS version parameters are specified in the info.plist (within the uploaded .IPA file), without which you will be unable to proceed further.

• Manifest URL: Specify the URL of the manifest file that will be used by the device to find, download and install the app. If the manifest file is hosted on an external server whose server certificate is not trusted by a well-known CA, then you will be required to trust the SSL certificate of this external server to enable ZENworks to securely access the server. This server certificate should also be trusted by the device, failing which the device will be not be able to read the app information in the specified manifest URL.

Click Next.

- 6 In the summary page, click Create Sandbox, if you want to create a Sandbox only version of the bundle.
- **7** Click Finish to complete the activity.

You can continue to assign this bundle to an iOS device. For more information, see Assigning Bundles.

## 22.4 Distributing VPP Apps

The Apple Volume Purchase Program (VPP) allows organizations to purchase apps in volume to distribute to their managed devices. Using ZENworks, administrators can easily distribute, reclaim, and reassign iOS apps using the existing Bundles workflow. Your organization might possess multiple VPP accounts. ZENworks can distribute licenses from multiple such VPP accounts.

ZENworks lets you purchase and distribute VPP apps using the Apple Deployment Programs account and Apple Business Manager. In Apple Deployment Programs all licenses are linked to the email ID of the VPP purchaser and it uses an account-based token (hereafter referred to as legacy token within this document). Whereas, in Apple Business Manager all licenses are linked to a location and it uses a location-based token. ZENworks lets you associate a location-based token to an existing subscription and ensures that all existing bundle assignments work seamlessly with Apple Business Manager.

If you have already enrolled in the Apple Deployment Programs account and want to upgrade to Apple Business Manager, then before migrating, it is recommended that you review the best practices for migration by referring to both the Apple Support documentation (for general information on the migration process) and the Migrating to Apple Business Manager section (for information on migrating to a location-based token in ZENworks) within this guide. This will ensure that Apple Business Manager works seamlessly with ZENworks and the existing bundle assignments are not affected.

**IMPORTANT:** If you are purchasing VPP apps using Apple School Manager, ensure that the Content Manager role is assigned to your Apple School Manager account. For more information, see the Apple School Manager Help.

#### 22.4.1 Linking ZENworks to the Apple VPP Account

To help ZENworks distribute the apps purchased through the Apple VPP, you need to create an Apple VPP Subscription in ZCC. This will enable you to link your ZENworks Server to the VPP account to retrieve all apps purchased through the VPP account.

**NOTE:** Before creating an Apple VPP Subscription, ensure that an MDM role is assigned to at least one of the ZENworks Primary Servers. For details, see Configuring an MDM Server.

While creating a subscription, you can also define a schedule based on which bundles for these purchased apps will be automatically created by ZENworks.

#### **Prerequisites**

You can enroll in either of the following programs

- Apple Deployment Programs account: Navigate to deploy.apple.com and create your program agent account. For more information, see the Apple Documentation.
- Apple Business Manager: Navigate to business.apple.com to create your Apple Business Manager account. For more information, see the Apple Documentation.

#### **Procedure**

- 1 On the Getting Started with Mobile Management page, navigate to Apple VPP Subscription and click New VPP Subscription. Alternatively, click Subscribe and Share > New > Subscription.
- 2 Select Apple VPP Subscription and click Next.
- 3 Fill in the fields:

**Subscription Name:** Specify a unique name for the subscription.

**Folder:** Browse to the folder in which the subscription will be created. By default, the subscription will be created in the /Subscriptions folder.

**Description:** Provide a short description for the subscription. This description is displayed on the subscription's Summary page. Click **Next**.

- 4 On the Configure Apple Volume Purchase Program page, perform the following:
  - **4a Download the Apple Volume Purchase Program Token:** You can download and link either of the following tokens:
    - For legacy tokens, click Apple Volume Purchase Program Enrollment Web Portal to sign in to the Apple VPP portal using the Apple Deployment Programs account. Download the VPP token from the Account Summary page of the Apple VPP portal.
    - For location-based tokens, click Apple Business Manager Web portal and sign in using your VPP account credentials. Download the specific location-based VPP token by navigating to Settings > Apps and Books section.
  - **4b** Link ZENworks to the Volume Purchase Program server: In ZCC, browse and upload the VPP token. The following information that is associated with the token is retrieved:
    - Organization: The name of the organization that has subscribed for the Apple VPP.
    - Country Code: The country code associated with the Apple VPP token.
    - Apple ID: The Apple ID associated with the Apple VPP token.
    - **Email:** The email address associated with the Apple VPP token.
    - Location ID: The unique code associated with the location-based token. This is applicable only for Apple Business Manager accounts.

- Location Name: The name of the location associated with the location-based token. This is applicable only for Apple Business Manager accounts.
- **Token Expiry:** The expiry date of the Apple VPP token.

After the token is successfully uploaded and linked to ZENworks, any existing licenses associated with the token are reset and the associated users, if any, are also retired. If the token is already in use by another MDM solution, then ZENworks will notify with an appropriate message, after which you can click Claim Management to link the token with ZENworks.

If the token was previously used by a subscription (that is deleted but its bundles are retained) within the ZENworks zone, then the new subscription will reflect the licenses already consumed. This is achieved by reconciling the VPP account of the new subscription with the one of the deleted subscription.

#### Click Next.

5 For each app purchased using the Apple VPP, ZENworks retrieves the app details from Apple and creates iOS bundles, which can then be distributed to users or devices. On the Bundle Creation Settings page, click the browse icon to select a folder location where you want the iOS VPP bundles to reside. Within this folder location, another folder with the name of the subscription is created, within which bundles will reside.

You can also configure additional app settings for these bundles:

- Allow ZENworks to take ownership of the app, if the app is already installed on the
  device: If the app is already installed on the device, this option allows ZENworks to now
  manage the app. This option is checked by default for all VPP bundles and cannot be
  modified.
- Retain app on the device after unenrolling the device from the ZENworks Management
  Zone: Retains the app on the device if the bundle is unassigned or deleted, or if the device
  is removed from the zone. This option is unchecked by default for all VPP bundles and
  cannot be modified.
- Prevent backup of app data to iCloud: Prevents the backup data of apps from getting synced with iCloud. You will not be able to retrieve the app data if the device has unenrolled from the zone.
- Create Bundle as Sandbox: Creates a Sandbox-only version of the bundle. A Sandbox version of a bundle enables you to test it on your device before actually deploying it. This option is selected by default for all VPP bundles.

#### Click Next.

- **6** From the **Schedule Type** drop-down list, choose one of the schedule types. Based on the specified schedule, ZENworks retrieves the latest apps associated with the VPP account. Subsequently, bundles are created for only those apps for which bundles are yet to be created.
  - You can also select the Launch the Apple Volume Purchase Program Summary page immediately after saving checkbox, which will re-direct you to the Apps Catalog page. Click Finish to complete creating the subscription.
  - After creating the subscription, you can view its status in the **Subscribe and Share** section of ZCC. **Claim in Progress** and **Claim Failed** statuses indicate that the process to claim management of the VPP account from another MDM solution is either in progress or has failed. If the claim fails, ZENworks will retry until the claim is successful. However, if for any reason the status remains as **Claim Failed** for a substantial period of time, then it is recommended that you delete the subscription along with its bundles and create a new subscription. Until the claim is successful, you will be unable to perform actions such as creating bundles, with this subscription.

**IMPORTANT:** Any replicated content objects, such as bundles that are associated with Apple VPP Subscriptions should not be shared across multiple zones.

#### 22.4.2 Creating VPP Bundles

ZENworks creates VPP bundles based on the **Schedule Type** selected while creating the Apple VPP Subscription. However, if you have not specified a schedule or if you want to create bundles immediately, then you can perform any of the following actions:

- Click Run Now by navigating to Subscribe and Share > <Select a Subscription> > Quick Tasks > Run
  Now or by navigating to the Summary page of the Apple VPP Subscription. These actions initiate
  a sync between Apple and ZENworks to retrieve the latest apps. Subsequently, bundles are
  created for these apps.
- Click Create Bundle on the Apps Catalog page for specific apps. For more information, see Viewing Apps Catalog.

#### 22.4.3 Assigning VPP Bundles

You can distribute apps purchased through the Apple Volume Purchase Program (VPP), by assigning VPP bundles to either the devices or to the users who have enrolled their devices to the zone.

- Distribute Bundles to Users
- Distribute Bundles to Devices

When a bundle is assigned to a user or a device and the associated device syncs with the ZENworks Server, the app license is **Consumed** from Apple. Subsequently, the user is prompted to confirm the app installation. Based on the user's response, the app is **Installed** on the device. The license consumption and installation count is updated on the Apps Catalog page. For details, see Viewing Apps Catalog.

**NOTE:** If a bundle is assigned to multiple devices, device groups or folders, or multiple users, user groups or folders, then the app licenses are distributed based on the order in which the devices sync with the ZENworks Server.

#### **Distribute Bundles to Users**

VPP Bundles can be distributed to users, user groups, or user folders.

If a VPP bundle is assigned to a user for the first time, then as soon as the first device associated with the user syncs with the ZENworks Server, an invitation is sent to the user to join the Apple VPP.

To accept the invitation, users need to sign-in on their devices with their personal Apple ID. The Apple ID is registered with the Apple VPP, but remains private and is unknown to ZENworks. As soon as the users agree to the invitation and accept the iTunes Store terms and conditions, they are associated with ZENworks. In the next sync, the app license is consumed from Apple and a message is sent to the device prompting the user to confirm whether to install the app or not. Based on the user's response, the app is installed on the device.

**NOTE:** When the user associates with the Apple VPP, these invites are not re-sent to the user for subsequent assignments.

The Apple ID with which the user has associated for the Apple VPP, should be used across all the user's devices to enable successful installation of VPP apps. Also, it is important that the Apple ID does not change, so that all bundle assignments are successful and all assigned apps are retained on the device. If the user logs into the iTunes account using a different Apple ID, then the apps distributed to the user are revoked.

**NOTE:** The terms Apple ID and iTunes ID are used interchangeably in ZENworks.

#### **Distribute Bundles to Devices**

VPP bundles can be distributed to devices, device groups, or device folders.

VPP bundles can be distributed to only those iOS devices that are running on iOS versions 9.0 or newer.

When a bundle is assigned to the device and the device syncs with the ZENworks Server, the server consumes app license for the device from Apple. If the license consumption is successful, the user is prompted to install the app on the device.

For more information on assigning bundles, see Assigning Bundles.

## 22.5 Distributing Android Apps

ZENworks lets you distribute Android work apps to Android devices enrolled in the work-managed or work profile modes. ZENworks distributes work apps to users through managed Google Play, which is Android's app management platform for enterprise users. Subsequently, all app licenses are managed by ZENworks through managed Google Play.

#### 22.5.1 Approving Apps in Google Play

After creating an Android Enterprise Subscription in ZCC, visit managed Google Play to approve apps for distribution.

The type of apps that are made available for distribution are:

- Public Apps: : Available to the general public in Google Play.
- **Private Apps:** : Customized apps developed for specific enterprise customers. These apps are of two types; Google-hosted private apps and Self-hosted private apps. For more information, see <a href="https://developers.google.com/android/work/distribute">https://developers.google.com/android/work/distribute</a>.

For more information on approving apps, see the managed Google Play Help Center.

As soon as the apps are approved in managed Google Play, ZENworks identifies these apps and populates them in ZCC. Simultaneously, bundles are created for these apps within the Android Enterprise Subscription folder, thereby enabling you to distribute the apps to users. You can view these apps in the Apps Catalog page.

You can now go ahead and assign the bundle to Android devices. For more information on assigning Android bundles, see Assigning Android Bundles.

## 22.6 Distributing Corporate Wi-Fi Settings

A Wi-Fi Profile bundle enables deployment of wireless network settings to managed devices or users. Deploying these Wi-Fi configurations makes it easier for users to connect to the corporate Wi-Fi. The Wi-Fi Profile bundle enables devices to connect to corporate networks, even if the Wi-Fi is hidden, encrypted or password protected.

For example, if you have a corporate Wi-Fi network that should connect only to Android devices, then create a Wi-Fi Profile bundle, which includes all the necessary settings to connect to the wireless network. Deploy the bundle to all Android devices in your management zone. Users with Android devices can readily connect to the corporate network.

- Section 22.6.1, "Creating a Wi-Fi Profile bundle," on page 186
- Section 22.6.2, "Managing the Wi-Fi Profile Bundle," on page 189

#### 22.6.1 Creating a Wi-Fi Profile bundle

#### **IMPORTANT**

- In an Android device, if a Wi-Fi profile with an SSID is already installed by another user or a third-party app, then another profile with the same SSID cannot be installed on the device. As a workaround, you need to remove the existing Wi-Fi profile, and then reassign the Wi-Fi Profile bundle to the device.
- In an iOS device, multiple bundles with the same SSID can be installed.
- 1 In ZENworks Control Center, click Bundles.
- 2 In the Bundles page, click New, and then select Bundles.
- 3 In the Select Bundle type page, select Corporate Bundle, and then select Wi-Fi Profile.
- 4 Specify the bundle details, and then click Next.
- 5 In the Specify Network Identity page, specify the required network details, and then click **Next**. For more information on the settings on this page, see Network Identity.
- 6 In the Specify Security information page, select the Security Type. Specify the required information, and then click Next. For more information on the settings on this page, see Security Information.
- 7 In the Trust Certificates page, you can upload a certificate that will be used for communication between the devices and the Wi-Fi router. Specify the required information, and then click Next. For more information on the settings on this page, see Trust Certificates.
- 8 In the Summary page, review all the updated information and then click Finish.
- 9 (Optional) Select the Create as Sandbox option to create a sandbox-only version of the bundle.
- 10 (Optional) Select the **Define Additional Properties** option, which will display additional details of the bundle. For more information on the Details page, see Managing the Wi-Fi Profile Bundle.

#### **Network Identity**

Specify the following network identifiers:

- Service Set Identified (SSID): Specify a unique identifier that the wireless networking devices use to establish and maintain wireless connectivity.
- **Hidden Network:** Select this option if the network access is not broadcast.
- **Auto Join:** Select this option if devices should automatically join the Wi-Fi network. If this option is not selected, users must select the network name on the device to join the network.
- **Disable Captive Network Detection:** Select this option to bypass the Captive network detection when the device connects to the network.

#### **Security Information**

Depending on the selected Security Type, the relevant fields are displayed. The Security Type field has the following options:

- None: Select this option, if you do not want to specify any security information for the Wi-Fi profile.
- Enterprise: Select this option, if you are configuring an Wi-Fi profile for an enterprise. For more information see Enterprise.
- **Personal:** Select this option, if you are configuring an Wi-Fi profile for personal use. For more information see Personal.

#### **Enterprise**

If Enterprise is selected as the Security Type, then following fields are displayed:

- Encryption Type: Select the encryption type that can be used to encrypt this network. Possible values are WEP, WPA, and WPA2. Depending on the network access point, select the required encryption type.
- **EAP Type:** Select the EAP types that can be used to access this network. Depending on your network configuration, select any one EAP Type.

Following are the available EAP Types:

- TTLS
- EAP-FAST
- PEAP
- ◆ LEAP
- ◆ EAP-SIM
- ◆ EAP-AKA
- PWD
- AKA-PRIME

Depending on the selected EAP type, one of the following fields are displayed:

• **User Name:** Specify the user name required to access the network. If the user name field is not specified, then the user will be prompted for the user name while accessing the network.

- **Password:** : Specify the password to access the network. If the password field is not specified, the device user will be prompted for the password.
- Use Per-Connection Password: Select this option to prompt the user for a password for each
  connection. When the device rejoins the same network, the device user will be prompted to reauthenticate.
- Inner Authentication: Select the protocol used to authenticate the user name and password (None, CHAP, MSCHAP, MSCHAPv2, PAP, EA or GTC). The None option is valid only for Android devices.
- Outer Identity: Specify an alternate user name to be used outside the encrypted tunnel to conceal the user's identity.
- Minimum TLS Version: Specify the minimum TLS version. By default, Minimum TLS Version is 1.0.
- Maximum TLS Version: : Specify the maximum TLS version. By default, Maximum TLS Version is 1.2.
- Use PAC: Select this option to use Protect Access Credentials (PAC).
   PACs are strong shared secrets that enable EAP-FAST end-user clients to authenticate each other and establish a TLS tunnel.
- Provision PAC: If this option is selected, then a new PAC is sent to the end-user client over a
  secured network connection. Automatic PAC provisioning requires no intervention of the
  network user or administrator, provided the server and the end-user client are configured to
  support automatic provisioning.
- Provision PAC Anonymously: If this option is selected, the administrator should generate PAC files, which must then be distributed to the applicable network users. Users must configure end-user clients with the PAC files.
- Allow two RANDs: Number of expected RANDs for EAP-SIM. Select the check box to use 2 RANDs for network security.

#### Personal

If Personal is selected as the Security Type, then the following fields are displayed:

• **Password:** Specify the password to access the network. If the password field is not specified, then the device user will be prompted for the password.

**IMPORTANT:** : Based on the Android versions of the devices, ensure that you specify a password that meets the minimum requirements:

- Android 6, 7 and 8 (Oreo): Minimum password length is 7 characters.
- Android 9 (Pie): Minimum password length is 8 characters.

If the password length does not meet the Android operating system requirements, the bundle installation might fail on the device.

#### Trust Certificates

In this section, you can either upload a trust certificate, or add a certificate name that is already approved by the Certificate Authority.

#### **Trust Certificate**

In this section, you can upload any number of certificates that will be used to communicate between devices and the Wi-Fi router.

To upload a trust certificate:

- 1. Click Add, in the Add Trust Certificate pop-up, and then click Browse.
- 2. In the File Upload dialog box, select the required certificate file.

#### **Trusted Server Certificate Names**

In this section, you can add a trusted certificate that is already approved by the Certificate Authority.

• To add a trusted certificate name, click Add, specify the certificate name, and then click OK.

**IMPORTANT:** On Android 5 (Lollipop) and 6 (Marshmallow) devices:

- Only one certificate can be installed on the device.
- The binary encoded certificate (DER format) is not supported.

If a certificate is installed on the device, it cannot be removed, but can be replaced with another certificate.

## 22.6.2 Managing the Wi-Fi Profile Bundle

After creating a bundle, based on requirements, you can modify the bundle. For more information, see Viewing the Bundle Information in the ZENworks Software Distribution Reference.

#### **Details**

In the Details tab, you can modify the following settings:

- Network Identity
- Security Information
- Trust Certificates
- Proxy

#### **Proxy**

In this section, configure the proxy server that should be used with this network. Depending on the selected Proxy Setup, the relevant fields are displayed.

- None: If the Proxy Setup is selected as None, then no field is displayed.
- Manual: If the Proxy Setup is selected as Manual, then following fields are displayed:
  - Server and Port: Specify the proxy server address and port number.
  - User Name: Specify the user name to access the proxy server.
  - Password: Specify the password for the proxy server.

- Automatic: If the Proxy Setup is selected as Automatic, then the following fields are displayed:
  - Proxy URL: Specify the fully-qualified URL to retrieve proxy settings.
- Allow direct connection if PAC is unreachable: Select this option if you want to allow users to connect directly to the destination when the PAC file is unreachable.

#### **IMPORTANT**

- On Android 5 (Lollypop), 6 (Marshmallow), and 7 (Nougat) devices, proxy is not supported.
- On Android 8 and above, Manual proxy is not supported.

## 22.7 Assigning Bundles

#### 22.7.1 Assigning Android Bundles

Android enterprise bundles can be assigned to only users. ZENworks lets you distribute these apps in two ways:

- Silently install apps on users' devices. This can be performed for mandatory apps.
- Make the app available in Google Play Store on the users' devices.

To assign apps to users:

- 1 Navigate to an Android bundle from the Apps Catalog page. Alternatively, click Bundles in the left hand pane in ZCC.
- 2 Select the bundle and click Action > Assign to User.
- 3 Select the users to whom this bundle needs to be assigned, in the Select Objects page. Click OK.
- **4** Select the schedule based on which the app is installed on the device and click **Next**. The options are:
  - Next Refresh: Indicates that a notification to install the app is sent to the device on the subsequent refresh of the device. On refresh, the app will be either installed on the device or made available in Google Play Store on the user's device, which is determined by the selection made in the subsequent checkbox. This is a onetime notification and will not be re-sent by the ZENworks server if the user uninstalls the app
    - Allow users to install from the managed Google Play store: Select this checkbox if you want the app to be made available in Google Play store on the device. Users can install the app whenever needed. If this box is left unchecked, then the app silently installs on the device.
  - Every Refresh: Indicates that a notification to install the app is sent to the device each time a refresh action is performed on the device. On refresh, the app will be installed on the device. If the user uninstalls the app, then again on the next refresh to the ZENworks server, this app will be installed on the device
- **5** Review the summary page and click **Finish**.

All apps are distributed to the devices through managed Google Play. As soon as a licensed app is distributed to the device, managed Google Play updates the app's license count and sends the information to ZENworks. The updated license count is displayed in the Apps Catalog page. Similarly, when a licensed app is unassigned from a device, managed Google Play revokes the app license and the license information is also updated in the Apps Catalog page in ZENworks.

#### 22.7.2 Assigning iOS and Wi-Fi Profile Bundles

This procedure is applicable for App Store App, iOS Enterprise, iOS Profile and Wi-Fi profile bundles.

- 1 In ZENworks Control Center, click Bundles (in the left navigation pane).
- 2 To assign the bundle to users, from the Bundles list, select the check box in front of the bundle, then click Action > Assign to User. To assign the bundle to devices, select the check box in front of the bundle, then click Action > Assign to Device.
- 3 In the Select Object dialog box, browse and select the users or devices to whom you want to assign the bundle, click OK to add them to the list, then click Next.
- 4 On the App Installation Schedule page, specify a schedule based on which the ZENworks Server triggers a notification to install the app on the device. You can select from one of the following schedules and click Next:

**Now:** indicates that a notification to install the app is sent to the device immediately. On selecting this schedule, you can select any of the following options:

**NOTE:** This is applicable for device assignments only.

| Option                          | Steps                                                                                                    |
|---------------------------------|----------------------------------------------------------------------------------------------------|
| Quick Task Notification Options | Select one of the following:                                                                                                    |
|                                 | <ul> <li>Notify all the devices immediately: Select this option to send<br/>the quick task notification to all the devices, immediately.</li> </ul>                                                                                                    |
|                                 | <ul> <li>Notify all the devices within _ mins: Select this option to send<br/>the quick task notification to all the devices within the specified<br/>time. The minimum time that can be set is 1 min. By default, the<br/>notification time is set to 10 minutes. You can choose to specify<br/>the notification time according to your requirements.</li> </ul> |
| Quick Task Expiry Option        | Select one of the following:                                                                                                    |
|                                 | <ul> <li>Never Expires: Select this option if you never want the quick<br/>task to expire.</li> </ul>                                                                                                    |
|                                 | <ul> <li>Expires after _ mins of the quick task creation: Select this         option to specify in minutes, the time at which the quick task         should expire after it is created. By default, the expiry time is set         to 20 minutes. You can choose to specify the expiration time         according to your requirement.</li> </ul>                 |

**Event:** Select when the app should be installed on the device:

- Next Refresh: Indicates that a notification to install the app will be sent on the subsequent refresh of the device. On refresh, a dialog box is displayed on the device to either accept or decline the request to install the app. This is a one time notification and will not be re-sent by the ZENworks Server if the user declines to install the app.
- Every Refresh: Indicates that a notification to install the app will be sent to the device each time a refresh action is performed on the device. On refresh, a dialog box is displayed on the device to either accept or decline the request to install the app on the device. If the user declines the request to install the app on the device, then the ZENworks Server will continue sending these notifications till the user accepts the request. Also, if the user has uninstalled the bundle, this notification will be re-sent to the device when it syncs with the ZENworks Server.
- 5 If a bundle is assigned to a device, then on the Bundle Conflict Resolution page, set the priority between device-associated bundles and user associated bundles to resolve conflicts that arise when the same bundle is associated with devices and users. Select any one of the following and click Next
  - User Precedence: The user-associated bundle will override the device-associated bundle.
     Select this option to apply bundles that are associated to the users first, and then to the devices.
  - **Device Precedence:** The device-associated bundle will override the user-associated bundle. Select this option to apply bundles that are associated to the devices first, and then to the users.
- 6 Click Finish to complete creating the policy.

**NOTE:** Before a bundle is sent to the device, to ensure that the right bundle is assigned to the device, precomputed effective assignments are calculated. For details, see Infrastructure Management Settings in the ZENworks Management Zone Settings Reference.

During the installation of an App Store App bundle, ZENworks sends the iTunes ID of the app to the device. The device then downloads the app from the Apple App Store using this iTunes ID.

## 22.8 Specifying App Configuration Parameters

As a part of the setup process, many apps require users to specify their email addresses, the port and other configuration settings. The app configuration parameters feature helps in providing the configuration information for apps that support this feature. ZENworks lets you pre-configure this information that become effective as soon as the app is installed on the device. The users are not required to specify these values manually. For each app, the configuration parameters are published in the specific app documentation.

This feature is applicable for the following bundles:

- iOS App Store App
- iOS Enterprise
- iOS VPP
- Android Bundle

ZENworks also supports app configuration of Micro Focus' in-house apps, such as Micro Focus Filr, Novell Messenger, and Micro Focus iPrint. For each of these apps, you can obtain their configuration parameters by clicking the following links:

- Micro Focus Filr: see Key-Value pairs in the Maintenance Best Practices Guide.
- Micro Focus iPrint: see Key-Value pairs in the Micro Focus iPrint Appliance 3 Administration Guide.

#### 22.8.1 Procedure

To navigate to the App Configuration Parameters page, select Bundles, select a bundle and click the Details tab. Alternatively, for Android apps, you can visit Mobile Management > Apps Catalog and identify the app against which the icon is displayed. This icon indicates that either app permissions or managed configuration parameters require your attention. You can then click the bundle count appearing beside this app and select the bundle against which the icon is displayed and navigate to the Details tab.

#### **Pre-configuring iOS Apps**

You can pre-configure App Store apps, VPP apps or Enterprise apps by selecting either one of the following options:

- **Key-value pairs:** Click **Add** and specify the **Key** and its corresponding **Value**. You can specify the value as a string, integer, or as a boolean value. You can also specify built-in variables or custom variables as the **Value**. The following built-in system variables can be used:
  - \${LoginName}: Retrieves the user login name in the configured user source.
  - \${Email}: Retrieves the first email address associated with the user from the user source.
  - **\${ActiveSyncLogonName}:** Retrieves the ActiveSync logon attribute from the user source. This attribute is used to authenticate to the ActiveSync Server, while configuring an email account on the device.

To specify custom variables, you first need to define these variables by navigating to Configuration > Device Management > System Variables. For more information, see Using System Variables.

• Configuration File: Click Upload to browse and import a configuration file that contains the configuration information of the app. You can also directly specify the file parameters or edit the parameters of the uploaded file in the displayed text box. The configuration file can be obtained from the app vendor.

You need to ensure that a valid configuration file is imported. A sample format of the configuration file is provided below:

Built-in or custom variables can also be added as string values within this configuration file. For example:

```
<key>com.ibm.mobile.connections.user</key>
<string>${LoginName}</string>
```

The application configuration will be pushed to the device when the application is distributed.

#### **Pre-configuring Android Apps**

Select a parameter and click **Edit**. The following are displayed in the **Edit App Configuration Parameter** dialog box.

- A Title and a Key are displayed.
- The Type of value that needs to be specified is displayed. The supported value types include boolean, string, integer with a value from MIN\_VALUE (-2147483648) to MAX\_VALUE (2147483647), choice, multi-select list and bundle array. For the bundle array type, to edit a parameter within a bundle, you need to click the bundle array appearing in the App Configuration Parameters section and drill-down to its parameters. You can also click Add to configure multiple bundles within a bundle array that will include the same parameters as the existing bundle.

**NOTE:** The Bundles and bundle arrays feature used within Managed App Configurations is specific to Google and are not related to the Bundles feature in ZENworks. Also, this feature is only supported on Android M (6.0) and later versions. On versions older than Android 6.0, these properties are silently dropped on the devices.

Also, if the configuration parameters of an app is not in accordance with Google's guidelines, then these parameters will not be displayed by ZENworks. For more information, see Table 1: Restriction entry types and usage.

- A short description of the parameter is displayed as provided by the app developer.
- Specify the corresponding value for the key. You can also specify custom or built-in system variables such as:
  - \${LoginName}: Retrieves the user login name in the configured user source.
  - \${Email}: Retrieves the first email address associated with the user from the user source.
  - \${ActiveSyncLogonName}: Retrieves the ActiveSync logon attribute from the user source. This attribute is used to authenticate to the ActiveSync Server while configuring an email account on the device.

**NOTE:** If an incorrect built-in or custom variable is specified, then the bundle will not deploy to the device.

You can also restore the default values set by the app developers for any of the parameters. To do this, select a parameter and click **Default** on the top panel. The app configuration will be pushed to the device when the app is distributed.

## 22.9 Installing a Bundle using a Quick Task

The Install Bundle quick task lets you immediately install a bundle to one or more devices.

#### 22.9.1 Procedure

- 1 In ZENworks Control Center, click Devices > Mobile Devices to display your enrolled mobile devices.
- 2 Select the check box in front of the mobile device, click Quick Tasks > Install Bundle to display the Install Bundle dialog box.
- **3** Browse to the folder location in which the bundle you want to install resides. You can also include additional devices by clicking Add. Click Ok to display the quick task options.
- 4 Retain the default options and click Start to send the message.
- **5** Click **Hide** to close the quick task.

## 22.10 Viewing Information of Apps Installed on Devices

The list of apps installed on the device, can be viewed in the Apps tab of a specific device in ZCC. The Apps page lists all the apps which are inventoried and assigned to a device.

To view the Apps page:

- 1 In ZCC, click Devices.
- 2 In the Devices page, click Mobile Devices.
- 3 In the Mobile Devices page, select a device and click Apps.

Following are some of the tasks that you can perform in the Apps page.

| Task              | Description                                                                                                    |
|-------------------|----------------------------------------------------------------------------------------------------|
| Export            | You can export all the app information displayed in this page as a CSV file. Click Export > As CSV, which creates a ZIP folder. This ZIP folder contains a CSV file, which contains all the app information that are displayed in the Apps page. |
| Search/Filter     | You can filter the data displayed on this page by specifying either the App Name, Publisher, Bundle or the Package Name in the search field. You can further filter the data based on the App Type.                                              |
|                   | To filter the data, click  and select the appropriate option.                                                                                                    |
| Show/Hide Columns | To arrange the columns in the summary page, click and select the columns that need to be displayed in the summary page.                                                                                                    |

Following are the columns available for display:

- Name: Displays the name of the app.
- Version: Displays the version of the app.
- Publisher: Displays the name of the app publisher.

- Package Name: Displays the package name that is associated with the app.
- **Cost:** Displays the cost associated with the app. The app can be free, free with in-app purchases or paid.
- App Size: Displays the size of the app in MBs.
- App Store ID: Displays the app store ID. This is displayed only for iOS devices.
- Region: Displays the name of the geographical location from where the app was installed.
- **App Type:** Displays the type of app. The app type can be any one of the following:
  - **System:** Apps that are either a part of the operating system or installed on the device by the device manufacturer. System apps are displayed only for Android devices.
  - Managed: Apps that are managed through ZENworks. A managed app is one that was deployed through ZENworks to a device.
  - Non-managed: Apps that are installed by the user that are not managed through ZENworks. A non-managed app is an app that was installed on the device before enrolling with ZENworks, or an app that was downloaded directly from the device without being deployed through ZENworks.
- Installation Status: Displays the installation status of the app. The status can either be installed or not installed. The status is not installed when the app is assigned, but not installed on the device.
- **Trusted App:** Displays whether the app is trusted or not. If the app is not installed from Google Play Store (Android) or App Store (iOS), then it is considered as a not trusted app.
- App Store Type: Displays whether the app is downloaded from Google Play (Android) or App Store (iOS).
- Apple VPP App: Displays Yes if the app is managed by the Apple Volume Purchase Program (VPP).
- Enterprise App: Displays Yes if the app is distributed through Self-hosted private apps or Google-hosted private apps.
- Bundle Name: Displays the name of the bundle through which the app was installed on the device. If the app was installed through one bundle, then the bundle name link is displayed. If multiple bundles were assigned for the same app, the View Bundles link is displayed instead of the bundle name link. Click the link to access the bundles page that displays the list of bundles.

# 73 Viewing Apps Catalog

For a single view of all the iOS and Android apps that are being managed by ZENworks, you can visit the Apps Catalog page. This page lets you view the details of the following apps:

- iOS Apps: Apps that are either purchased using the Apple Volume Purchase Program or obtained from the Apple App Store.
- Android Apps: Apps that are approved using the Android Enterprise program.

## **Overview of the Apps Catalog Page**

To view the Apps Catalog page, click the Mobile Management panel and click the Apps Catalog tab. Using this page, you can do the following:

Create Bundles (applicable for Android and iOS VPP apps only): You can create bundles by selecting one or more apps (for each app an individual iOS or Android bundle is created) by clicking Action > Create Bundle. If a bundle for the same app already exists, then for the newly created bundle, the VPP or the Android Enterprise Subscription name is suffixed to the name of the app. For subsequent bundles of the same app, a random GUID number is suffixed to the name of the app.

**NOTE:** If the sync between ZENworks and Apple is initiated immediately after purchasing an app, then the **Purchased** license count might not display the correct number. Therefore, ensure that you verify the **Purchased** license count before assigning bundles or else distribution of these bundles might fail.

- Export as CSV: You can export all app information displayed on this page as a CSV file. Click
   Export > As CSV to create a .ZIP folder. This .ZIP folder contains two files; a Summary file which
   will display all the app information that is already displayed on the summary page and a Details
   file with detailed information such as to which users or on which devices the app has been
   installed.
- Edit Permissions (applicable for Android apps only): You can edit the default Runtime
  Permissions for specific apps by selecting an app and clicking Action > Edit Permissions. For
  more information, see Editing App Permissions.
- Search/Filter: You can filter the data displayed on this page by specifying either the App Name, Publisher, VPP Account, or the Android enterprise account in the search field. You can further filter the data to view apps based on the platform or based on the bundles associated with the apps. For this, click and select the appropriate option.

- Show/Hide Columns: To arrange the columns on the summary page, click and select the columns that need to be displayed on the summary page. The columns available for display are as follows:
  - App: Displays the name of the app that is purchased or obtained using Apple VPP, Android enterprise or the Apple App Store. You cannot hide this column. The following icons might appear against these apps that indicate the following:
    - (applicable for Android apps only): Indicates that the app is unapproved in Google, removed from Google, unpublished by the app developer, or revoked due to permission changes. You will not be able to create bundles for these apps. All existing bundle assignments will be retained and you need to remove these assignments manually, if required.Permissions for unapproved apps cannot be edited in ZCC. Also, any new bundle assignments will not be processed.
    - (applicable for Android apps only): Indicates that the app contains permissions or configurations that require your attention. To update the permissions, select the app and click Action > Edit Permissions. To edit the configuration parameters, click the bundle count and navigate to the Details tab of the required bundle.
  - **Publisher:** Displays the name of the app publisher.
  - Cost: Displays the cost of the app. The cost is displayed as free for apps, which do not have a cost associated with it.
  - Platform: Displays whether the app is an Android or iOS app.
  - Subscription Name (applicable for iOS VPP and Android apps only): Displays the name of the Apple VPP Subscription or the Android Enterprise Subscription using which the app is either purchased or approved.
  - Purchased (applicable for iOS VPP and Android apps only): Displays the number of Android or iOS VPP app licenses approved or purchased.
  - Consumed: Displays the number of app licenses that are consumed from Apple (Apple VPP or the App Store) or Google Play (Android enterprise). This indicates that the device has synced with the ZENworks Server and the app is sent to the device but might not necessarily mean that the app is installed on the device.
  - Available (applicable for iOS VPP and Android apps only): Displays the number of unused licenses that are available for consumption.
  - User Licenses Installed: Displays the number of devices on which an app, having a user license, is installed. For example: if a specific app is assigned to a user having three devices associated and if the app is installed on only two devices, then the User License Installed count will be 2. You can select the Export option and view the Details file to identify the devices on which the app is installed.
  - User Licenses Consumed (applicable for iOS VPP and Android apps only): Displays the number of user licenses that are consumed from Apple or Google Play. This indicates that the device associated with the user has synced with the ZENworks Server and the app is sent to the device but might not necessarily mean that the app is installed on the device.
  - **Device License Installed:** Displays the number of devices on which an app, having a device license, is installed. If the user rejects the installation of an app on the device, then this count will not be incremented. You can view the devices on which the app is installed by viewing the **Details** file, which is generated if you select the **Export** option.

- **Device Licenses Installed:** Displays the number of devices on which an app, having a device license, is installed. You can select the Export option and view the Details file to identify the devices on which the app is installed. This field is not applicable for Android apps, as these apps can be assigned to users only.
- **Device Licenses Consumed:** Displays the number of device licenses that are consumed from Apple. This indicates that the device has synced with the ZENworks Server and the app is sent to the device but might not necessarily mean that the app is installed on the device. This field is not applicable for Android apps, as these apps can be assigned to users only.
- **Total Apps Installed:** In the case of iOS apps, displays the sum of installed device licenses and user licenses. In the case of Android, displays the user licenses installed.
- App Size: Displays the size of the app. Applicable only for iOS apps.
- Package Name: Displays the iOS app identifier or Android app package name.
- Total Bundles: Displays the number of bundles created for the specific app. You can click the number to view the bundles. To view these bundles you need to have the relevant Bundle Rights assigned to you.
- Update View: Click <sup>™</sup> to initiate the following:
  - a sync between the ZENworks Server and the Apple server to update this page with the latest apps and license information for VPP apps.
  - a sync between the ZENworks Server and the Google server to update the license information for Android Apps.
  - update the app information, if a new App Store App bundle is created.

This option also revokes unused app licenses in the following scenarios:

- Mobile device management on the device is disabled.
- Device enrolled as Managed Device Only is unenrolled from the zone. In case of a device assignment, all apps assigned to the device are revoked. In case of a user assignment, if the device is the last device associated with the user, then the app licenses are revoked from the user.
- User does not exist anymore. This is applicable for Apple VPP apps only. For Android enterprise apps, this check is performed only during the LDAP server refresh.

Unused app licenses are revoked when the device syncs with the ZENworks Server. Also, every two hours ZENworks automatically revokes unused licenses from devices that cannot sync with the ZENworks Server. However, if you do not want to wait for the device to sync or for ZENworks

to automatically revoke licenses, then click to revoke licenses immediately.

## **Editing App Permissions**

ZENworks lets you edit the default runtime permissions of the approved Android work apps in the Apps Catalog page. Runtime permissions are a set of dangerous permissions as defined by Google. You can edit permissions for apps against which the icon is displayed. This icon indicates that either the runtime permissions or managed configurations require your attention.

To edit the permissions, in the Apps Catalog page, select the app and click Action > Edit Permissions. The Edit Permissions dialog lists all the permissions used by the app. You can edit the Runtime State against each runtime permission. Any customized permissions created by the app developer that does not have a name associated with it, is displayed as a Custom Permission and its value cannot be edited. You can set the following values for the Runtime State:

- **Denied:** Automatically denies the permission and the user cannot edit the permission on the device.
- Granted: Automatically grants the permission and the user cannot edit the permission on the device.
- **Default:** Users can manage the permission through the device UI.

If the permissions are not edited in this dialog box, then the permissions as set in the assigned Mobile Device Control Policy will apply. After applying your changes, it will reflect on the device as soon as it syncs with the server. In the future, if the app developer updates the permissions, then these updates will be indicated by the ...

24

## Refreshing a Device

A device refresh can be initiated in the following ways:

- Scheduled Refresh
- Manually Triggered Refresh
  - Quick Task Refresh initiated by the Administrator.
  - ZENworks User Portal or ZENworks Agent App refresh initiated by the end user.

## **Initiating a Scheduled Refresh**

The Device Refresh schedule lets you define how often a device contacts the ZENworks Server to update information such as policies and bundles.

During a scheduled device refresh, data from the ZENworks Server cache is read and delivered to the device. Therefore, if an action is assigned to a device you need to wait until the server cache is updated with the assignment, which is determined by the value specified in Assignment Optimization Settings. For more information on Assignment Optimization Settings, see Infrastructure Management Settings in ZENworks Management Zone Settings Reference.

For example: If a bundle is assigned to a device and the **Refresh Device** quick task is executed immediately, then the bundle might not deploy on the device. If you want to install the bundle immediately, you can instead execute the **Install Bundle** quick task.

This schedule can be defined at three levels:

Management Zone: The schedule is inherited by all device folders and devices. To configure this setting, navigate to Configuration > Management Zone Settings > Device Management > Device Refresh and Removal Schedule.

**Device Folder:** The schedule is inherited by all devices contained within the folder or its subfolders. Overrides the Management Zone refresh schedule. To configure this setting, navigate to **Devices** > <Folder (Details)> > Settings > Device Management > Device Refresh and Removal Schedule.

**Device:** The schedule applies only to the device for which it is configured. Overrides the refresh schedules set at the Management Zone and folder levels. To configure this setting, navigate to Devices > <Select a Device> > Settings> Device Management > Device Refresh and Removal Schedule>

**NOTE:** If you are configuring this setting at a Device Folder or at Device level, then you need to click **Override** or else the default setting will apply.

#### **Timed Refresh**

This option ensures that for multiple devices that have the same refresh schedule, the ZENworks Server does not initiate their refresh at the same time. The default value is 120 minutes and the minimum value that you need to set is 60 minutes. For example, if you have 1000 devices with the same refresh schedule, you might overburden your ZENworks Server. By selecting this option, the server waits a randomly generated amount of time before initiating the refresh on these devices.

To define the refresh schedule, fill in the following fields and click Apply to save the settings:

**Days, Hours, Minutes:** Specifies the maximum amount of time within which the mobile devices should refresh. For example, to set the refresh time as 8.5 hours, you would specify 0 Days, 8 Hours, 30 Minutes.

## **Manually Triggered Refresh**

If you do not want to specify a refresh schedule, then select Manual Refresh on the Device Refresh and Removal Schedule page (Configuration > Device Management > Device Refresh and Removal Schedule). This option lets users manually initiate a refresh. Manual refresh can be initiated by:

- Using the Refresh Device quick task.
- Using the Refresh icon on the ZENworks Agent App or the ZENworks User Portal.

During a device refresh initiated manually, ZENworks bypasses the server cache and it retrieves the latest updates and send these updates to the devices.

#### **Refresh Device Quick Task**

You can initiate a device refresh through a ZENworks Control Center quick task. The quick task sends a synchronization request to the device. When the device connects to the ZENworks Primary Server, it uploads updated device information and receives configuration changes (for example, policy changes) that have not already been sent to the device. This quick task is applicable for Android and iOS devices that are enrolled as fully managed devices in the management zone.

- 1 In ZENworks Control Center, click Devices > Mobile Devices to display your enrolled mobile devices.
- 2 Select the check box in front of the Android or iOS device you want to refresh, click Quick Tasks > Refresh Device to display the Refresh Device quick task.
- 3 Retain the default values of the quick task options and click Start to initiate the device refresh.
- 4 Click Hide to close the quick task, after the quick task is initiated.
- 5 Click in the upper-right corner of the Devices list to refresh the list.

  The device's Last Contact time is updated to show the refresh time.
- **6** (Optional) Click the device to show its properties, then review the Device Information page for any updated device information. For more information, see Viewing Device Information.

## Refresh Device on the User Portal or the ZENworks App

Click the Refresh icon on the ZENworks User Portal for iOS devices or the ZENworks Agent app for Android Devices. When a refresh is initiated from the device, the device connects to the ZENworks server, it uploads updated device information and receives configuration changes (for example, policy changes) that have not already been sent to the device.

## 25

## **Collecting Mobile Device Inventory**

An inventory scan of your mobile devices provides you with a detailed report of each device's hardware and software information.

The following table lists software and hardware information that is collected from mobile devices:

**Table 25-1** Mobile Inventory details

| Data     | Inventoried Information                                                                                                    |
|----------|----------------------------------------------------------------------------------------------------|
| Software | Operating System details, system apps, managed and non-managed app details.                                                                                                    |
|          | <ul> <li>Managed Apps: Information related to apps<br/>that are installed through ZENworks. This<br/>information is collected by default.</li> </ul>                                             |
|          | <ul> <li>Non-managed Apps: Information related to<br/>apps that are installed using an app store or<br/>any other source besides ZENworks.</li> </ul>                                            |
|          | <ul> <li>System Apps: Information related to built-in<br/>apps. This information is collected for Android<br/>devices only.</li> </ul>                                                           |
|          | App details such as app name, app version, publisher name, package name and app size are collected.                                                                                              |
| Hardware | System information such as device serial number, MAC address, LAN adapter, RAM, memory modules, free space and total disk space details are collected. This information is collected by default. |

## **Mobile Inventory Scan**

By default, mobile inventory details are collected once in 24 hours. However, you can configure this schedule in ZCC. The scan settings can be configured at three levels:

- Management Zone: The settings are inherited by all the device folders and devices. To enable
  inventory scan at the Management Zone level, click Configuration > Management Zone Settings >
  Inventory > Mobile Device Inventory.
- Device Folder: The settings are inherited by all the devices contained within the folder and the subfolders. Override the management zone settings. To configure the device folder level settings, click Devices > < Device Folder> (Details) > Settings > Inventory > Mobile Device Inventory. Click Override Settings to enable you to configure the setting for the folder.

Device: The settings apply only to the device for which they are configured. Overrides the
Management Zone and Device Folder level settings. To configure the device level settings, click
Devices > < Click a device> Settings > Inventory > Mobile Device Inventory. Click Override Settings
to enable you to configure the setting for the device.

To begin collecting these inventory details, navigate to the Mobile Device Inventory page and click **Enable Inventory Scan**. If this option is disabled, then you also cannot initiate the Inventory Scan quick task.

Select either one of the following scheduling options:

- No Schedule: This indicates that the inventory scan will not be performed unless an Inventory Scan quick task is initiated. For more information, see Initiating Quick Tasks.
- Recurring Schedule: Specify the schedule in days or hours to indicate how often the inventory scan should be run on the device. If Hours is selected, then you need to specify any value between 1 and 24. If Days is selected, then you need to specify any value between 1 and 30. The inventory information will be populated in ZCC only when the device syncs with the ZENworks server.

Consider a scenario, where the inventory collection and device refresh is scheduled for every 3 and 2 hours, respectively. The first device refresh is performed at 12:00 PM based on which the inventory details are collected. The subsequent refreshes occur at 2:00 PM and 4:00 PM. Since the inventory scan is scheduled for every 3 hours, the inventory information will be collected during the device refresh that occurs at 4:00 PM as 3 hours would have elapsed from the time the first refresh (12:00 PM) had occurred.

In the **Apps Inventory** section, select the type of inventory information you want to collect, that is, non-managed apps or system apps. Managed apps and hardware information is collected by default and cannot be disabled.

**NOTE:** If in the previous releases, you had configured the inventory scan schedule in the properties file, then from the current release onwards, re-configure the inventory collection details using this page as the properties file will no longer be effective.

## **Viewing Mobile Inventory**

Mobile inventory details can be viewed in the Apps page or in the Reports page.

For more information, see Section 22.10, "Viewing Information of Apps Installed on Devices," on page 195 and Using Reports in the ZENworks Asset Inventory Reference.

Like servers and workstations, you can view standard or create a custom report.

- "Viewing Standard Reports for Mobile Devices" on page 207
- "Creating Custom Reports for Mobile Devices" on page 207

**IMPORTANT:** While creating custom report of type Software applications for mobile devices, ensure that you select Mobile Applications in the Focus section.

#### **Viewing Standard Reports for Mobile Devices**

Viewing an inventory report for a mobile device is similar to viewing an inventory report for a Workstation or a Servers. The existing standard reports are modified to display mobile device information along with servers and workstation reports.

The standard report includes mobile device details retrieved from mobile devices in a zone.

To view a standard reports:

- 1. In ZCC, click Reports,
- 2. In the Inventory Standards Reports panel, click any Group folder, and then click the required report.

For more information, see Using Inventory Standard Reports in the ZENworks Asset Inventory Reference

## **Creating Custom Reports for Mobile Devices**

In ZCC, you can create a custom report to collect mobile application data.

To create a custom report of type Software Application as part of the Mobile apps:

- 1 In ZCC, click Reports.
- 2 Select or create an Inventory Custom Reports folder.
- 3 In the folder, click New.
- 4 In the Custom Report Definition page, perform the following and click Continue:
  - Specify the name for the report
  - In the Type section, select Software Applications.
  - In the Focus section, select Mobile Applications.
- **5** Fill in the following fields:
  - Name: Specify the name of the report.
  - Folder: Select a folder where you want to save the report.
  - **Description:** Specify a description for your report.
  - **Type:** This field is display only. It shows the report type you selected.
  - **Columns:** From the list on the left, select what data you want to include in your report. Use the arrow icons to move the selected data to the list on the right. Use Ctrl+click to select more than one option at a time. Use the up and down icons to arrange how you want the data displayed.
    - Some of the newly added columns for mobile devices include Application Package Name, Application Platform, Application ID, Application Type, Story Type, Application Size (MB) and Enterprise Application.
  - **Criteria:** Select your filter criteria in the Field, Operator, and Value fields. Use the + icons to add filters; click the icon to delete a filter. Click OR or AND to toggle back and forth between the two operators.

- Summary Criteria: Select your summary filter criteria in the Field, Operator, and Value fields. Use the + icons to add filters; click the icon to delete a filter. Click OR or AND to toggle back and forth between the two operators.
- 6 Click Save.

For more information, see Using Inventory Custom Reports in the ZENworks Asset Inventory Reference.

# 26 Initiating Quick Tasks

Quick Tasks are the tasks that you can quickly perform on one or more devices through ZENworks Control Center. This topic discusses the quick tasks that can be performed on mobile devices.

- "Refresh Device" on page 209
- "Inventory Scan" on page 209
- "Install Bundle" on page 210
- "Reboot or Shutdown Devices" on page 210
- "Lock Device and Unlock Device" on page 211
- "Unenrolling a Device" on page 212
- "Send Message" on page 212
- "Enable Lost Mode" on page 212

### **Refresh Device**

You can initiate a device refresh through a ZENworks Control Center quick task. The quick task sends a synchronization request to the device. When the device connects to the ZENworks Primary Server, it uploads updated device information and receives configuration changes (for example, policy changes) that have not already been sent to the device. This quick task is applicable for Android and iOS devices that are enrolled as fully managed devices in the management zone.

- 1 In ZENworks Control Center, click **Devices > Mobile Devices** to display your enrolled mobile devices.
- 2 Select the check box in front of the Android or iOS device you want to refresh, click Quick Tasks > Refresh Device to display the Refresh Device quick task.
- 3 Retain the default values of the quick task options and click Start to initiate the device refresh.
- 4 Click Hide to close the quick task, after the quick task is initiated.
- 5 Click in the upper-right corner of the Devices list to refresh the list.

  The device's Last Contact time is updated to show the refresh time.
- **6** (Optional) Click the device to show its properties, then review the Device Information page for any updated device information. For more information, see Viewing Device Information.

## **Inventory Scan**

You can schedule an Inventory Scan to collect the device inventory details by navigating to the Mobile Device Inventory page. For more information, see Collecting Mobile Device Inventory. If you selected the No Schedule option in the Mobile Device Inventory page, then you can manually trigger the Inventory Scan quick task. On initiating the quick task, hardware and managed apps information is collected by default. Non-managed apps and system app information is collected based on your selection in the Apps Inventory section in the Mobile Device Inventory page.

#### **Procedure**

- 1 In ZENworks Control Center, click Devices > Mobile Devices to display your enrolled mobile devices.
- 2 Select the check box in front of the device, click Quick Tasks > Inventory Scan to display the Inventory Scan dialog box.
- 3 Leave the quick task options set to the defaults and click Start to initiate the quick task.
- 4 Click Hide to close the guick task, after the guick task is initiated.
- **5** On the device, open the Notification area to view the message.

### **Install Bundle**

The Install Bundle quick task lets you immediately install a bundle to one or more devices.

#### **Procedure**

- 1 In ZENworks Control Center, click Devices > Mobile Devices to display your enrolled mobile devices.
- 2 Select the check box in front of the mobile device, click Quick Tasks > Install Bundle to display the Install Bundle dialog box.
- **3** Browse to the folder location in which the bundle you want to install resides. You can also include additional devices by clicking Add. Click Ok to display the quick task options.
- 4 Retain the default values and click **Start** to send the message.
- **5** Click **Hide** to close the quick task.

#### **Reboot or Shutdown Devices**

Using this quick task feature, you can restart and shutdown devices. The reboot action is applicable for both iOS supervised devices (10.3 and newer) and Android devices enrolled in the work-managed device mode. The shutdown action is applicable for iOS supervised devices only. To perform this quick task:

- 1 In ZENworks Control Center, click Devices > Mobile Devices to display your enrolled mobile devices.
- 2 Select the iOS device, click Quick Tasks > Reboot/Shutdown.
- **3** Select Reboot or Shutdown in the Reboot and Shutdown Settings section. The remaining settings in this dialog box are not applicable for iOS or Android devices.
- 4 Click Next to display the quick task options.
- **5** Retain the default options and click **Start** to send the message.
- 6 Click Hide to close the quick task, after the quick task is initiated.

#### **Lock Device and Unlock Device**

### **Locking a Device**

You can remotely lock a lost or a stolen device from ZENworks Control Center by using the **Lock Device** quick task. If passcode restriction is already enabled on the device, then the user can unlock the device by only entering the set passcode. This quick task is applicable for Android and iOS devices that are enrolled as fully managed devices in the management zone.

- 1 In ZENworks Control Center, click Devices > Mobile Devices to display your enrolled mobile devices.
- 2 Select the check box in front of the Android or iOS device, click Quick Tasks > Lock Device to display the Lock Device quick task.
- **3** Specify a reason for locking the device. Additionally, for iOS devices, you can specify a call back phone number that can be called back when the device is found, along with a message. The call back phone number and the message are displayed on the lock screen of a device on which a passcode is enabled.
- 4 Click Next to display the quick task options.
- 5 Retain the default values of the quick task options and click Start.
- **6** Click **Hide** to close the quick task after the quick task is initiated.

#### **Unlocking a Device**

This quick task is applicable for Android and iOS devices that are enrolled as fully managed devices in the management zone. The Unlock Device quick task removes the passcode restriction on devices. This task can be performed on only a single device at any given point in time. For Android devices, you need to specify the reason for unlocking the device along with the new passcode. The new passcode will be set immediately after the previous passcode is cleared on the device.

On Android 8.0+ devices that already have an existing device passcode set, the Unlock Device Quick Task can be initiated only if the **Reset Password Enabled** status, displayed on the right pane of the Device Information page, is active. This status is activated when the user confirms the existing device passcode credentials after the device is enrolled to the zone. For the user to confirm these credentials, ZENworks automatically sends a notification to the device when it syncs with the ZENworks server immediately after enrollment. For devices that do not have a passcode set, on initiating this quick task, ZENworks will automatically set the new passcode on the device.

For iOS devices, you only need to specify the reason for unlocking the device.

- 1 In ZENworks Control Center, click Devices > Mobile Devices to display your enrolled mobile devices.
- 2 Select the check box in front of the Android or iOS device, click Quick Tasks > Unlock Device to display the Unlock Device quick task.
- **3** For Android devices, specify the reason for unlocking the device along with the new passcode. The new passcode will be set immediately after the previous passcode is cleared on the device. In the case of an iOS device, you only need to specify the reason for unlocking the device.

- 4 Click Next to display the quick task options.
- 5 Retain the default values of the quick task options and click Start.
- 6 Click Hide to close the quick task after the quick task is initiated.

## **Unenrolling a Device**

While unenrolling a device, you can choose to delete the device from the ZENworks Management Zone or to retire the device (remains in the zone but is inactive). You can also choose to fully wipe the data and reset the device to its factory settings or selectively wipe the data on the device (corporate data and email only). For more information on this task, see Unenrolling Devices.

## **Send Message**

You can send a message from ZENworks Control Center to an Android device that is enrolled as a fully managed device. The message consists of a subject and a body (140 character limit). It shows up as a notification on the device, if notifications are turned on for the ZENworks Agent app.

#### **Procedure**

- 1 In ZENworks Control Center, click Devices > Mobile Devices to display your enrolled mobile devices.
- 2 Select the check box in front of the Android device you want to refresh, click Quick Tasks > Send Message to display the Send Message dialog box.
- **3** Provide a subject and message, then click **Next** to display the quick task options.
- 4 Leave the quick task options set to the defaults and click Start to send the message.
- 5 Click Hide to close the quick task, after the quick task is initiated.
- **6** On the Android device, open the Notification area to view the message.

## **Enable Lost Mode**

When a corporate device is lost or stolen, to secure information on the device, you can enable lost mode on it, which will lock down the entire device. This feature is supported on supervised iOS devices (version 9.3 and newer devices) that are enrolled as fully managed devices. The difference between the Lock Device quick task and Lost Mode quick task is that when Lock Device is enabled, the users can themselves unlock their phones using the passcode set for the phone, whereas when Lost Mode is enabled, the devices cannot be used until the ZENworks administrator unlocks the devices.

The Lost Mode can be disabled on the device by initiating the **Disable Lost Mode** quick task in ZCC, which will unlock the device. Alternatively, you can also use Apple Configurator to reset the device.

Further, when Lost Mode is enabled on the device, you can use the Geolocation feature in ZENworks to identify the location of an iOS device. The location can be identified even if the location services is disabled on the device. For more information, see Locating a Device.

**NOTE:** Lost mode can also be enabled by the end user through iCloud. If Lost Mode is enabled through iCloud, the user can unlock the device by using the password specified while enabling lost mode. However, if Lost Mode is enabled using ZENworks, then only the administrator can unlock the device.

On 10.x devices, both the iCloud Lost Mode and ZENworks Lost Mode can co-exist for the same device. If both the lost modes are enabled for the same device, then the message provided while enabling ZENworks lost mode is displayed on the device. When one of the lost modes is disabled, then the other lost mode takes control of the device.

For example, **if iCloud Lost Mode was applied initially and then the ZENworks Lost Mode is enabled on the same device**: ZENworks Lost Mode takes precedence and the message configured while enabling ZENworks Lost Mode is displayed on the device. When you disable ZENworks Lost Mode, the device returns to the iCloud Lost Mode state and the message configured while enabling iCloud Lost Mode is displayed on the device.

However, if on a 9.x device, Lost Mode is enabled using both iCloud and ZENworks, then based on which Lost Mode is set first, the related Lost Mode will apply:

- iCloud Lost Mode was applied initially and then the ZENworks Lost Mode: The device responds with an error and ZENworks Lost Mode is not enabled on the device.
- ZENworks Lost Mode was applied initially and then iCloud Lost Mode was set by the end user: In this case, the Lost Mode set by ZENworks will be overridden. The end user can unlock the device using the password set while enabling Lost Mode in iCloud. You will also not be able to identify the location of the device using ZENworks. When the iCloud lost mode is disabled, the device returns to the Lost Mode state set by ZENworks.

If the user restarts an iOS device, which is set in Lost Mode, iClould Keychain is encrypted and locked and the device cannot connect to the Wi-Fi network. Hence, the ZENworks server will not be able to contact the device when the **Disable Lost Mode** quick task is executed. In this case, you can factory reset the device by using Apple Configurator, which will lead to data loss. If you do not want to remove the data from the device, then you can refer to a few forums that have indicated that some users were successful in clearing the passcode set on the device by using Ethernet connectivity to connect to an iOS device.

#### **Procedure**

- 1 In ZENworks Control Center, click **Devices** > **Mobile Devices** to display your enrolled mobile devices.
- 2 Select the iOS device, click Quick Tasks > Enable Lost Mode to display the Enable Lost Mode dialog box.
- **3** Specify the following information that will be displayed on the lock screen of the device as soon as the Lost Mode is enabled:
  - **Recovery message:** Information on how to return the device.
  - **Phone number:** The call back phone number of the device owner.

**NOTE:** Both fields are mandatory. However, to proceed you can specify a value in any one of the fields.

• **Footnote:** Additional information required to be displayed on the device.

- 4 Click Next to display the quick task options.
- **5** Use the appropriate quick task options and click **Start** to lock the device.
- **6** Click **Hide** to close the quick task, after the quick task is initiated.

When the quick task is applied successfully on the device, the device's information page in ZCC will clearly indicate that lost mode is enabled.

27

## **Bypassing Activation Lock**

Activation Lock is a security feature on Apple devices that runs on iOS 7 or later versions. Using this feature you can prevent the reactivation of lost or stolen devices.

Activation Lock is enabled automatically when you turn on the Find My Device feature on a device. To enable Find My Device, log into iCloud account on the device. If you sign out of the iCloud account on your device, Find My Device and Activation Lock will be disabled.

If Find My Device is enabled on a device, iCloud credentials are required to:

- Erase the device
- Reactivate the device
- Turn off the Find My Device feature

If Activation Lock is enabled on a corporate-owned fully managed iOS supervised device, iCloud credentials are required to reset the device and assign it to another user. If iCloud credentials of the user are not available, then administrators can use the Activation Lock Bypass feature to bypass the Activation Lock on the device.

Activation lock bypass code is a 16 digit alpha-numeric series, which can be used to bypass the activation lock on an iOS device. The bypass code lets you to bypass Activation Lock from supervised devices without the user's iCloud credentials.

## **Enabling Activation Lock Bypass**

Prior to enabling Activation Lock Bypass on an iOS device, ensure that the device is supervised and enrolled via MDM.

To enable Activation Lock Bypass:

- 1 In ZENworks Control Center, click Configuration.
- 2 In the Management Zone Settings panel, click Device Management, and then click iOS Device Settings.
- 3 In the iOS Device Settings page, select the Enable Activation Lock Bypass checkbox, and then click Apply.

**NOTE**: By default, Activation Lock Bypass will be enabled on all devices in the Management Zone.

## **Disabling Activation Lock Bypass**

To disable Activation Lock Bypass, uncheck the **Enable Activation Lock Bypass** checkbox in the iOS device Settings page.

**NOTE:** You can reactivate the device using the Activation Lock Bypass code only if the Activation Lock Bypass feature is enabled on the device. Hence, it is recommended that you always enable the setting in ZCC.

## **Retrieving the Activation Lock Bypass Code**

When an iOS supervised device is enrolled to a zone, the Activation Lock Bypass code is automatically retrieved from the device. The retrieved bypass code is encrypted and stored in the ZENworks database.

#### NOTE

- After enrolling the device to a ZENworks zone, the activation lock bypass code is automatically deleted from the device.
- Whenever a device is reset, a new Activation Lock Bypass code is generated. Hence, it is recommended that you reset the device before enrolling the device to a zone.

## Viewing the Activation Lock Bypass Code in ZCC

After enrolling a device to a zone, perform the following steps to view the Activation Lock Bypass code:

- 1 In ZENworks Control Center, click Devices.
- 2 In the Devices page, click Mobile Devices, and then select the device for which you want to view the bypass code.
- **3** In the Device Information page, under the Administration section, click **Show**, adjacent to Activation Lock Bypass Code.

The 16 digit Activation Lock Bypass code for the selected device is displayed.

**NOTE:** Administrators with *View Activation Lock Bypass Code* rights can view the bypass code.

#### **Exporting the Activation Lock Bypass Code**

The Activation Lock Bypass codes in the zone can be exported by running the zman malbetf command. The command exports the Activation Lock Bypass codes of all supervised iOS devices in the zone to a ZIP file.

**NOTE:** Only super admins have rights to execute the command.

For more information, see the ZENworks Command Line Utilities Reference.

## Activating the Device Using the Activation Lock Bypass Code

If Activation Lock is enabled on the device, iCloud credentials are required to reset the device. To reactivate the device, you should provide the iCloud credentials that was used to enable the activation lock. If iCloud credentials are not available, then the Activation Lock Bypass code can be used to reactivate the device.

To reactivate the device using the Activation Lock Bypass code:

- 1. Either unenroll the device from ZCC by selecting Fully wipe the devices, resetting them to factory setting or reset the device by using Apple Configurator.
  - For more information, see Unenrolling Devices.
- 2. When prompted for Apple ID and password, leave the Apple ID field empty and enter the 16 digit bypass code in the password field without specifying the dashes.

**NOTE:** You can reactivate the device using the Activation Lock Bypass code only if Activation Lock Bypass is enabled on the device.

# 28 Locating a Device

Use the Geolocation feature in ZENworks to identify the current geographic location of an enrolled mobile device. It is recommended that this feature be used on a need-only basis and not to continuously monitor the device location. While identifying the device location, only the last known location of the device is retrieved and populated by ZENworks.

## **Prerequisites**

For ZENworks to determine the device location successfully, ensure that the following prerequisites are met:

- This feature is applicable for iOS supervised devices and Android devices that are enrolled as fully managed devices.
- For an Android device, turn on the device's location services. To enable the device's location services:
  - Navigate to the Settings app on the device.
  - Tap Location.
  - Enable Location.

**NOTE:** For a device enrolled in the work-profile mode, even if the location is turned on at the device level, the user can turn it off at the work profile level (applicable on Android 7.0 and newer versions). In such cases, ZENworks will not be able to determine the location of the device.

- For an Android device, ensure that the Location permission for the ZENworks Agent app is turned on.
- For an Android device, the location mode selected by the end-user will enable ZENworks to accurately identify the location of the device. When the Device only mode is set as the location mode, then the device might not be able to report its current location. The Device only mode works better when the user is outdoors. To ensure that the device is able to report its current location, it is recommended that the end user sets the location mode as High Accuracy.
- For an Android device, ensure that the device is not in Doze mode.
- For an iOS device, enable Lost Mode. You can initiate the **Enable Lost Mode** quick task on the device. For more information, see Initiating Quick Tasks. You do not need to have an iCloud account to locate iOS devices using ZENworks. Even if Lost Mode is enabled through iCloud, ZENworks will be able to identify the location of the device (applicable only on iOS 10.x or later versions). However, if iCloud Lost Mode is enabled on iOS 9.x devices, you will not be able to identify the location of the device using ZENworks.
- Associate the Geolocation right to your admin account. To enable this right:
  - 1. Click Configuration.
  - 2. Click Administrators.

- 3. Click New appearing under the Roles panel.
- 4. Click Add appearing under the Rights section.
- 5. Select Device Rights.
- 6. Retain the default selection Allow appearing next to the Geolocation right.

### **Procedure**

- 1 In ZENworks Control Center, navigate to the **Devices** tab.
- **2** Click a device that you want to locate.
- 3 Click the Geolocation tab.
- 4 Click Locate Now.

On clicking **Locate Now**, a quick task is sent to the device and only the last known location of the device is identified and populated in ZENworks. The location details such as the address, the longitude and latitude along with the time stamp are displayed. You can also click **View on map** to view the location on Google Maps.

If the device does not respond within a minute of the quick task initiation, then the operation is timed out. Subsequently, whenever a new location request is sent to the device, the previous location details stored by ZENworks are overwritten with the latest location details.

## **Notifying Users of Device Location**

To ensure that end users are aware that their administrator has obtained the current location of their devices, notifications are sent to the user as email notifications (applicable for iOS and Android devices) and device notifications (applicable only for Android devices), which are sent after the devices are located successfully. Also, while the device location is in the process of being identified, an additional notification is sent to Android 8.0 or newer devices, informing the users that their administrator is attempting to locate their devices.

You can customize the contents of the email notification by navigating to Configuration > Management Zone Settings > Event and Messaging > Email Notifications > Device Located. For more information, see Managing Email Notifications.

# 29 Enabling Factory Reset Protection on Android Work-Managed Devices

Factory Reset Protection (FRP) is a security feature that prevents unauthorized users from using a device that has been hard factory reset. This feature is applicable in a situation where a malicious user is in possession of a lost or stolen device and has performed a hard reset from the bootloader. If FRP is enabled, then the account credentials of only an authorized user can be specified on the device, without which the device is rendered unusable.

**NOTE:** This feature is not applicable for Android 6 (Marshmallow) devices.

## Specifying corporate accounts to provision devices

To enable FRP, you need to create a Mobile Device Control policy and enable the Allow factory reset protection setting in the policy. On enabling this setting, you can specify the corporate accounts of users that are authorized to provision devices that have undergone a hard factory reset. While configuring the corporate account, you need to specify the email address and the corresponding ID of the authorized user. To obtain the ID, you need to:

- Navigate to https://developers.google.com/+/web/api/rest/latest/people/get and login with your Google account credentials.
- 2. Specify me in the userId field appearing in the right pane of the page.
- 3. Click Execute.
- 4. Select the Google account for which you want to obtain the ID and accept the permission.

The ID is displayed as an integer string.

For more information on enabling FRP setting in the Mobile Device Control policy, see Editing a Mobile Device Control Policy Setting

## **Wiping Factory Reset Protection Data**

If a device on which FRP is enabled, needs to be unenrolled from the zone, then to remove the FRP data from the device as well as from the ZENworks database, you need select the **Wipe Factory Reset Protection data** option while initiating the Unenroll quick task. For more information on this quick task, see Unenrolling Devices.

If the device has already unenrolled and is deleted from the zone and if the FRP data is not wiped during unenrollment, then you can execute the zman mfpr command to remove the FRP data for these devices from the ZENworks database. These details will be removed only from the database and not from the device. Therefore, before running this command, it is recommended that you run the zman mfetf command to take a backup of the FRP details.

## **2** Protecting Intune Apps

Mobile Application Management or MAM enables administrators to manage only specific apps on users' devices without having to manage the entire device. Leveraging on these capabilities, ZENworks enables you to secure apps built using the Intune Software Development Kit (for example, Office 365 apps). To secure these apps, ZENworks lets you create an app protection policy that can be enforced on both managed and unmanaged devices. Using the app protection policy, you can enforce restrictions such as disabling the option to copy and paste content from Intune apps and mandating the need of a PIN to access an Intune app.

The topics covered in this chapter are as follows:

- Section 30.1, "Prerequisites," on page 223
- Section 30.2, "Configuring Microsoft Graph API," on page 224
- Section 30.3, "Policy Sync Schedule," on page 226
- Section 30.4, "Creating the App Protection Policy," on page 227
- Section 30.5, "Editing the App Protection Policy Settings," on page 230
- Section 30.6, "Assigning the App Protection Policy," on page 236
- Section 30.7, "Disabling or Enabling the App Protection Policy," on page 237
- Section 30.8, "Viewing and Wiping Intune Protected Apps," on page 237

For more information on protecting Intune apps using ZENworks, you can also watch the following videos:

http://www.youtube.com/watch?v=2q6yjB3S1H4 http://www.youtube.com/ watch?v=K\_Qvk1j9HaE

#### 30.1 **Prerequisites**

Before proceeding with the configuration, ensure that you have the following in place:

#### Intune

- The Azure administrator and end users should have a Microsoft Enterprise mobility + Security license.
- The Azure Administrator should have an Application Administrator role along with Intune Administrator role or a Privileged Role Administrator linked to the Azure Account. For more information, see the Microsoft Documentation.

#### **ZENworks**

- Enable the following admin rights in ZENworks:
  - Configure Intune App Management under Zone Rights.

- Modify Settings under Zone Rights.
- Modify under User Rights.
- Ensure that the ZENworks server that will be used to configure Microsoft Graph API and manage Intune apps, has outbound connectivity to contact the Azure portal.
- Ensure that you always allow pop-ups for the ZCC page from which Microsoft Graph API is being configured.
- Ensure that the local Active Directory user context (to which this configuration will be associated) is synced with Azure Active Directory (AD). You also need to ensure that the following attributes present in the local user source are synced with the Azure AD:
  - objectsid
  - userprincipalname

## 30.2 Configuring Microsoft Graph API

To enable ZENworks to apply the protection policies, you need to first configure Microsoft Graph API, which acts as a gateway to Microsoft Azure services. Microsoft exposes Azure services through REST endpoints. Using this REST endpoint, ZENworks can send requests to Azure to perform specific operations related to Intune App Management.

To configure Microsoft Graph API in ZENworks, you need to navigate to Configuration > Management Zone Settings > Intune App Management. On the Intune App Management page, you need to perform the following tasks to configure Microsoft Graph API:

- Registering an application: Register your app to obtain an application ID along with other relevant data required to authenticate to Azure Active Directory. A registered application is unique to a tenant. By registering an app, ZENworks can authenticate to Azure Active Directory to obtain an access token required to manage Intune apps related to your tenant. For more information on tenant, see the Microsoft Documentation.
- **Generating an access token:** Generate an access token using the details obtained while registering your app. Using this token, ZENworks can make REST calls with Microsoft Graph, which in turn validates the entity (in this case ZENworks) and ensures that ZENworks has the relevant permissions to perform the requested operations.
- Associating users: Associate the user contexts (that contains one or more user groups) within ZENworks that should be a part of this configuration. ZENworks can apply protection policies to only those user groups that are part of the associated user context.

**NOTE:** When you choose to manage Intune Apps using ZENworks, it is recommended to use only ZENWorks to perform any further management operations. Any edits made to the Intune App Protection policy directly in the Azure portal, will not be synced back to ZENworks. Also, these modifications might be overwritten, when the policy is re-published in ZENworks.

### 30.2.1 Application Registration

To register your application with the Microsoft App Registration Portal:

1. Navigate to Configuration > Management Zone Settings > Intune App Management

- 2. Click Copy URL to copy the callback URL of the ZENworks server with which Microsoft Graph API is being configured. You need to specify this URL in the Microsoft portal.
- 3. Click the Microsoft Application Registration portal link to register your app.
- 4. Sign in to the registration portal using your Microsoft account.
- 5. Click Add an app on the top right hand corner on the page.
- 6. Specify the application name (example: ZENworks) and click **Create Application**. The properties of your app are displayed.
- 7. Click Add Platform and select Web.
- 8. Paste the callback URL that you had copied earlier, in the Redirect URLs field.
- 9. Copy the application ID, which is the unique identifier for your app. This Application ID is required to generate an access token in ZCC.
- 10. In the Application Secrets section, click **Generate New Password**. Copy the password, which will be used to generate an access token in ZCC.
- 11. Click Save.

#### 30.2.2 Access Token

- 1. In ZCC, navigate to Configuration > Management Zone Settings > Intune App Management
- 2. Click Generate Token.
- 3. Specify the Application ID and the Application Password that you had copied from the Microsoft Application Registration portal. Click OK.

You will be navigated to the Microsoft portal where you need to sign in using the same credentials that were used to register the app. After signing-in, accept the requested permissions. After generating the token, you will be redirected to ZCC and the token details will be populated.

After the token is generated, you can perform the following tasks, whenever required.

- Test token: You need to perform this task if you want to validate the token and ensure that it is
  active.
- **Renew Token:** You need to perform this task when any of the Intune app management related operations fail due to token expiry.

**NOTE:** If the tenant ID in the renewed token is different from the tenant ID used in the existing configuration, then all the associated policies in ZENworks will become ineffective. However, the policy will be retained both in ZENworks and Azure. You can continue to create new policies using the new tenant ID. However, if you want to remove the existing policies in ZENworks and in Azure, then you need to remove the Microsoft Graph API configuration and re-configure it by generating the token with the new tenant ID.

• Remove Configuration: If you remove this configuration, the associated user contexts and all existing app protection policies are removed from ZENworks and Azure.

#### 30.2.3 User Association

You can associate one or more user contexts with this configuration. You need to ensure that these selected user contexts are synced with Azure Active Directory. The Intune app management operations can only be performed on the user groups present in the selected user context:

- 1. Click Add.
- 2. Select the user context and then click OK.

After configuring Microsoft Graph API, click OK to save the updated configuration.

## 30.3 Policy Sync Schedule

Configure the schedule to enable ZENworks to sync the Intune App Protection policy with Azure. When the sync schedule is configured, ZENworks ensures that all policies and assignments are replicated in Azure. If any error occurs during the creation or assignment of policies in Azure, the sync provides an auto correction mechanism that will retry these actions during the next sync.

#### To configure a sync schedule:

- 1. In ZENworks Control Center, click Configuration.
- 2. In the Configuration page, click Intune App Management, and then click Policy Sync Schedule.
- 3. In the Policy Sync Schedule page, perform the following:
  - a. Click the browse icon and select a Primary Server that should perform the sync operation.
  - The Status panel displays the current status of the sync operation with Azure.
     Click Run Full Sync to perform a full sync with Azure.

**NOTE:** The Last sync with Azure field displays the time stamp of the last sync with Azure.

- c. In the Schedule section, configure a schedule to sync with Azure.
  - i. In the Schedule Type field, select one of the following schedules and fill in the fields:
    - **No Schedule:** Select this option if you do not want the event to run automatically. The sync operation should be performed manually to get the latest changes from Azure.
    - Recurring: Depending on the configured schedule, ZENworks syncs with Azure on the specified days. For more information on the options that can be configured for this schedule, see Recurring in ZENworks Primary Server and Satellite Reference.
  - ii. Click OK or Apply.

## 30.4 Creating the App Protection Policy

The Intune App Protection policy lets you apply protection settings on apps that are installed on iOS and Android devices. After creating this policy, ZENworks establishes a connection with Azure and creates the policy with the same settings in the Azure portal. Subsequently, any changes made to the policy in ZCC will be replicated in Azure.

- Section 30.4.1, "Creating iOS Intune App Protection Policy," on page 227
- Section 30.4.2, "Creating Android Intune App Protection Policy," on page 228

**NOTE:** With an Intune App Protection policy, you cannot:

- Create a Sandbox version of the policy
- Add the policy within a policy group.
- Assign the policy to individual users. This policy can be assigned to only user groups. This is a
  Microsoft limitation.

It is recommended that you use ZCC to create and edit this protection policy. Any edits made to the policy directly in the Azure portal will not be synced back to ZENworks.

## 30.4.1 Creating iOS Intune App Protection Policy

To create this policy:

- 1 Click Policies in the left hand pane in ZCC.
- 2 On the Select Platform page, select Mobile and click Next.
- 3 On the Select Policy Category page, select iOS and click Next.
- 4 On the Select Policy Type page, retain the default selection iOS Intune App Protection Policy and click Next.
- **5** On the **Define Details** page, specify the Policy Name, the folder in which the policy should reside, and short description of the policy.
- 6 On the Select Target Devices page, select the devices on which the policy is applied:
  - All Devices: Select this option to apply the policy to all devices.
  - **Specific Devices:** Select this option to apply the policy to specific devices. The option includes following set of devices:
    - Android work profile devices: Select this option, if you want to deploy the policy to all
      devices with Android work profile. This setting is applicable only for Android devices.
    - Intune unmanaged devices (includes ZENworks managed devices): Select this option, if you want to deploy the policy to devices that are managed by ZENworks and devices that are not managed by Intune.
    - Intune managed devices: Select this option, if you want to deploy the policy to devices that are managed by Intune.
- 7 On Microsoft Intune Apps page, select the apps on which the restrictions should be applied. You can also click Add to include a custom app. A custom app is an in-house app that is not published on the Azure app portal. While adding a custom app, you need to specify the name of the app and its package ID. Click Next.

- **8** On the App Protection Settings page, assign a security level. Based on the security level selected, the pre-defined values for each setting is populated. However, these values can be customized to suit your requirement:
  - Low: A few restrictions are enforced on the device. Some of the values pre-configured with this security level are:
    - The default value for Recheck the access requirements after offline grace period is 12 hours.
    - The default value for Offline interval before app data is wiped is 90 days.
    - The default value for Restrict web content to display in managed browser is No.
  - Moderate: Some restrictions are enforced on the device. Some of the values preconfigured with this security level are:
    - The default value for Recheck the access requirements after offline grace period is 6 hours.
    - The default value for Offline interval before app data is wiped is 30 days.
    - The default value for Restrict web content to display in managed browser is Yes.
  - **High:** Most restrictions are enforced on the device. Some of the values pre-configured with this security level are:
    - The default value for Recheck the access requirements after offline grace period is 1 hour
    - The default value for Offline interval before app data is wiped is 7 days.
    - The default value for Allow simple PIN is No.
    - The default value to Disable contact sync is Yes.
- **9** On the Summary page, review the information. You can also click **Define Additional Properties**, if you want to edit the values of the settings. Click **Finish**.

On clicking Finish, ZENworks calls the Azure REST APIs and creates the same policy in Azure. At times, policy creation might fail in Azure. You can identify the reason for failure by navigating to the summary page of policy in ZCC (click the policy in the **Policies** panel in ZCC) and checking the message logs. For more information on the possible reasons for failure, see Protecting Intune Apps.

### 30.4.2 Creating Android Intune App Protection Policy

To create this policy:

- 1 Click Policies in the left hand pane in ZCC.
- 2 On the Select Platform page, select Mobile and click Next.
- 3 On the Select Policy Category page, select Android and click Next.
- 4 On the Select Policy Type page, click Android Intune App Protection Policy and click Next.
- **5** On the **Define Details** page, specify the Policy Name, the folder in which the policy should reside, and short description of the policy.
- 6 On the Select Target Devices page, select the devices on which the policy is applied:
  - All Devices: Select this option to apply the policy to all devices.

- **Specific Devices:** Select this option to apply the policy to specific devices. The option includes following set of devices:
  - Android work profile devices: Select this option, if you want to deploy the policy to all devices with Android work profile. This setting is applicable only for Android devices.
  - Intune unmanaged devices (includes ZENworks managed devices): Select this option, if you want to deploy the policy to devices that are managed by ZENworks and devices that are not managed by Intune.
  - Intune managed devices: Select this option, if you want to deploy the policy to devices that are managed by Intune.
- 7 On Microsoft Intune Apps page, select the apps on which the restrictions should be applied. You can also click Add to include a custom app. A custom app is an in-house app that is not published on the Azure app portal. While adding a custom app, you need to specify the name of the app and its package ID. Click Next.
- **8** On the App Protection Settings page, assign a security level. Based on the security level selected, the pre-defined values for each setting is populated. However, these values can be customized to suit your requirement:
  - Low: A few restrictions are enforced on the device. Some of the values pre-configured with this security level are:
    - The default value for Recheck the access requirements after offline grace period is 12 hours.
    - The default value for Offline interval before app data is wiped is 90 days.
    - The default value for Restrict web content to display in managed browser is No.
  - Moderate: Some restrictions are enforced on the device. Some of the values preconfigured with this security level are:
    - The default value for Recheck the access requirements after offline grace period is 6 hours.
    - The default value for Offline interval before app data is wiped is 30 days.
    - The default value for Restrict web content to display in managed browser is Yes.
  - **High:** Most restrictions are enforced on the device. Some of the values pre-configured with this security level are:
    - The default value for Recheck the access requirements after offline grace period is 1 hour.
    - The default value for Offline interval before app data is wiped is 7 days.
    - The default value for Allow simple PIN is No.
    - The default value to **Disable contact sync** is Yes.
- **9** On the Summary page, review the information. You can also click **Define Additional Properties**, if you want to edit the values of the settings. Click **Finish**.
  - On clicking Finish, ZENworks calls the Azure REST APIs and creates the same policy in Azure. At times, policy creation might fail in Azure. You can identify the reason for failure by navigating to the summary page of policy in ZCC (click the policy in the **Policies** panel in ZCC) and checking the message logs. For more information on the possible reasons for failure, see Protecting Intune Apps.

## 30.5 Editing the App Protection Policy Settings

Based on the security level selected while creating the Intune App Protection Policy, the settings that are predefined by ZENworks can be viewed or edited by performing the steps elaborated in this section. As this policy, does not support creation of a Sandbox version, when you edit any of the settings within this policy, the policy needs to be published as a new version. For more information, see Publishing the App Protection Policy.

#### 30.5.1 Procedure

- 1 In ZENworks Control Center, navigate to the Policies section.
- **2** Click the App Protection Policy for which the content needs to be configured.
- 3 Click the **Details** tab and edit the settings.

**NOTE:** If you had selected **Define Additional Properties** while creating this policy, after clicking the **Finish** button you will be directly navigated to the **Details** tab.

#### **Apps**

You can edit the list of apps that you had selected in the policy. You can also click **Add** to include custom apps to this list.

#### Settings

There are two categories of Intune App Protection Policy settings: **Data Relocation** settings and **App Access** settings.

#### **Data Relocation**

| Setting Name                              | Supported<br>Platforms | Description                                                                                                 |
|-------------------------------------------|------------------------|----------------------------------------------------------------------------------------------------|
| Prevent iTunes and iCloud backups         | iOS                    | If you select <b>Yes</b> app data will not be backed up to iCloud or iTunes.                                |
| Prevent Android backups                   | Android                | Restricts backup of the app information.                                                                    |
| Allow app to receive data from other apps | iOS and Android        | Select one of the following options to specify from which app, data can be received:                        |
|                                           |                        | <ul> <li>All apps: Allow data to be received<br/>from all apps.</li> </ul>                                  |
|                                           |                        | <ul> <li>Policy managed apps: Allow data to<br/>be received from other policy-<br/>managed apps.</li> </ul> |
|                                           |                        | <ul> <li>None: Do not allow data to be<br/>received from any app.</li> </ul>                                |

| Setting Name                                                         | Supported<br>Platforms | Description                                                                                                    |
|----------------------------------------------------------------------|------------------------|----------------------------------------------------------------------------------------------------|
| Allow app to transfer data to other apps                             | iOS and Android        | Select one of the following options to specify to which app, data can be transferred.                                                                                                    |
|                                                                      |                        | <ul> <li>All apps: Allow data to be<br/>transferred to all apps.</li> </ul>                                                                                                    |
|                                                                      |                        | <ul> <li>Policy managed apps: Allow data to<br/>be transferred to other policy-<br/>managed apps.</li> </ul>                                                                                                    |
|                                                                      |                        | <ul> <li>None: Do not allow data to be<br/>transferred to any app.</li> </ul>                                                                                                    |
| Prevent "Save As"                                                    | iOS and Android        | If you select <b>Yes</b> the Save As option on the app will be disabled.                                                                                                    |
| Select the storage services to which the corporate data can be saved | iOS and Android        | This field will be enabled if the Prevent "Save As" option is enabled. You can select specific storage services to which the app data can be saved, such as Sharepoint, Onedrive or the local storage. Use CTRL + Click to select multiple values in the field. |
| Restrict cut, copy, and paste with other apps:                       | iOS and Android        | Select from any one of the following options to restrict or allow cut, copy, or paste operations:                                                                                                    |
|                                                                      |                        | <ul> <li>Any app: Allow cut, copy, and paste<br/>actions between this app and any<br/>app.</li> </ul>                                                                                                    |
|                                                                      |                        | <ul> <li>Policy managed apps: Allow cut,<br/>copy, and paste actions between<br/>this app and any other policy-<br/>managed app.</li> </ul>                                                                                                    |
|                                                                      |                        | Policy managed with paste in:                                                                                                    |
|                                                                      |                        | Allow cut, copy, and paste actions between this app and any other policy-managed app. Allow data from any app to be pasted into this app.                                                                                                    |
|                                                                      |                        | <ul> <li>Blocked: Do not allow cut, copy, and<br/>paste actions between this app and<br/>any other app.</li> </ul>                                                                                                    |
| Restrict web content to display in the Managed Browser               | iOS and Android        | Select <b>Yes</b> to restrict the opening of web links displayed in the app to the Managed Browser app.                                                                                                    |

| Setting Name                                             | Supported<br>Platforms | Description                                                                                                    |
|----------------------------------------------------------|------------------------|----------------------------------------------------------------------------------------------------|
| Encrypt app data                                         | iOS                    | Select from one of the following options to decide when the app data should be encrypted:                                                                                                    |
|                                                          |                        | <ul> <li>Use device settings: App data is<br/>encrypted based on the default<br/>settings on the device.</li> </ul>                                                                                           |
|                                                          |                        | <ul> <li>After device restart App data is<br/>encrypted when the device is<br/>restarted, until the device is<br/>unlocked for the first time.</li> </ul>                                                     |
|                                                          |                        | <ul> <li>When device is locked and there<br/>are open files: App data is<br/>encrypted while the device is<br/>locked, except for data in the files<br/>that are currently open in the app.</li> </ul>        |
|                                                          |                        | <ul> <li>When device is locked: App data is<br/>encrypted when the device is<br/>locked.</li> </ul>                                                                                                    |
|                                                          |                        | When a PIN is required, the data is encrypted according to the settings in this policy. If a device PIN is not set and if these encryption settings are enabled, then the user will be prompted to set a PIN. |
| Encrypt app data                                         | Android                | Specify whether the app data should be encrypted.                                                                                                    |
| Disable app encryption when device encryption is enabled | Android                | If the device encryption is enabled, then this option automatically disables the app encryption. If Encrypt app data is enabled only then this field can be modified.                                         |
| Disable contact sync                                     | iOS and Android        | Select <b>Yes</b> to prevent the app from saving data to the native Contacts app on the device.                                                                                                    |
| Disable printing                                         | iOS and Android        | Select Yes to prevent the app from printing protected data.                                                                                                    |

### **App Access**

| Setting Name                        | Supported platforms | Description                                                                                                    |
|-------------------------------------|---------------------|----------------------------------------------------------------------------------------------------|
| Require PIN for access              | iOS and Android     | Select Yes to create a PIN for this app. The user will be prompted to setup a PIN the first time they run the app. The following fields will also be enabled:                                                                                                    |
|                                     |                     | ◆ PIN Type                                                                                                    |
|                                     |                     | <ul> <li>Number of attempts before PIN reset</li> </ul>                                                                                                    |
|                                     |                     | Allow simple PIN                                                                                                    |
|                                     |                     | PIN length                                                                                                    |
|                                     |                     | Allow fingerprint instead of PIN                                                                                                    |
|                                     |                     | <ul> <li>Allow facial recognition instead of<br/>PIN</li> </ul>                                                                                                    |
|                                     |                     | <ul> <li>Disable app PIN when device PIN is managed</li> </ul>                                                                                                    |
| PIN Type                            | iOS and Android     | Select the type of PIN to be set, that is, a numeric PIN or a passcode type PIN.                                                                                                    |
| Number of attempts before PIN reset | iOS and Android     | Specify the number of times the users can attempt to enter the PIN before they must reset it. You can specify only a positive whole number.                                                                                                    |
| Allow simple PIN                    | iOS and Android     | Select Yes to allow users to specify a simple PIN sequence such as 1111 and 1234.                                                                                                    |
|                                     |                     | NOTE: If a Passcode type PIN is configured, and Allow simple PIN is set to Yes, you need to specify at least 1 letter or at least 1 special character. If Passcode type PIN is configured, and Allow simple PIN is set to No, you need to specify at least 1 number, 1 letter and 1 special character. |
| PIN length                          | iOS and Android     | Specify the number of digits in the PIN sequence. You can only specify a positive whole number.                                                                                                    |
| Allow fingerprint instead of PIN    | iOS and Android     | Select Yes to allow the user to use fingerprint identifications instead of a PIN to access the app.                                                                                                    |
|                                     |                     | This is applicable only on iOS 8.0 or newer versions.                                                                                                    |

| Setting Name                                                         | Supported platforms | Description                                                                                                    |
|----------------------------------------------------------------------|---------------------|----------------------------------------------------------------------------------------------------|
| Allow facial recognition instead of PIN                              | iOS                 | Select <b>Yes</b> to allow the user to use facial recognition instead of a PIN to access the app.                                                                                                    |
|                                                                      |                     | This is applicable only on iOS 11.0 or newer versions.                                                                                                    |
| Disable app PIN when device PIN is managed                           | iOS and Android     | Select <b>Yes</b> to disable the app PIN when a device lock is detected on an enrolled device.                                                                                                    |
| Require corporate credentials for access                             | iOS and Android     | Select <b>Yes</b> to require the user to use their corporate credentials instead of entering a PIN for app access.                                                                                                    |
| Block managed apps from running on jailbroken or rooted devices      | iOS and Android     | Select <b>Yes</b> to prevent this app from running on jailbroken or rooted devices.                                                                                                    |
| Offline interval before app data is wiped (days)                     | iOS and Android     | If a device is running offline, specify the number of days after which the app will require the user to connect to the network and re-authenticate. If the user successfully authenticates, they can continue to access their data and the offline interval will reset. If the user fails to authenticate, the app will perform a selective wipe of the users account and data. |
| Recheck the access requirements after timeout (minutes)              | iOS and Android     | Specify the time (in minutes) after which the access requirements are rechecked.                                                                                                    |
| Recheck the access requirements after offline grace period (minutes) | iOS and Android     | Specify the time (in minutes) that the app can run offline, after which the access requirements are rechecked.                                                                                                    |
| Require minimum iOS operating system                                 | iOS                 | Select Yes if a minimum iOS operating system is required to use the app. The user's access to the app will be blocked if the minimum OS requirement is not met. You can specify the value in the iOS operating system field.                                                                                                    |
| Require minimum iOS operating system (Warning only)                  | iOS                 | Select Yes if a minimum iOS operating system is required to use the app. The user will receive a notification if the minimum OS requirement is not met, which can be dismissed. You can specify the value in the iOS operating system field.                                                                                                    |

| Setting Name                                             | Supported platforms | Description                                                                                                    |
|----------------------------------------------------------|---------------------|----------------------------------------------------------------------------------------------------|
| Require minimum app version                              | iOS                 | Select Yes if a minimum app version is required to use the app. The user's access to the app will be blocked if the minimum app version requirement is not met. You can specify the value in the App version field.                 |
| Require minimum app version (Warning only)               | iOS                 | Select Yes if a minimum app version is required to use the app. The user will receive a notification if the minimum app version requirement is not met, which can be dismissed. You can specify the value in the app version field. |
| Require minimum Intune app protection policy SDK version | iOS                 | Select Yes if a minimum Intune app protection policy SDK version is required to access the app. The user is blocked from access if the app's Intune app protection policy SDK version does not meet the requirement.                |
| Require minimum Android version                          | Android             | Restricts app access to the specified minimum Android version.  The value should be specified in the Android version field.                                                                                                    |
| Require minimum Android version<br>(Warning only)        | Android             | Sends a notification to the user if the specified minimum Android version needed to use the app are not met. The notification can be dismissed.  The value should be specified in the Android version field.                        |
| Require minimum app version                              | Android             | Enforces the requirement for a minimum app version to use the app. The user's access to the app will be blocked if the minimum app version requirement is not met.                                                                  |
|                                                          |                     | The value should be specified in the App version field.                                                                                                    |
| Require minimum app version (Warning only)               | Android             | Sends a notification to the user if the specified minimum app version requirement is not met. The notification can be dismissed.                                                                                                    |
|                                                          |                     | The value should be specified in the app version field.                                                                                                    |

| Setting Name                                         | Supported platforms | Description                                                                                                    |
|------------------------------------------------------|---------------------|----------------------------------------------------------------------------------------------------|
| Require minimum Android patch version                | Android             | Enforces the requirement for a minimum Android security patch level to securely access the app.  The value should be specified in the Patch version field.                                    |
| Require minimum Android patch version (Warning only) | Android             | Sends a notification to the user if the specified minimum patch version requirement is not met. The notification can be dismissed.  The value should be specified in the Patch version field. |

<sup>4</sup> Click Publish to display the Publish Option page. In this page you can publish the modified policy as a new version of the same policy or as a new policy.

### **30.5.2** Publishing the App Protection Policy

Unlike other policies in ZCC, you cannot create a Sandbox version of the iOS Intune App Protection policy. When you edit the settings of the latest version of the policy, you can only publish the policy as a new version. To edit the older version of a policy:

- 1. Click Policies in the left hand pane in ZCC.
- 2. Click an Intune App Protection Policy.
- 3. From the **Displayed Version** drop-down menu select a version of the policy that you want to edit.
- 4. Click Publish and publish the policy to its latest version.
- 5. Edit the settings of the policy and click **Publish** to apply the latest changes.

Consider a scenario, where version 0 is selected of the two published versions (version 0 and version 1) of the policy. After selecting version 0, click **Publish** to publish the policy to its latest version, that is Version 2. You can now edit the settings of the policy and publish the policy again as Version 3.

## 30.6 Assigning the App Protection Policy

As mandated by Microsoft, the Intune App Protection policy can be assigned to only user groups. This policy cannot be assigned to individual users or to devices. You also need to ensure that the selected user group is part of the same user context associated while configuring Microsoft Graph API. For more information, see User Association. When the policy is assigned, ZENworks calls the Azure REST APIs and the same policy assignment is replicated in Azure, after which the protection

settings are enforced on the users' devices. The user group in Azure is identified based on the *OnPremisesSecurityIdentifier* value, which is matched with the *objectsid* attribute value of the user group selected in ZENworks.

After assigning the policy, it is recommended that you review the policy message logs to identify any errors that might have occurred while replicating the policy assignment in Azure. To view the policy logs, navigate to the summary page of the policy (click the policy in the **Policies** panel) and view the message logs to identify the reason for failure, if any. For more information on the possible reasons for failure, see Protecting Intune Apps.

#### 30.6.1 Procedure

- 1 To assign the policy to the user group, from the Policies list, select the check box in front of the policy, then click Action > Assign to User.
- 2 In the Select Object dialog box, browse for and select the user group to whom you want to assign the policy, click OK to add them to the list and then click Next.
- **3** Review the summary page and click **Finish** to complete the assignment.

## 30.7 Disabling or Enabling the App Protection Policy

By default the Intune App Protection policy is enabled during creation. When the policy that is enforced on users' devices is disabled, the user assignment is retained in the ZENworks Database but removed in the Azure portal. Subsequently, the policy is removed from the devices. Also, you will not be able to enforce a disabled policy to a user's device.

To disable a policy:

- 1. Click the Policies tab.
- 2. Select the checkbox next to the policy that you want to enable.
- 3. Click Action > Disable Policies.

When a disabled policy is enabled, the user assignment of the policy in ZENworks is restored. To enable the disabled policy:

- 1. Click the Policies tab.
- 2. Select the checkbox next to the policy that you want to enable.
- 3. Click Action > Enable Policies.

## 30.8 Viewing and Wiping Intune Protected Apps

In the Intune App Protection panel, you can view the devices belonging to a specific user who has logged into the Intune apps installed on the device. The panel displays the user's devices if the user is logged into at least one Intune app regardless of whether an app protection policy is applied to the app or not. You can also remove app data from the logged-in apps by initiating a wipe. The information displayed in this panel is directly obtained from Azure.

To view the Intune App Protection panel:

1. In ZENworks Control Center, click the Users section in the left hand panel.

- 2. Navigate to the user whose Intune apps you want to view or wipe and click the user to open the **Details** page.
- 3. Click the link to view the list of devices that belong to the user, in the Intune App Protection panel. The user should be directly associated with the user context linked with the Microsoft Graph API configuration. If the user of another user context is only referenced from the associated user context, then the Intune App Protection information will not be populated for the user.

The information displayed in this panel is obtained from Azure. ZENworks uses the *userprincipalname* object attribute to map the user in the local user source with that in Azure AD.

To wipe the protected app data, select a device and click Action > Wipe App Data. On clicking Wipe App Data, and on confirming the Wipe action, ZENworks initiates a request with Azure to wipe the app data. Hence, the time taken to wipe the data from the app is dependent on when the app syncs with Azure. On performing wipe, corporate data is removed from all the logged-in apps on that particular device and the user is logged off from the apps.

The Intune App Protection panel displays the following information:

- **Device Name:** The name of the device that belongs to the user.
- Platform: The device platform, that is, iOS or Android.
- Operating System Version: The version of the operating system on the device.
- Logged-in Apps: Displays the number of apps that the user is logged into. The count includes both protected as well as unprotected apps. Protected apps are those on which an app protection policy is applied. Whereas, unprotected apps are those on which an app protection policy is not applied.

You can also view the status of the wipe action and other information for each logged-in app, by clicking the link appearing against each device in the **Logged-in apps** column. On clicking the link, the following information is displayed:

- App Name: Name of the app.
- Intended Policies: Names of the app protection policies assigned to the app. These include policies that are already enforced and are yet to be enforced on the app.
- Applied Policies: Names of the app protection policies enforced on the app when it last synced with Azure.

**NOTE:** Policies that are created directly in Azure and those configured using ZENworks are displayed in the intended or applied policies section. Policies that are configured in ZENworks are displayed with a link that will redirect you to the policy's summary page in ZENworks.

- **Status:** The status of the app are displayed, which are out of sync, synced, not synced, wipe pending and unprotected. The **Unprotected** status indicates that the app is not included in the assigned app protection policy.
- Last Sync: The date and time that the logged-in app last synced with Azure.

## 31

## **Managing Email Notifications**

Email notifications are pre-configured mails that ZENworks sends to notify users about specific activities. Currently, the following email notifications are sent to the user:

- Invite Users: This email notification is an invite for users to enroll their mobile devices to
   ZENworks. The default message contains information on the steps that the user needs to
   perform to enroll the device, based on the device operating system. However, you can modify
   this message to suit your requirements. To send this email notification to specific users, you
   need to navigate to the Users section in ZCC, select a user folder or a user, and click Action >
   Invite Users.
- Device pending enrollment: Notification is sent when the device is registered to the ZENworks Management Zone but the enrollment process is not complete. The user needs to complete the enrollment process by logging in to the ZENworks end-user portal. When this notification is sent to the device, the term <HOSTNAME> in the default message, will be replaced with the server address to which the device is registered.
- Email account not provisioned: Notification is sent when the user is unable to send or receive organizational emails on the device due to one of the following reasons:
  - Mobile Email Policy is not yet assigned to a device that has enrolled to the ZENworks Management Zone.
  - Mobile Email Policy is unassigned from a device that is enrolled to the ZENworks Management Zone.
- Device Located: This notification is sent to users when their devices are located using the Geolocation feature in ZENworks. For more information on the Geolocation feature, see Locating a Device.

To edit the content within each of these notifications, navigate to Configuration > Management Zone Settings > Event and Messaging > Email Notifications.

ZENworks lets you send these email notifications in multiple languages. You need to specify the language in which the email notification is to be sent, in the Mobile Enrollment Policy. For more information, see Editing Mobile Enrollment Policy.

To edit the email messages in these languages, click any of these notifications, select the language from the drop-down menu, and edit the contents of the email in that language. The **Custom** option will display the notification content that was created in the previous releases. Also, if a particular language is not listed in the drop-down menu, then you can select **Custom** and edit the email message.

## 32

## **Unenrolling Devices**

You can initiate the Unenroll quick task to unenroll devices from ZENworks that you no longer want to manage. You can delete the device from the zone or retire it (remains in the zone but is inactive). You can also choose to fully wipe the device by resetting it to factory settings, or to selectively wipe the device by removing only corporate data and email.

Based on the enrollment modes, the following actions are performed if selective wipe or full wipe is selected:

| Enrollment Mode                                            | Selective Wipe                                                                                                    | Full Wipe           |
|------------------------------------------------------------|----------------------------------------------------------------------------------------------------|---------------------|
| Android App                                                | Removes the ZENworks Agent app                                                                                                    | Resets Device       |
| Android App (in work profile mode)                         | Removes the app and the work profile                                                                                                    | No action performed |
| Android App + ActiveSync (in work profile mode)            | Removes the app, ActiveSync account and the work profile                                                                                                    | No action performed |
| ActiveSync                                                 | No action performed                                                                                                    | Resets Device       |
| Android App (in work-managed device mode)                  | No action performed                                                                                                    | Resets Device       |
| Android App + ActiveSync (in work-<br>managed device mode) | No action performed                                                                                                    | Resets Device       |
| iOS MDM Profile                                            | Removes the MDM Profile                                                                                                    | Resets Device       |
| iOS MDM Profile + ActiveSync                               | Removes the MDM Profile and the ActiveSync account                                                                                                    | Resets Device       |
|                                                            | NOTE: The ActiveSync account will be deleted only if it is remotely configured by ZENworks. If the ActiveSync account is manually configured on the device, then only the MDM profile is removed. In this case, the device remains active and the enrollment mode will change to ActiveSync. |                     |

## **Procedure**

- 1 In ZENworks Control Center, click Devices > Mobile Devices to display your enrolled mobile devices.
- 2 Select the check box in front of the mobile device, click Quick Tasks > Unenroll Device to display the Unenroll dialog box.

- 3 Select the data removal option for the device, that is, Selectively Wipe the devices, by removing only corporate data and email or Fully wipe the devices, resetting them to factory setting. Select Delete the devices from the zone or select Retire the devices (devices remain in the zone). Enter a reason for unenrolling the device, then click Next to display the quick task options.
- 4 (Conditional) If the Full Wipe option is selected, then select Wipe Factory Reset Protection data to wipe the FRP details from the device as well as the ZENworks database. These FRP details are the corporate accounts that can provision the device after a hard factory reset.
- 5 Leave the quick task options set to the defaults and click Start to send the task to the devic e.
- **6** Click **Hide** to close the quick task after the quick task is initiated.

The quick task will not complete if the ZENworks Primary Server is unable to contact the device. In this case, you can close the quick task, refresh the **Devices** list, select the mobile device, and click **Delete** to remove the device from the management zone.

**NOTE:** If the device is offline and the **Delete** option is selected, then the status of the device changes to **Wipe Pending**. Subsequently, the device will be deleted when it is online. However, if **Retire** is selected, then the device status changes to **Retired** irrespective of whether the device is online or offline.

7 Click in the upper-right corner of the Devices list to refresh the list.

If the **Delete the devices from the zone** option was selected, then the device is no longer listed. However, if the **Retire the devices** option was selected, then the device will be listed with the status as retired.

**NOTE:** If a device is in **Retired** or **Wipe Pending** status and if an iOS bundle created through an Apple VPP subscription is assigned to the device, then the app will be uninstalled and the license will be revoked. However, if the VPP related iOS bundle is assigned to the user, then the app will be uninstalled and the license revoked, if the device is the only device associated with the user.

During unenrollment, if VPP apps are installed on the device, then these apps are automatically uninstalled from the device. However, for App Store Apps (distributed using iOS App Store App bundles) the apps are uninstalled based on the configured app settings (Retain App on Unenrollment).

If a device is in **Retired** or **Wipe Pending** state, then to remove this device from the ZENworks system, select the device and click **Delete**.

# 33 Unenrolling the Organization from Android Enterprise

The organization can unenroll from Android Enterprise Management by deleting the Android Enterprise Subscription from ZCC.

You can also remotely remove the work profile from devices or factory reset a work-managed device by initiating the Unenroll quick task. For more information on this quick task, see Unenrolling Devices.

## **Unenrolling the Organization**

To unenroll from Android enterprise management, you should delete the Android Enterprise Subscription from ZENworks Control Center.

Before deleting the Android Enterprise Subscription, administrators should be aware of the following:

- NCC credentials are required to delete the subscription.
- By deleting the Android Enterprise Subscription, your enterprise will be unenrolled from managed Google Play. However, data associated with this subscription will be deleted only after 30 days. Within the next 30 days, if you create a new Android Enterprise Subscription using the same email ID, ZENworks might be able to recognize the enterprise details and restore the subscription data.
- The user context associated with the deleted subscription, cannot be associated with the new subscription. You can select an alternate user context. If you still want to use the same user context then either wait for 30 days or run the zman subscription-clear-ae command.
- You can also delete the organization from managed Google Play. The subscription and its data will be deleted from ZENworks only after 24 hours. To delete the organization from managed Google Play:
  - 1. Navigate to Managed Google Play and log in using the credentials that you had used to create the Android Enterprise Subscription.
  - 2. On the left hand panel, click Admin Settings.
  - 3. In the Organization Information panel, click the hamburger menu and click Delete Organization.
  - 4. Confirm your action in the Delete Organization pop-up.

To delete the Android Enterprise Subscription:

- 1 In ZCC, click Subscribe and Share.
- 2 In the Subscription panel, select the subscription, and click Delete.
- 3 In the Delete Subscription pop-up, specify the NCC credentials, and then click OK.

**NOTE:** To delete the data associated with unenrolled subscription, run the  $zman\ sca$  command. All data including bundles, apps, users and other data associated with unenrolled subscription will be deleted from ZENworks.

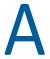

## **Best Practices**

In this section you will learn the best practices for managing mobile devices using ZENworks Configuration Management.

"Migrating to Apple Business Manager" on page 245

## Migrating to Apple Business Manager

#### **Best Practices**

This section is applicable for VPP purchasers who have already upgraded or are planning to upgrade to Apple Business Manager from the Apple Deployment Programs account. This section details the best practices to migrate to a location-based token in ZENworks.

If you want to migrate an existing VPP subscription (that uses a legacy token) to a location-based token (provided by Apple Business Manager) and associate all the existing bundle assignments to this new location-based token, then as a best practice it is recommended that you renew the subscription to the location-based token. This ensures that all existing bundle assignments work seamlessly with the new location-based token. However, you can renew the subscription only if the VPP account (associated with the subscription) is mapped to a unique location. As recommended by Apple, it is advisable to migrate one VPP purchaser to one location in Apple Business Manager, which makes a location unique. This ensures that all the licenses (assigned or unassigned) are automatically migrated to the Apps and Books section of Apple Business Manager.

For example: if you have an existing subscription XYZ in your ZENworks zone, then in Apple Business Manager, you can migrate the account of this subscription to location XYZ.

If in ZENworks, instead of renewing the subscription, you create a new subscription using the location-based token while retaining the existing subscription, then it might lead to duplication and VPP licenses might be reset.

#### Procedure to migrate to location-based token in ZENworks

Before migrating to a location-based token in ZENworks, ensure that you have migrated the existing VPP account to the unique location. For more information, see the Apple Support documentation.

- 1. Login to Apple Business Manager using your VPP account credentials.
- 2. Navigate to Settings > Apps and Books.
- 3. Download the token of a specific unique location (example: location XYZ).
- 4. Navigate back to ZCC.
- 5. Click the existing subscription (example: subscription XYZ).
- 6. Click Renew Token and select the location-based token that you had just downloaded.

**IMPORTANT:** After migrating all the VPP accounts to Apple Business Manager, ensure that you use only location-based tokens to manage VPP licenses in ZENworks and not a combination of both account-based and location-based tokens. If both account-based and location-based tokens are used to create subscriptions in the zone, then you might face license-related issues, such as resetting of assigned licenses and it can also result in duplicate subscriptions in the zone that might lead to confusion.

## **Troubleshooting Scenarios**

#### When assigned licenses do not transfer:

If the location in Apple Business Manager is not a unique location, then only the unassigned licenses are transferred to this location. A location is considered as non-unique if:

- A location already has licenses in it before the VPP purchaser migrates to that location.
- The location's token is downloaded before the first VPP purchaser migrates to that location.
- A new content manager is created in the location after another user opts into Apps and Books.
- Multiple VPP purchasers migrate to the same location.

For example: in Apple Business Manager, you have migrated subscription XYZ to a location that is non- unique, then only the unassigned licenses (available licenses) will migrate to the new location-based account. The assigned licenses (consumed) will still be associated with the legacy account. In this case, in ZENworks, all bundle assignments related to the existing subscription (that uses the legacy account) should be unassigned and transferred to the non-unique location. Thereafter, you need to create a new subscription in ZENworks to distribute the transferred licenses.

## Procedure to migrate to location-based token in ZENworks if the location is non-unique

1. In ZENworks, unassign all the bundles assignments associated with the subscription to which the legacy token is associated. Thereafter, refresh all devices and verify that all licenses are revoked and the **Consumed License** count for all apps is 0.

or

Delete the associated subscription and ensure that you select the **Delete the replicated objects created by the subscription(s)** checkbox. Re-create the subscription in ZENworks using the same legacy token, which will reset all licenses.

- Delete the subscription (existing or the new subscription created by linking the same legacy token) and ensure that you select the Delete the replicated objects created by the subscription(s) checkbox.
- 3. In Apple Business Manager, navigate to Settings > Apps and Books. Transfer the unassigned licenses to the specific location.
- 4. Download the token for that specific location.
- 5. In ZENworks, create a new Apple VPP subscription and upload the newly downloaded location-based token.

When the new subscription is created, ZENworks syncs with Apple and all licenses transferred to this location will be identified and populated as available licenses in ZENworks. You can now create bundles and assign these licenses to specific devices or users.

#### When there are multiple subscriptions in the zone:

If there are multiple subscriptions in the zone, then based on the scenario, you can refer to the relevant procedure to migrate to location-based tokens:

- Each associated subscription account is migrated to non-unique locations, then for each account follow the steps documented in Procedure to migrate to location-based token in ZENworks if the location is non-unique.
- All associated subscription accounts are migrated to a single non-unique location, then for each
  account follow the steps documented in Procedure to migrate to location-based token in
  ZENworks if the location is non-unique. However, instead of creating multiple subscriptions for
  each account, create only one subscription and map the location token with this subscription.
- If the first account is migrated to a unique location and all other accounts are migrated to non-unique locations, then for the first account follow the steps documented in Procedure to migrate to location-based token in ZENworks and for the remaining accounts follow the steps documented in Procedure to migrate to location-based token in ZENworks if the location is non-unique.
- If the first account is migrated to a unique location and subsequently the second account is migrated to the same location, then for the first account follow the steps documented Procedure to migrate to location-based token in ZENworks and for the second account follow the steps documented in Procedure to migrate to location-based token in ZENworks if the location is non-unique. However, you do not need to create a new subscription with the second account. The renewed subscription can be utilized to distribute licenses.